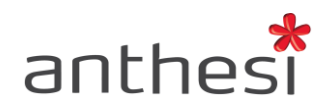

Anthesi S.r.l. Sede: Via Segantini, 23 38100 Trento (TN) - I -Uffici: Via Capitelli, 26 38060 Tenno (TN) - I -

Phone: (+39) 0464 55.33.00 Fax: (+39) 06 91.65.93.05 www.anthesi.it info@anthesi.it

Capitale Sociale: € 20.400 C.F e P.I. 01469510224 Reg. Trib. Rovereto Nº 6024 Reg. C.C.I.A.A. Nº 139624

# CREAZIONE MODULI

Versione 1.11.1

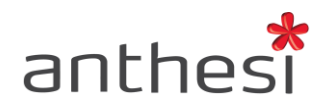

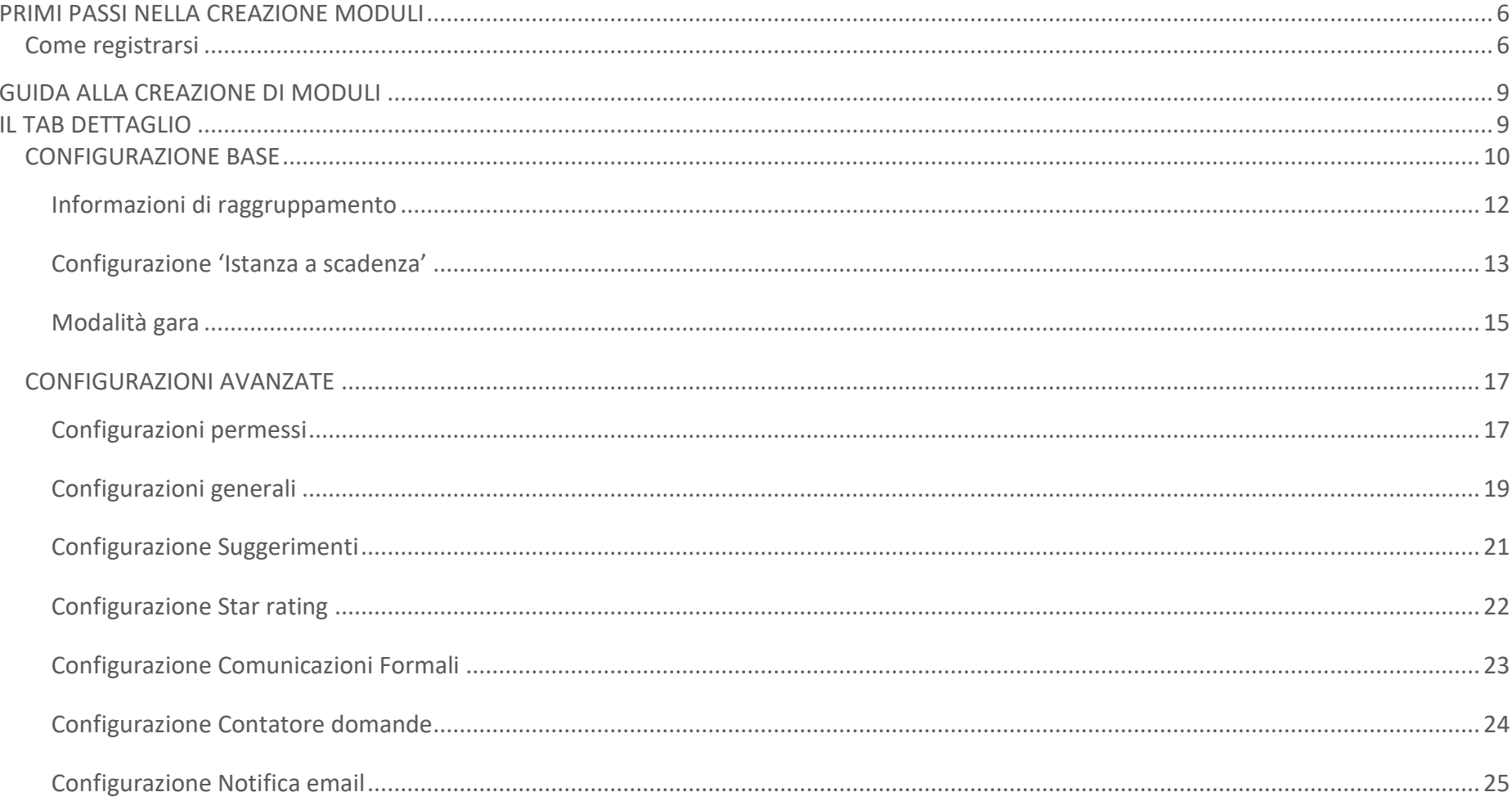

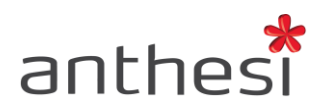

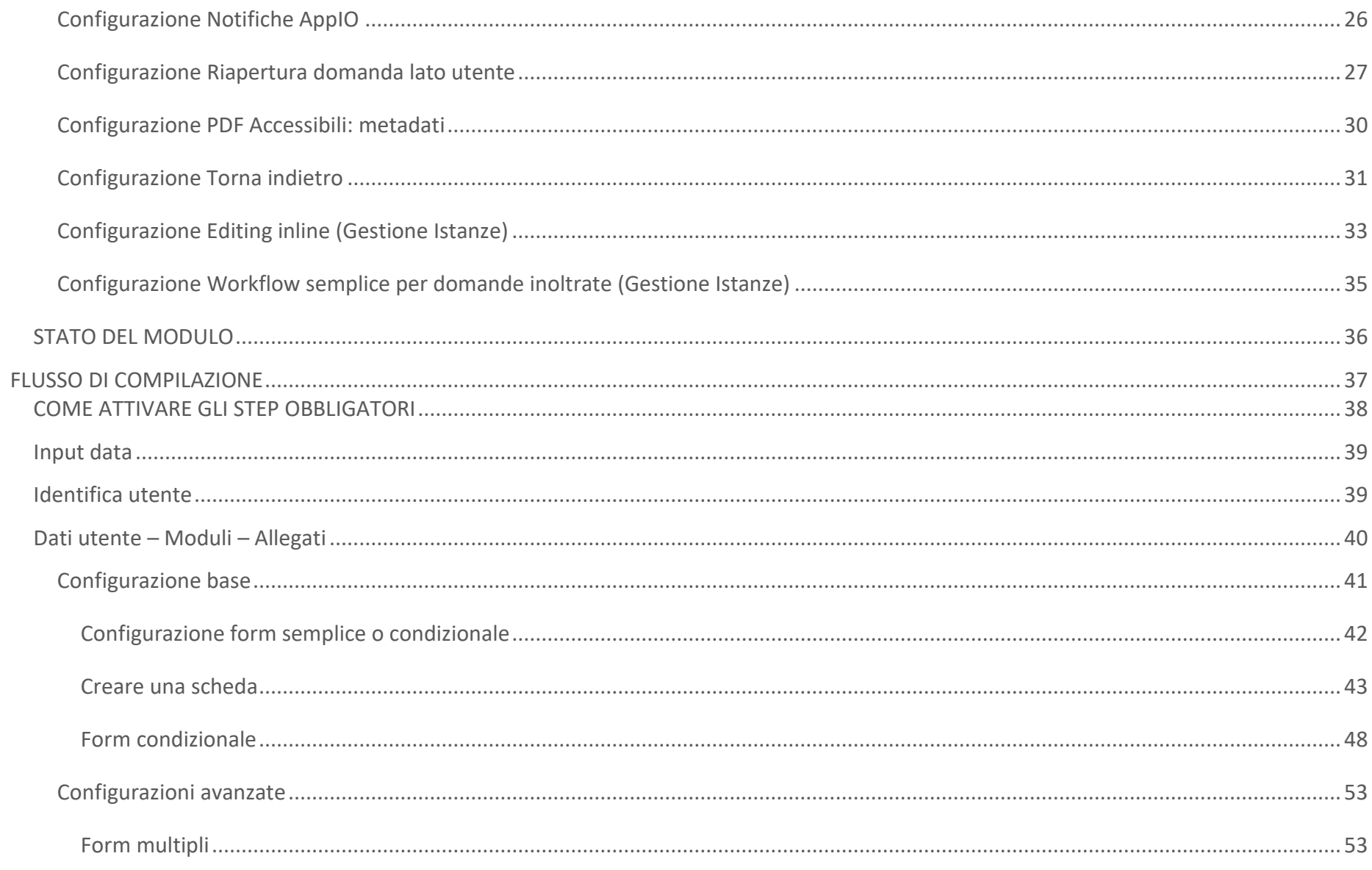

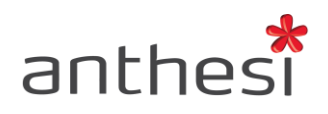

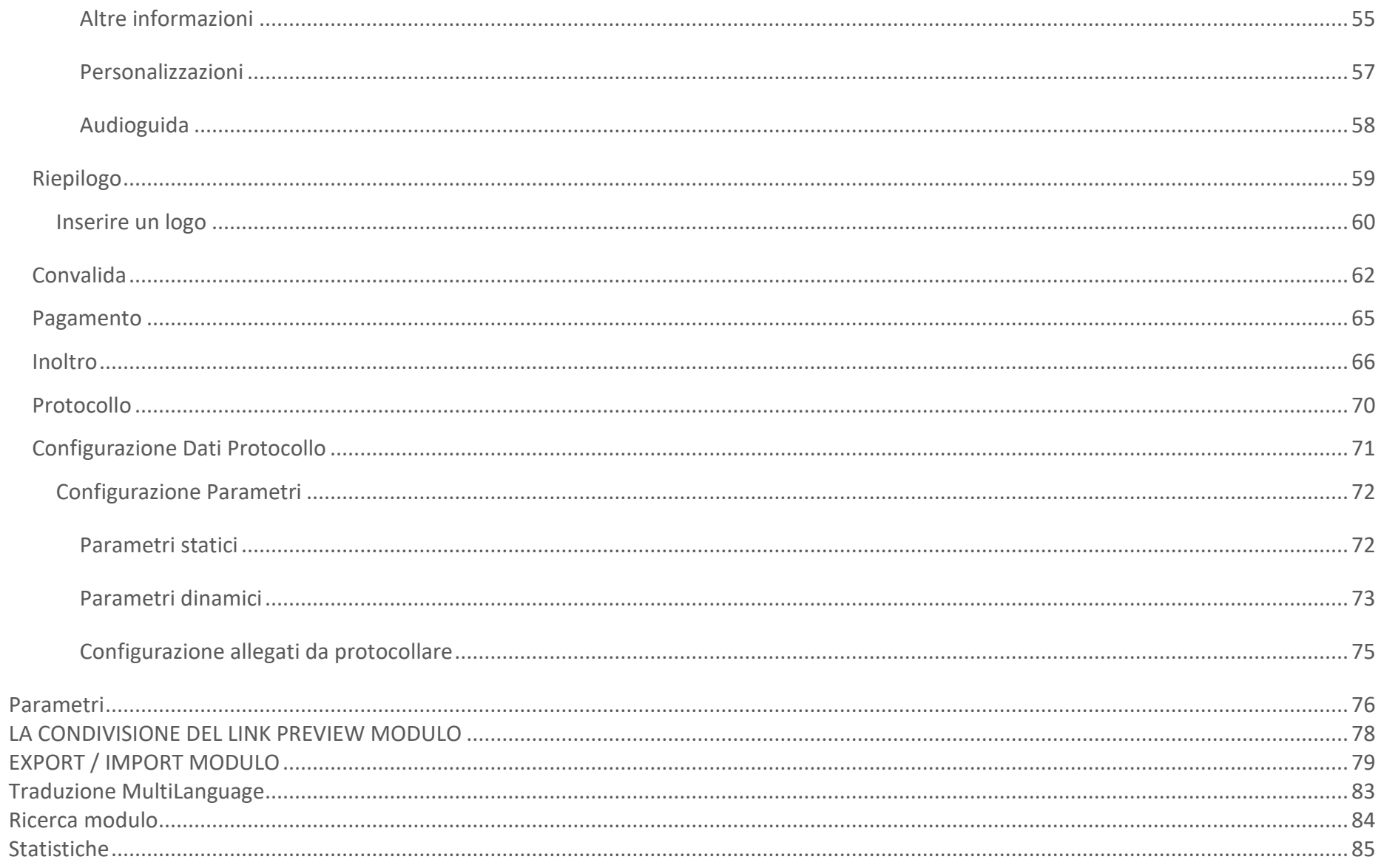

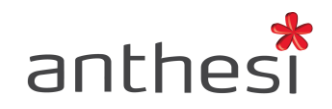

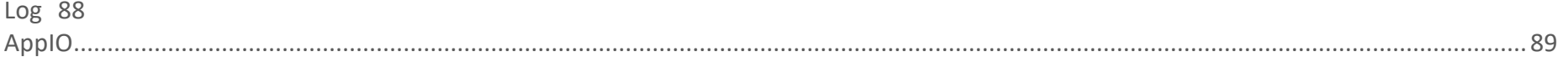

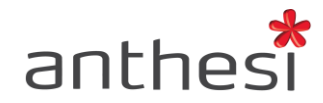

# <span id="page-5-0"></span>**PRIMI PASSI NELLA CREAZIONE MODULI**

La console **Creazione Moduli** consente la creazione di un'istanza. In particolare, permette di impostare le configurazioni di base e avanzate del modulo e di definire la sua struttura, indicando gli step di compilazione e le caratteristiche di ognuno di essi.

#### <span id="page-5-1"></span>**Come registrarsi**

Per effettuare la registrazione alla piattaforma è necessario collegarsi all'url di accesso dell'**Area Utente** e cliccare sul pulsante **Registrati**. Dopo aver inserito i propri dati nei campi obbligatori, seguire le istruzioni contenute nella email di conferma registrazione ricevuta.

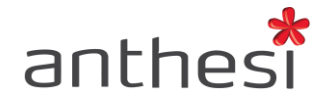

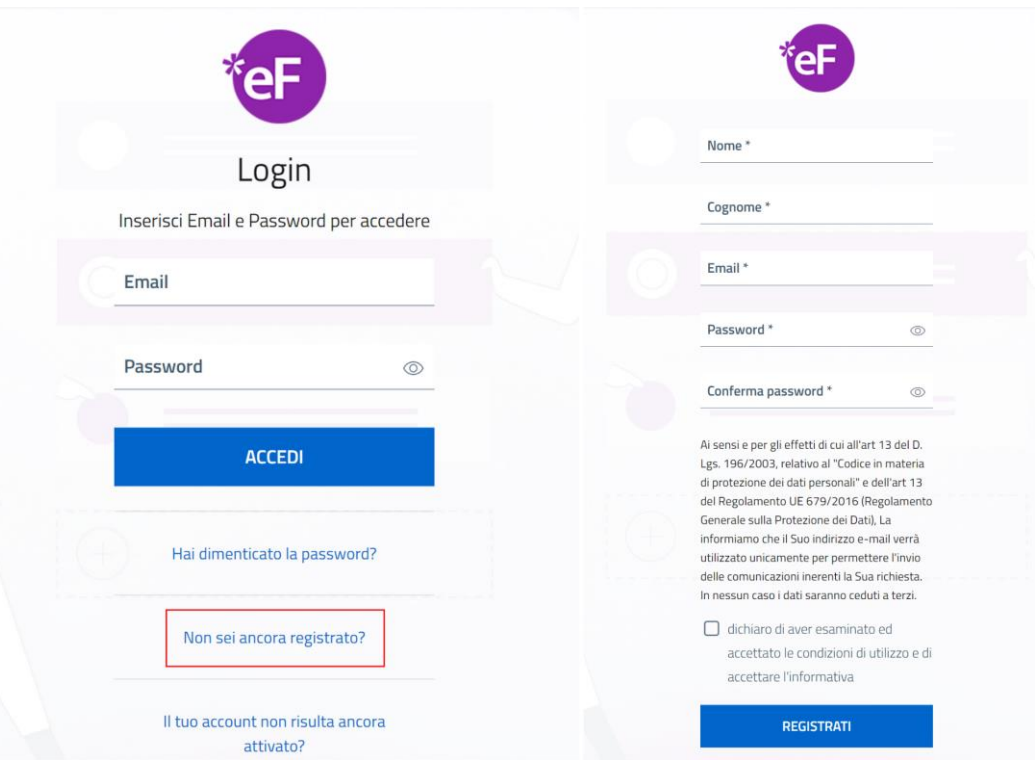

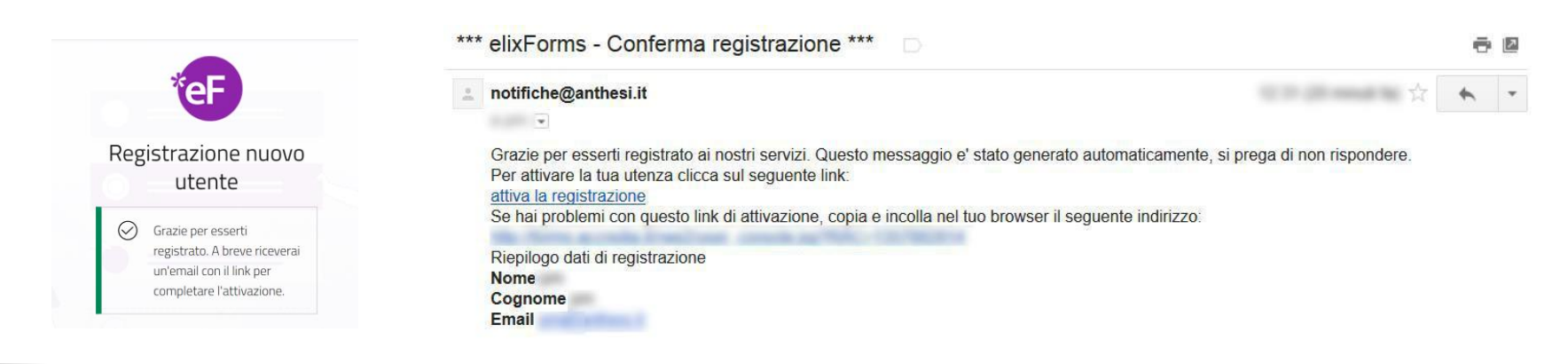

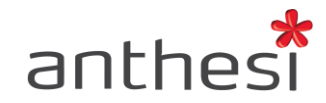

Cliccando sul link di attivazione, la procedura di registrazione si conclude e l'operatore può accedere alle diverse funzionalità messe a disposizione da elixForms, in base ai permessi posseduti.

Per poter accedere alla console **Creazione Moduli** è necessario che l'utente venga abilitato dall'**Amministratore** attraverso la gestione dei gruppi nella console **Backoffice**.

I permessi degli utenti registrati alla piattaforma vengono gestiti dall'**Amministratore** attraverso la console **Backoffice**.

Per consentire l'accesso alla console **Creazione Moduli** al primo utente che si è registrato, e che ricoprirà il ruolo di amministratore, è necessario rivolgersi ad Anthesi e richiedere l'abilitazione.

Per sapere di più su come gestire i permessi degli utenti e dei gruppi consulta il manuale della console [Backoffice](http://elixforms.anthesi.it/UploadDocs/11_elixforms_backoffice_console.pdf)

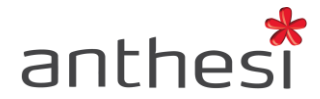

# <span id="page-8-0"></span>**GUIDA ALLA CREAZIONE DI MODULI**

Per creare un nuovo modulo è necessario collegarsi all'URL della console **Creazione Moduli** e cliccare sul pulsante **+ Nuovo modulo**

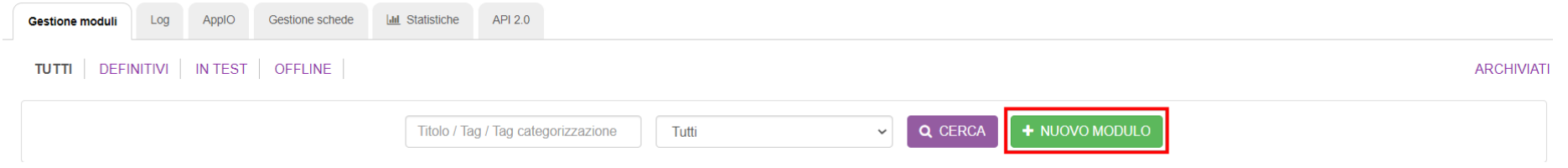

# <span id="page-8-1"></span>**IL TAB DETTAGLIO**

Nel Tab **Dettaglio** è possibile definire le Informazioni di base del modulo, le Informazioni di raggruppamento e la Configurazione status dell'istanza digitale.

Dopo aver inserito tali informazioni cliccare sul pulsante **Inserisci** presente a fondo pagina.

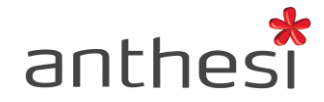

#### <span id="page-9-0"></span>**CONFIGURAZIONE BASE**

Nelle informazioni di base del modulo è possibile inserire le seguenti informazioni:

- **Titolo** Titolo del modulo (campo obbligatorio)
- **Descrizione** Descrizione del modulo che compare nell'anteprima del modulo e nel PDF finale di stampa
- **Url per recupero descrizione** Permette di recuperare la descrizione del procedimento da un link esterno al modulo e visualizzarlo nell'anteprima del modulo
- **Informazioni per la compilazione** Informazioni utili al cittadino per aiutarlo nella compilazione del modulo che compaiono nella preview del modulo, ma non nel PDF finale di stampa

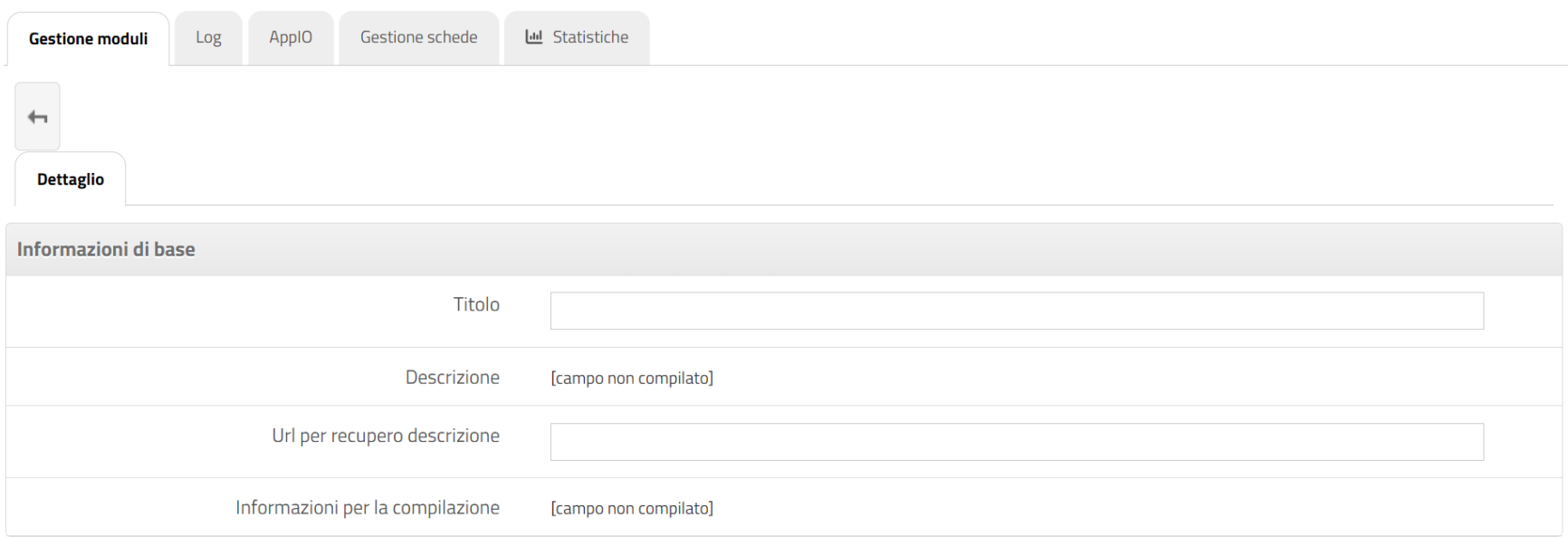

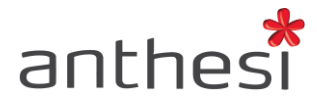

**ATTENZIONE!** I campi **Descrizione** e **Informazioni per la compilazione** non sono subito disponibili. È necessario prima cliccare sul pulsante **Inserisci** e successivamente sul pulsante **MODIFICA** in fondo alla pagina e infine sul pulsante **MODIFICA…** per inserire il testo.

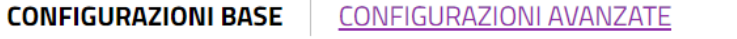

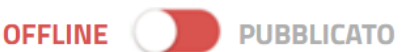

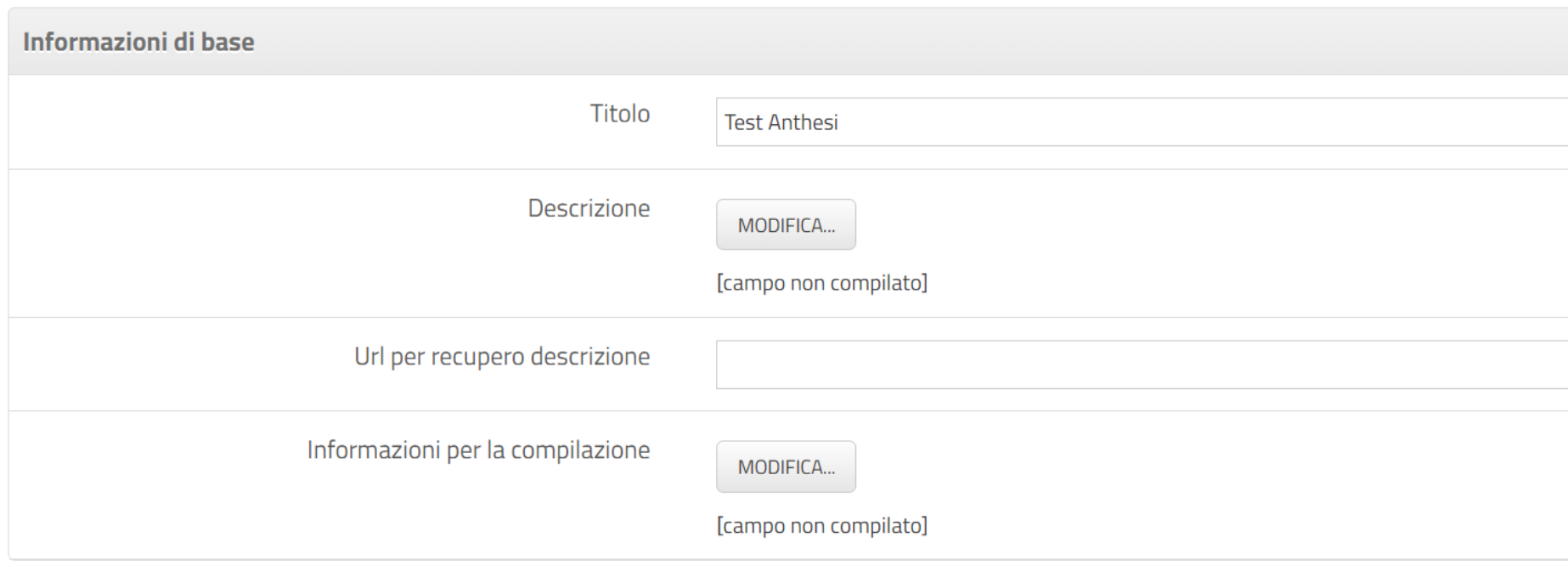

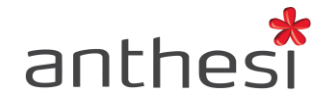

#### <span id="page-11-0"></span>**Informazioni di raggruppamento**

Nelle informazioni di raggruppamento è possibile inserire le seguenti informazioni:

- **TAG** Tag identificativo del modulo (es. iscrizione\_asilo\_nido)
- **TAG di categorizzazione** Tag identificativo della categoria a cui appartiene il modulo (es. servizi scolastici)
- **Logo personalizzato** Logo che compare nell'header del modulo.

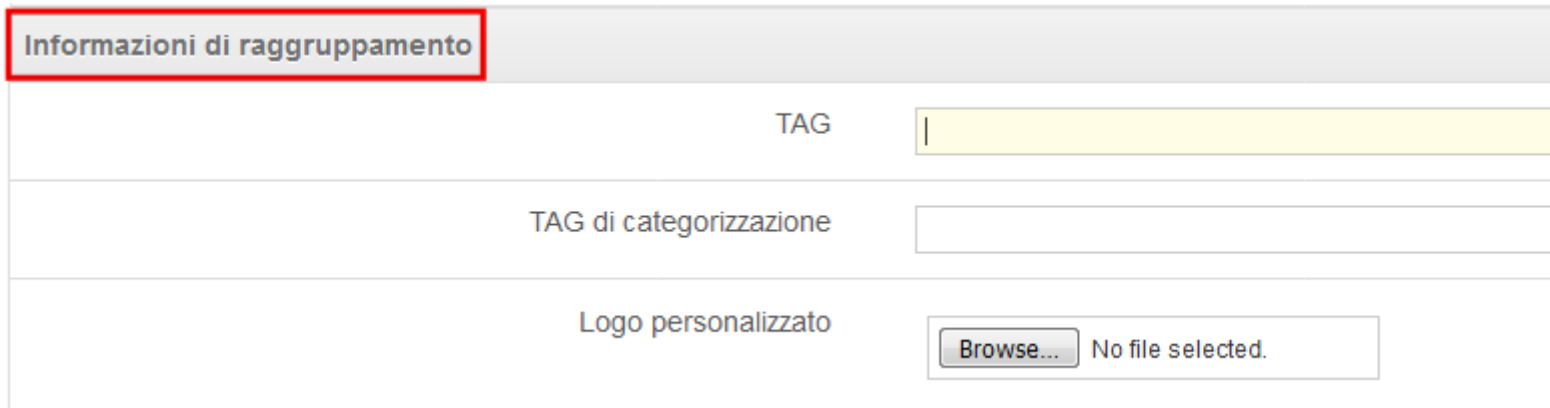

**ATTENZIONE!** Il Tag non deve contenere caratteri speciali e spazi. Il Tag contribuisce alla creazione del link definitivo del modulo quindi, per non generare errori, non deve contenere alcuno spazio o carattere speciale. Si consiglia di utilizzare gli underscore come nell'esempio riportato di seguito: iscrizione**\_**asilo**\_**nido

Se si inserisce il logo personalizzato, questo compare nella compilazione del modulo, sovrascrivendo il logo della piattaforma.

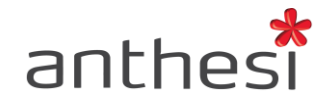

#### <span id="page-12-0"></span>**Configurazione 'Istanza a scadenza'**

Nella Configurazione 'Istanza a scadenza' è possibile definire le seguenti informazioni:

- **Tipologia di modulo** Per impostare se il modulo ha o meno una scadenza. Se il modulo è senza scadenza il sistema popola in automatico il campo data di pubblicazione con data e ora di creazione del modulo. Se il modulo è a scadenza è necessario invece impostare anche la data di scadenza
- **Data di pubblicazione** Per impostare data e ora di pubblicazione del modulo
- **Data di scadenza** Per impostare data e ora di scadenza del modulo
- **Abilita "Conto alla rovescia" (da 3 gg prima della scadenza)** Per visualizzare in compilazione il countdown alla scadenza del modulo. Di default, se attivato, si visualizza a partire da tre giorni dalla scadenza del modulo ma è possibile personalizzare il numero di giorni. Tale funzionalità è attivabile solo se la tipologia di modulo è impostata come "A scadenza"
	- o Se mancano più di 3 giorni, il conto alla rovescia non viene visualizzato dall'utente in compilazione
	- o Se mancano meno di 3 giorni, il conto alla rovescia viene visualizzato in azzurro dall'utente in compilazione
	- o Se mancano meno di 2 giorni, il conto alla rovescia viene visualizzato in giallo dall'utente in compilazione
	- o Se manca 1 giorno, il conto alla rovescia viene visualizzato in rosso dall'utente in compilazione
- **Abilita "Modalità gara" (istanze non visibili fino a scadenza)** Per impostare la modalità gara (vedi sezione Modalità gara)

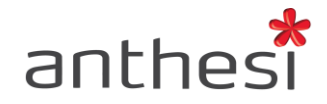

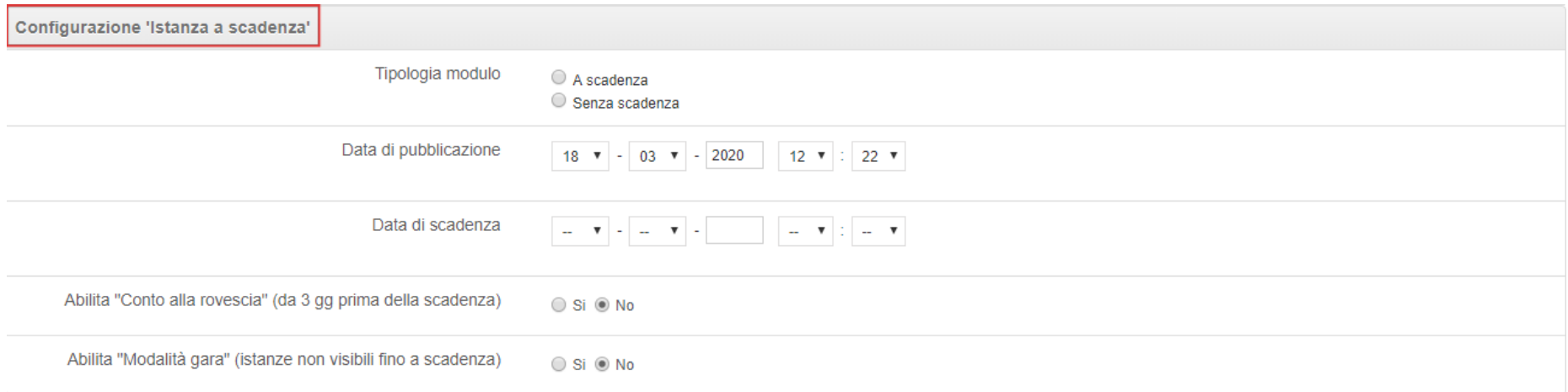

**ATTENZIONE!** Se il modulo è a scadenza è necessario specificare sia la data di pubblicazione sia la data di scadenza. Nel periodo precedente la data di pubblicazione scelta, l'utente non potrà iniziare la compilazione di una nuova richiesta. Nel periodo successivo la data di scadenza, l'utente non potrà procedere con l'inoltro della propria domanda in corso.

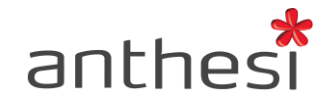

## <span id="page-14-0"></span>**Modalità gara**

Nelle Configurazioni base è possibile abilitare la modalità gara. Tale impostazione impedisce di visualizzare alcuni dettagli delle domande e inibisce alcune azioni, durante la pubblicazione del modulo, da parte degli operatori. In particolare, prima della scadenza del modulo, l'operatore in console Gestione istanze:

#### Domande in corso

- Non visualizza il pulsante Action, sostituito fino alla scadenza del modulo da "---"
- Non può visualizzare lo storico delle domande riaperte. È visibile solo il numero di riaperture, ma non il PDF della domanda riaperta

#### Domande inoltrate

- Non visualizza le seguenti voci nel menù del pulsante Action
	- o Visualizza allegati
	- o Scarica allegati
- Cliccando sul pulsante Action, Dettaglio non può
	- o Visualizzare la domanda
	- o Eliminare la domanda
- Non può visualizzare il link al PDF della domanda

L'operatore, inoltre, non visualizza i pulsanti di Export excel / Export ZIP / Export emails. Per attivare la modalità gara è necessario che il modulo sia nello status Pubblicato e Definitivo. Inoltre, deve essere a scadenza e, quindi, è necessario impostare la data di pubblicazione e di scadenza

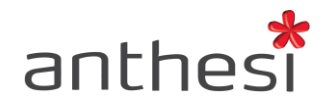

del modulo. Al decorrere dei termini, l'operatore può vedere tutti i dettagli delle domande in corso/inoltrate ed eseguire tutte le normali azioni in console Gestione Istanze.

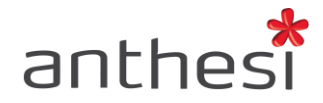

## <span id="page-16-0"></span>**CONFIGURAZIONI AVANZATE**

Nel Tab **Dettaglio**, cliccando sul pulsante **Configurazioni avanzate** si accede all'interfaccia di configurazioni generali di livello avanzato.

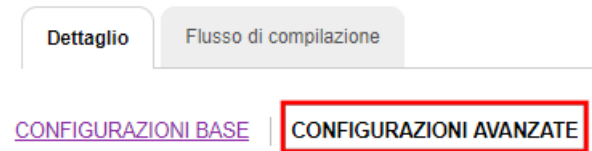

## <span id="page-16-1"></span>**Configurazioni permessi**

Nelle Configurazioni generali è possibile definire le seguenti impostazioni:

- **ID del gruppo di gestione del procedimento (Gestione istanze)** Consente la visualizzazione del procedimento e la gestione delle relative richieste ai soli operatori che fanno parte di un determinato gruppo. È necessario selezionare dal menù a tendina l'ID del gruppo dopo averlo creato in console [Backoffice](http://elixforms.anthesi.it/UploadDocs/11_elixforms_backoffice_console.pdf)
- **ID del gruppo call center del procedimento (Gestione Istanze)** Consente ad un gruppo di operatori di accedere alla console Gestione Istanze ed erogare un'assistenza di primo livello. È necessario inserire l'ID del gruppo in tale sezione dopo averlo creato in console **[Backoffice](http://elixforms.anthesi.it/UploadDocs/11_elixforms_backoffice_console.pdf)**
- **ID del gruppo abilitato alla compilazione (Area utente)** Consente la compilazione del modulo ai soli utenti che fanno parte di un determinato gruppo. È necessario inserire l'ID del gruppo in tale sezione dopo averlo creato in console [Backoffice](http://elixforms.anthesi.it/UploadDocs/11_elixforms_backoffice_console.pdf)
- **ID del gruppo proprietario (Creazione moduli)** Consente la visualizzazione e la modifica del modulo ai soli operatori appartenenti ad un determinato gruppo. È necessario selezionare dal menù a tendina l'ID del gruppo dopo averlo creato in console [Backoffice](http://elixforms.anthesi.it/UploadDocs/11_elixforms_backoffice_console.pdf)

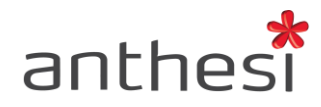

- **Abilita filtro per gruppi proprietari domande (Gestione Istanze)** Se attivo il settore di lancio e selezionato Sì, l'operatore appartenente al Comune X può accedere alla console Gestione Istanze e visualizzare solamente le domande per cui l'utente ha selezionato il Comune X all'inizio della compilazione
- **Abilita modifica gruppi proprietari domande (Gestione Istanze)** Se attivo il settore di lancio e selezionato Sì, l'operatore appartenente al Comune X può accedere alla console Gestione Istanze e spostare le domande dal Comune X al Comune Y

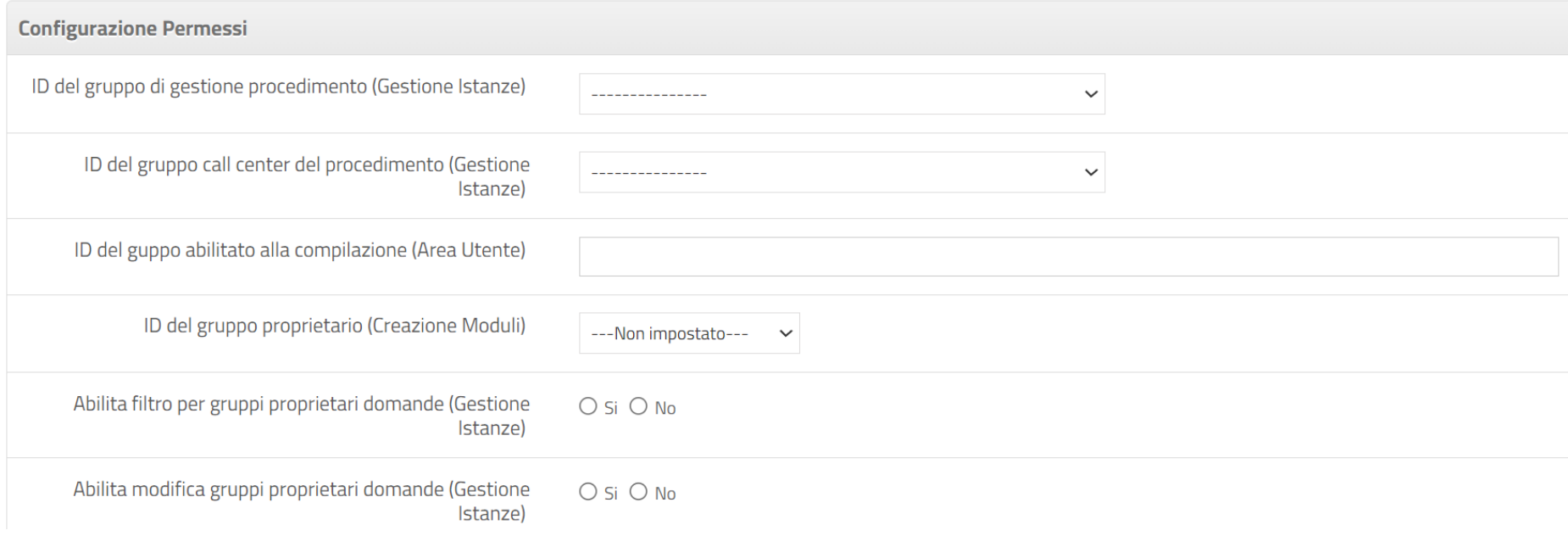

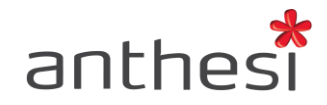

#### <span id="page-18-0"></span>**Configurazioni generali**

- **Abilita domande multiple** Se selezionato **Sì** consente all'utente di inoltrare più di una domanda relativa al modulo. Se selezionato **No** l'utente può compilare e inoltrare una sola domanda
- **Abilita avviso per domande già iniziate** Se selezionato **Sì**, nel caso in cui l'utente abbia domande già in corso, mostra all'utente un avviso in cui si chiede all'utente se riprendere la domanda precedentemente iniziata o ad iniziare comunque una nuova richiesta
- **Abilita "Le mie richieste"** Abilita il pulsante che permette all'utente di visualizzare le proprie richieste, sia inoltrate sia in corso, suddivise per procedimento all'interno della propria Area Utente
- **Abilita "Multilingua"** Consente di attivare il pulsante che permette di passare alla versione in altre lingue del modulo. La traduzione del modulo non è automatica, ma a carico dell'Ente. Le lingue disponibili sono inglese, tedesco, francese e spagnolo.
- **Abilita il link "Consulta il manuale"** Abilita il pulsante che permette all'utente, in fase di compilazione o accedendo alla propria Area Utente, di consultare il manuale contenente le linee guida per la compilazione di un'istanza online
- **Abilita "Hai bisogno di aiuto?"** Abilita il pulsante che permette all'utente, in fase di compilazione o accedendo alla propria Area Utente, di segnalare malfunzionamenti, chiedere aiuto o maggiori informazioni all'operatore per la compilazione del modulo
- **Termini del servizio "Hai bisogno di aiuto?"** È possibile personalizzare i termini del servizio di supporto. Si consiglia all'operatore di specificare entro quanti giorni la richiesta di supporto verrà presa in carico

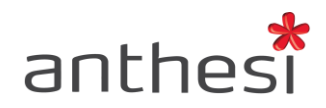

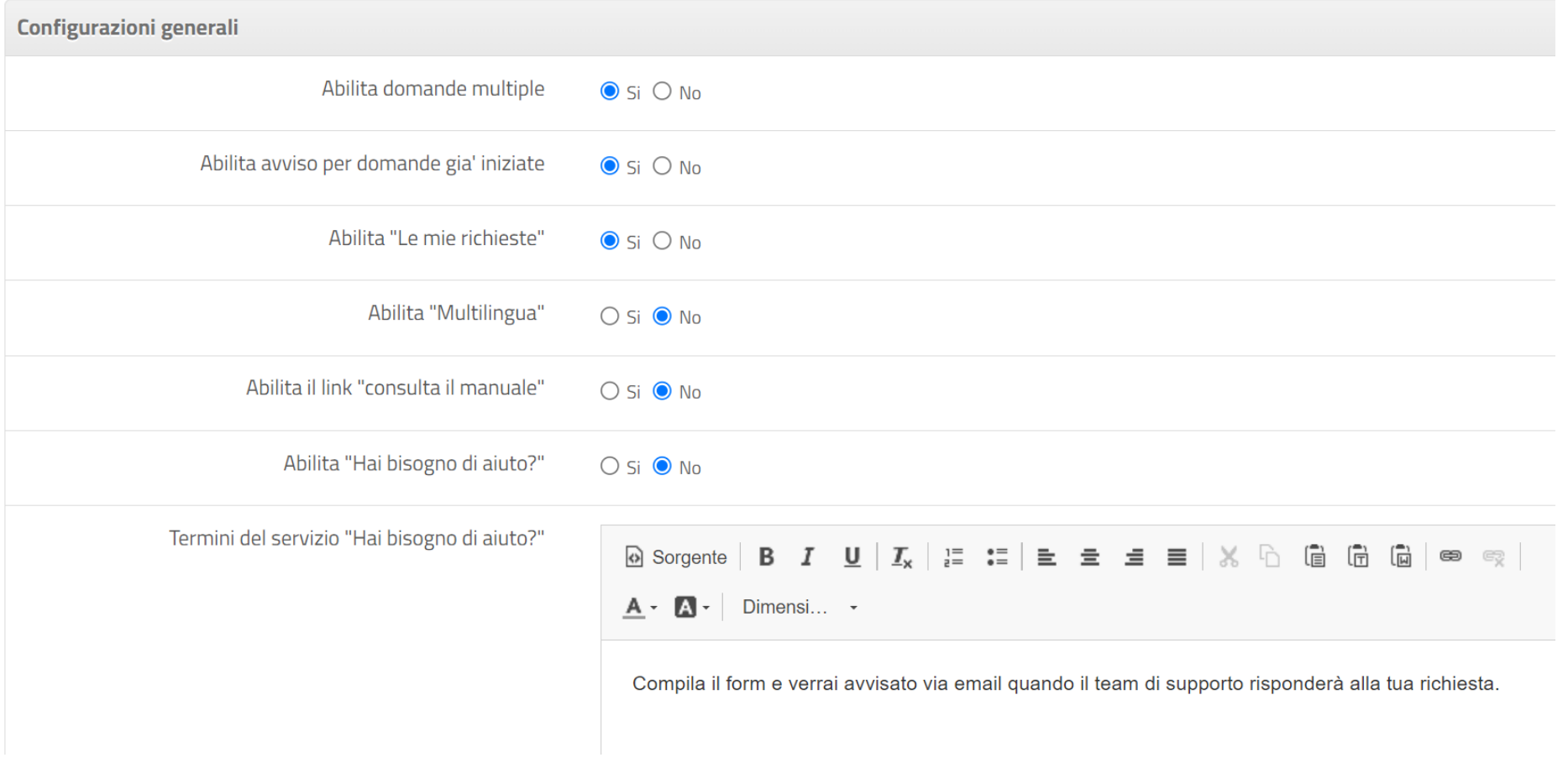

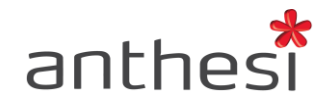

## <span id="page-20-0"></span>**Configurazione Suggerimenti**

● **Abilita "Suggerimenti"** – Consente l'attivazione di un'area, visualizzata al termine del modulo, in cui l'utente può esprimere il proprio giudizio sull'applicazione e sul procedimento o inviare i propri suggerimenti.

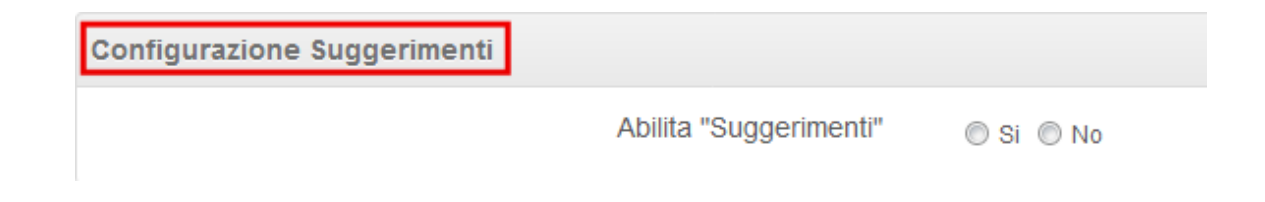

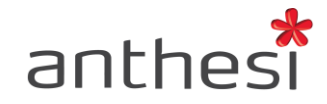

#### <span id="page-21-0"></span>**Configurazione Star rating**

- **Abilita "Star rating"** Consente di abilitare per singolo modulo la valutazione del servizio da parte dell'utente. Terminato l'inoltro di una richiesta, l'utente può fornire una valutazione sull'esperienza complessiva della compilazione del modulo con un punteggio da 1 a
	- 5 stelle, indicare quali sono stati gli aspetti preferiti e lasciare un eventuale commento.

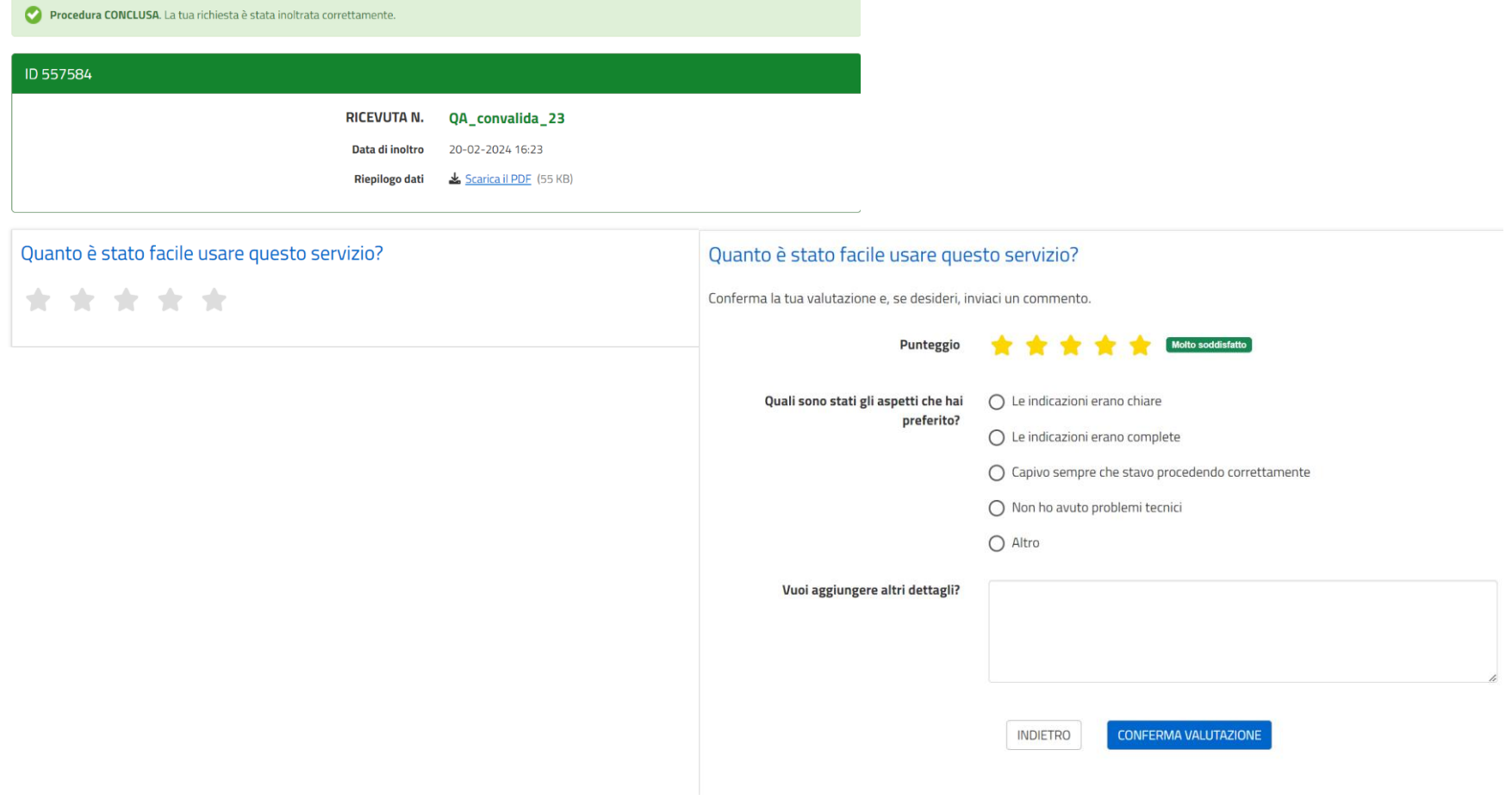

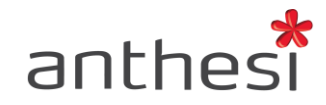

## <span id="page-22-0"></span>**Configurazione Comunicazioni Formali**

● **Includi testo comunicazione formali in email** – Consente di includere nella mail che riceve l'utente il testo della comunicazione formale

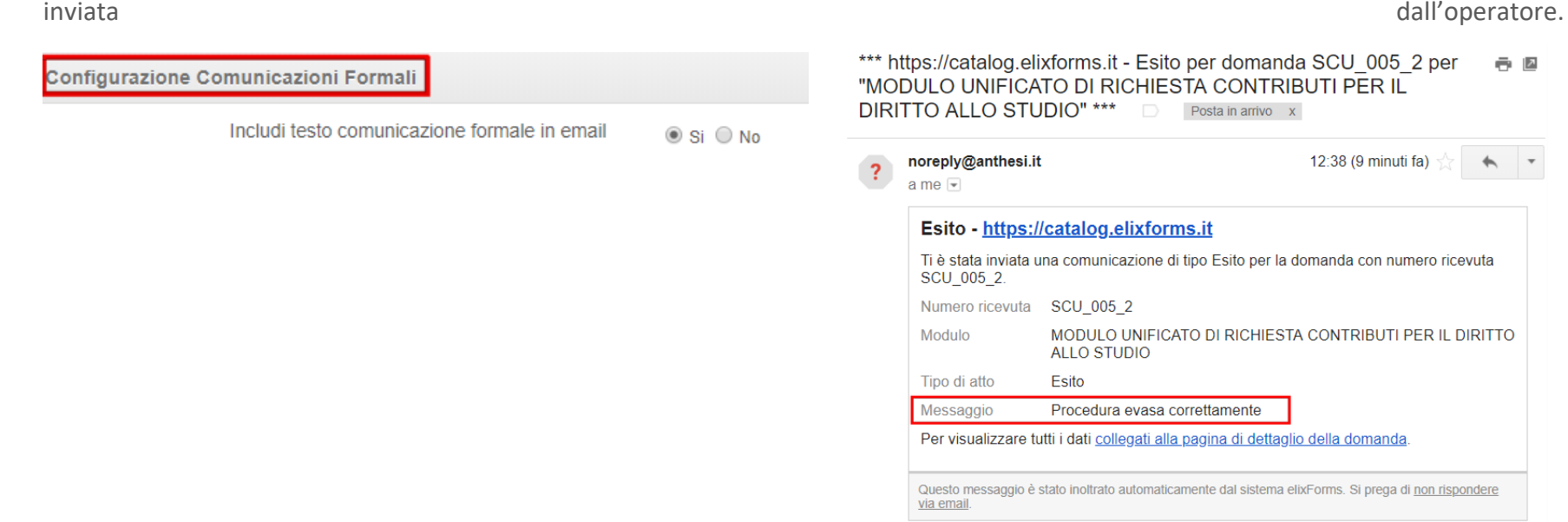

**ATTENZIONE!** Si consiglia di selezionare **No** per non includere il testo della comunicazione formale all'interno della notifica email. In questo caso quando l'operatore invia una comunicazione formale, l'utente riceve una notifica tramite email contenente un link che porta alla propria Area utente dove si trova la comunicazione inviata. Quando l'utente apre la comunicazione formale, l'operatore in console Gestione Istanze visualizza la notifica di avvenuta lettura. La conferma di avvenuta lettura non è prevista se il testo della comunicazione è incluso nella notifica email.

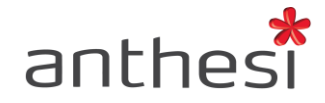

#### <span id="page-23-0"></span>**Configurazione Contatore domande**

In Configurazione Contatore domande è possibile configurare il metodo di numerazione delle ricevute scegliendo una delle seguenti opzioni:

- **Progressivo assoluto** Il contatore procede con la numerazione delle ricevute assegnando un numero da 1 a infinito
- **Progressivo annuale** Il contatore procede con la numerazione delle ricevute specificando l'anno in cui le domande sono state inoltrate, ad es. 2017\_118
- **Progressivo mensile** Il contatore procede con la numerazione delle ricevute specificando l'anno e il mese in cui le domande sono

state inoltrate, ad es. 2017\_03\_118

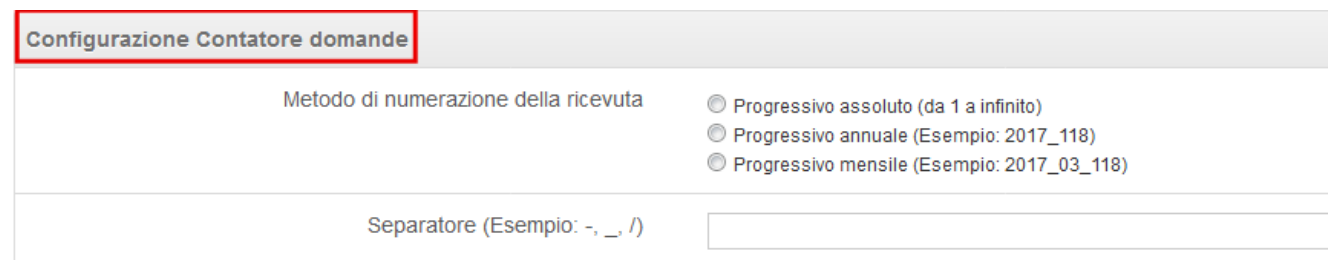

Il sistema permette inoltre di personalizzare il separatore, scegliendo ad esempio il trattino, l'underscore o la barra.

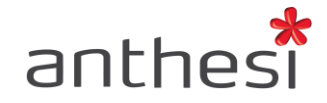

#### <span id="page-24-0"></span>**Configurazione Notifica email**

In Configurazione Notifica email è possibile definire i seguenti parametri:

- **PEC abilitata** Se abilitata permette di inviare all'utente una PEC di conferma dell'inoltro
- **PEC custom GT** Permette di personalizzare il template della PEC che viene inviata all'utente (questa modifica richiede lo sviluppo di un template custom per il quale è necessario inviare una richiesta specifica ad Anthesi)
- **Email standard abilitata** Se abilitata permette di inviare all'utente un'email di conferma dell'inoltro
- **Email standard GT** Permette di personalizzare il template dell'email che viene inviata all'utente (questa modifica richiede lo sviluppo di un template custom per il quale è necessario inviare una richiesta specifica ad Anthesi)
- **Abilita link agli allegati in email** Se selezionato Sì gli allegati presenti nelle notifiche email contengono il link all'allegato stesso. Per motivi di sicurezza e tutela della privacy, la visualizzazione degli allegati è possibile solo se effettuato il login.

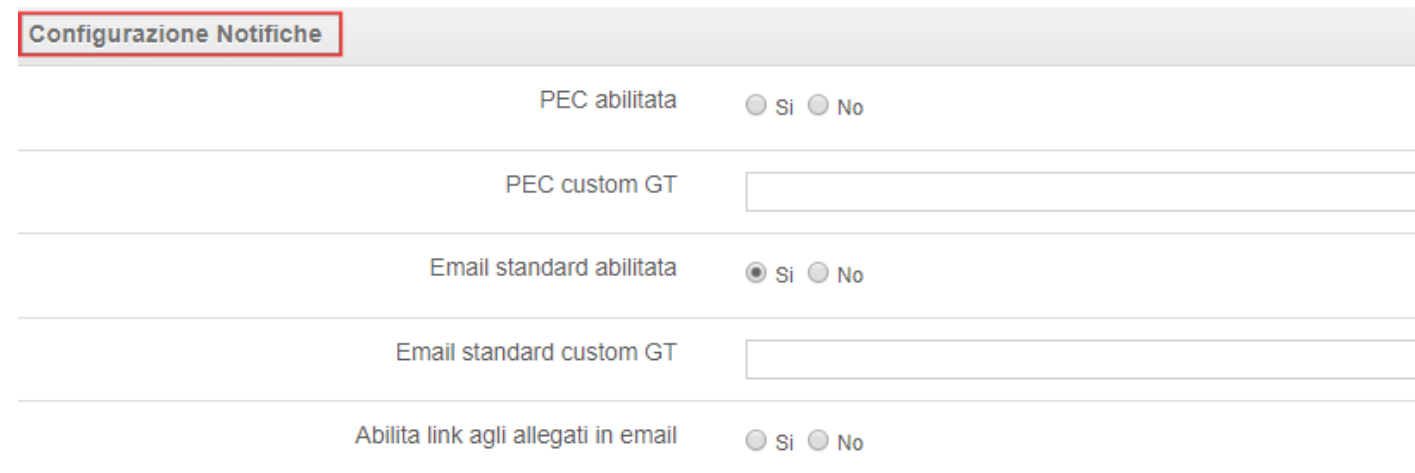

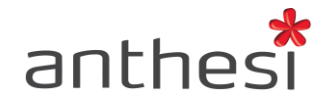

## <span id="page-25-0"></span>**Configurazione Notifiche AppIO**

E' possibile abilitare l'invio delle notifiche elixForms tramite l'App IO. Per la relativa configurazione è necessario compilare i seguenti campi:

- **Servizio AppIO** Selezionare dal menù a tendina uno dei servizi configurati. Per configurare un nuovo servizio consultare la relativa sezione
- **TAG per recupero campo codice fiscale** Inserire il tag relativo al campo presente in compilazione dove l'utente inserisce il proprio Codice fiscale o dove viene recuperato in automatico dall autenticazione tramite SSO. Per individuare il Tag da inserire è necessario accedere alla console **Attributi e Dati** e cercare, per nome o ID, la scheda contenente i dati relativi al codice fiscale dell'utente da notificare. All'interno della scheda selezionata, nel Tab **Struttura**, cliccare sull'identificativo di colonna (COLXXXX) contente le informazioni desiderate. Copiare il tag contenuto nella sezione **Tag per elixForms** e incollarlo all'interno del campo TAG per recupero codice fiscale della sezione Configurazione Notifiche AppIO.

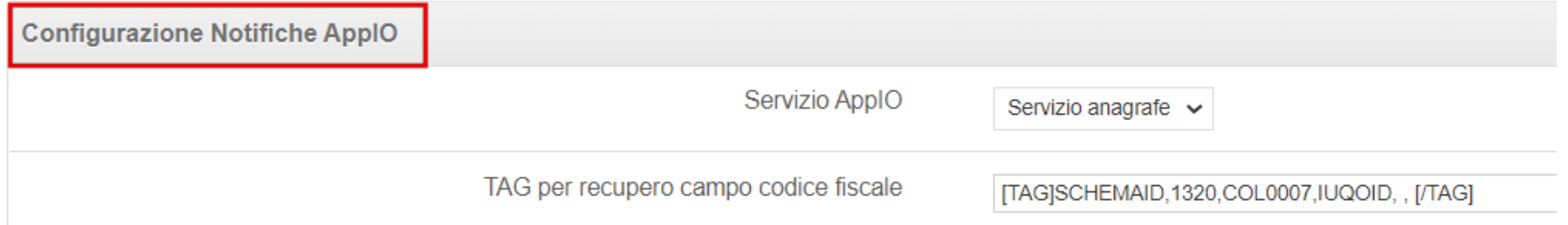

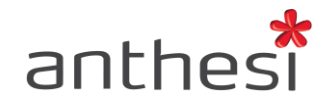

#### <span id="page-26-0"></span>**Configurazione Riapertura domanda lato utente**

Nella sezione **Configurazione Riapertura domanda lato utente** è possibile permettere all'utente di riaprire la propria domanda inoltrata in autonomia. Per permettere la riapertura della domanda devono concorrere le seguenti condizioni:

- 1. Il modulo deve essere configurato per permettere la riapertura della domanda lato utente
- 2. La domanda dell'utente deve essere inoltrata
- 3. Il modulo non deve essere scaduto
- 4. Il modulo non deve essere archiviato

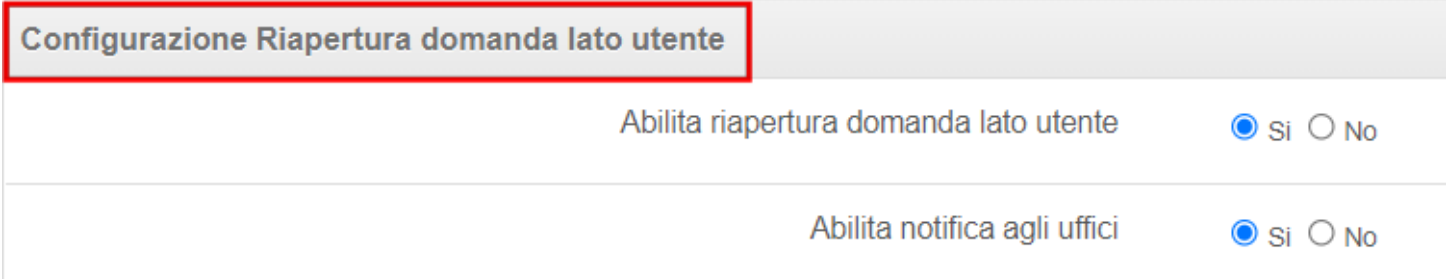

- **Abilita riapertura domanda lato utente** Se abilitato permette la riapertura lato utente della propria domanda inoltrata
- **Abilita notifica agli uffici** Se abilitato permette l'invio della notifica agli uffici di competenza. I destinatari della notifica sono gli indirizzi email inseriti nel tab Inoltra > Configura notifica di inoltro (ricevuta uffici) > Email da notificare

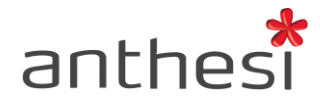

#### **Riapertura lato utente**

L'utente, accedendo alla propria area utente, può riaprire la propria domanda cliccando sul pulsante **Dettaglio** e successivamente **RIAPRI** 

#### **DOMANDA**

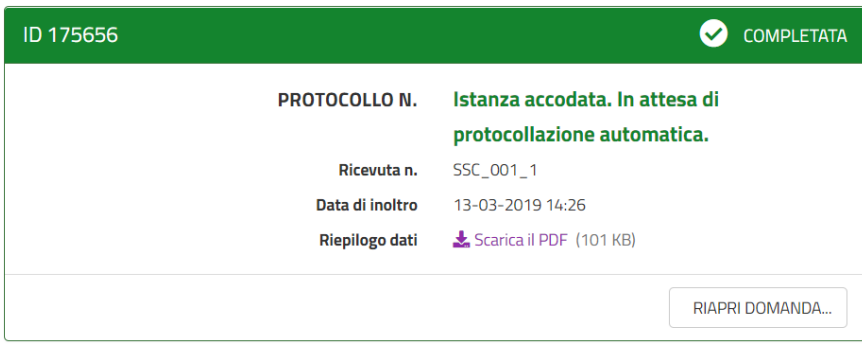

L'utente dovrà obbligatoriamente indicare la motivazione per cui desidera riaprire la propria domanda e spuntare la checkbox in cui dichiara di voler riaprire la domanda e di essere consapevole che le informazioni di convalida e inoltro verranno annullate. L'utente può inoltre allegare un documento se necessario.

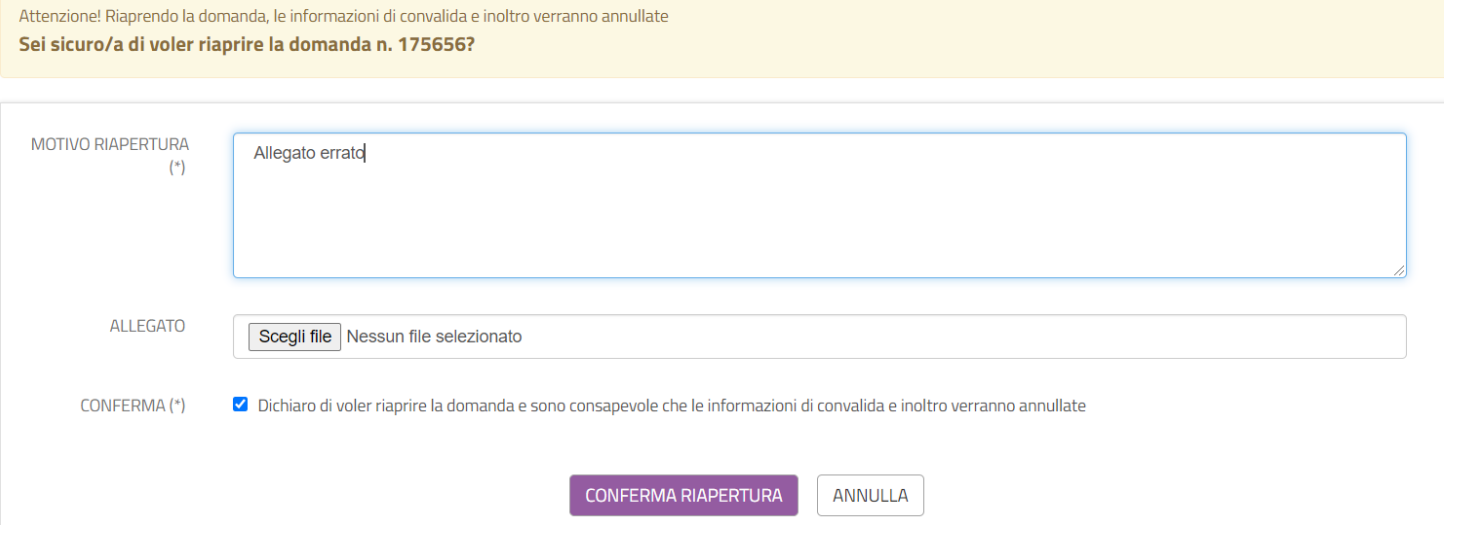

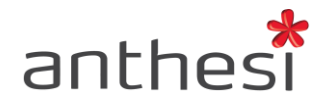

Una volta cliccato il pulsante **CONFERMA RIAPERTURA** la domanda verrà riaperta e spostata nel tab domande In corso. L'utente potrà quindi procedere con le modifiche alla propria domanda e inoltrarla nuovamente entro i termini di scadenza previsti dal modulo.

**ATTENZIONE!** Se il modulo è in modalità di test il pulsante Riapri non verrà visualizzato anche se la configurazione è stata attivata. Per utilizzare questa funzionalità è necessario che il modulo sia definitivo e compilabile.

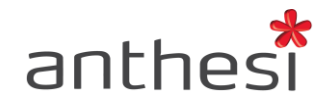

#### <span id="page-29-0"></span>**Configurazione PDF Accessibili: metadati**

Nella sezione **Configurazione PDF Accessibili: metadati** è possibile definire i metadati da agganciare al pdf finale della domanda compilata dall'utente.

- **Autore**: inserire l'autore del documento. Questa voce comparirà nel campo Autore delle proprietà del pdf finale.
- **Parole chiave (separate da virgola)**: inserire una o più parole chiave rappresentative del procedimento. Tale voce comparirà nel campo Parole chiave delle proprietà del pdf finale (es. modulistica digitale, ufficio scuola, iscrizione, …).

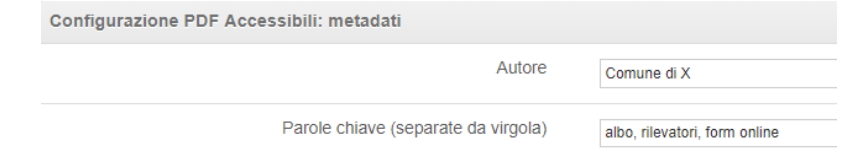

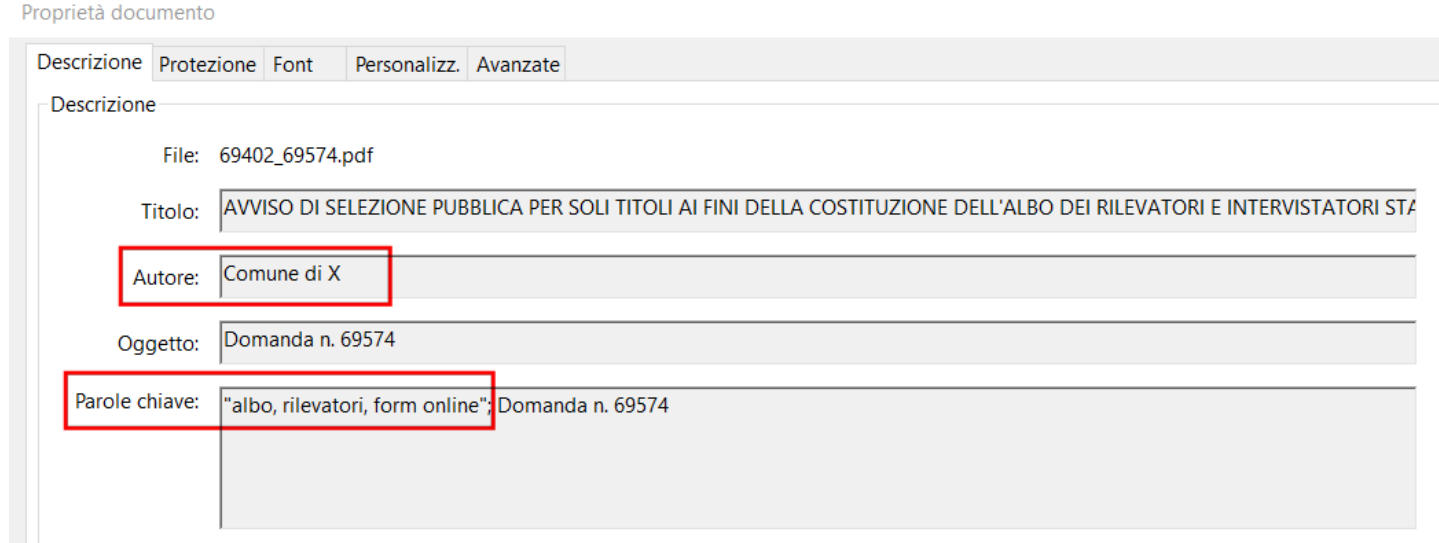

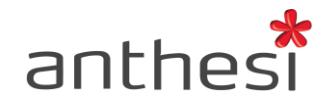

#### <span id="page-30-0"></span>**Configurazione Torna indietro**

In Configurazione Torna indietro è possibile abilitare il pulsante all'interno del modulo che permette all'utente, in fase di compilazione, di tornare allo step precedente e, al termine della compilazione, di tornare al sito di partenza.

In particolare, è possibile definire le seguenti opzioni:

- **Modo di tornare indietro** Per visualizzare il pulsante all'interno del modulo è necessario selezionare l'opzione **Referer**. Se non di desidera visualizzare il pulsante selezionare invece l'opzione **Nessuno**
- **Testo del pulsante** Digitare il testo che si desidera visualizzare all'interno del pulsante per tornare indietro nel modulo allo step precedente (es. Torna indietro)
- **Testo del pulsante alla fine del modulo** Digitare il testo che si desidera visualizzare all'interno del pulsante che viene visualizzato al termine della compilazione (es. Torna al sito)

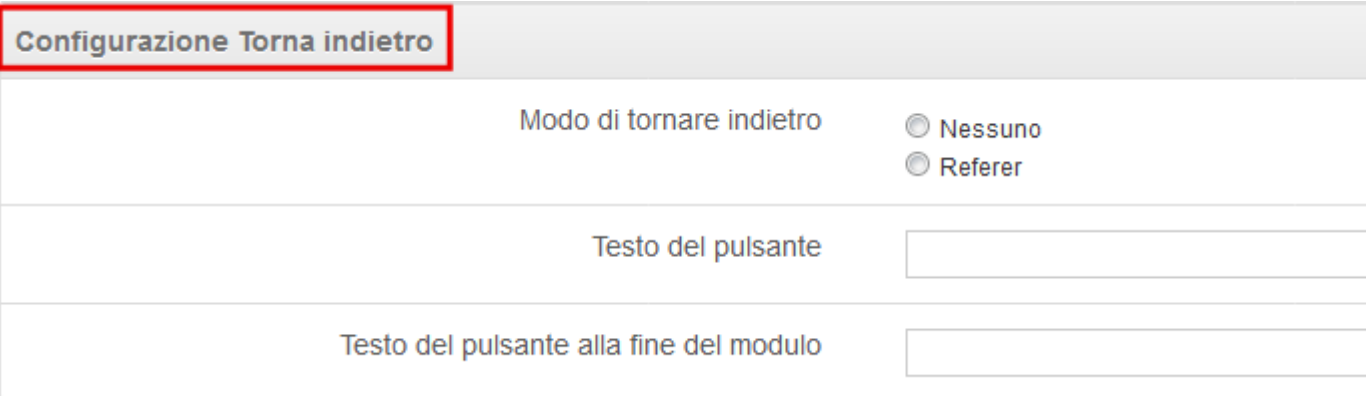

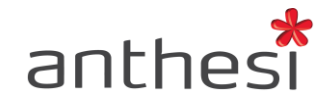

## **Configurazione Selettore di lancio**

Il settore di lancio permette di attivare per un modulo una pagina di smistamento all'inizio della compilazione. Ad esempio, è possibile realizzare un unico modulo per tutti i Comuni di un'Unione di Comuni e utilizzare il settore di lancio per far scegliere all'utente il Comune di appartenenza.

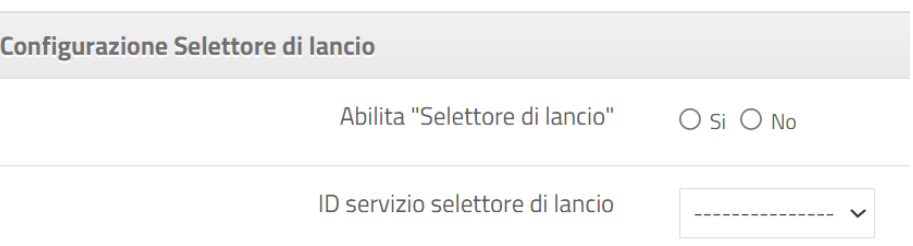

Per attivare tale funzionalità è necessario selezionare **Sì** per il parametro **Abilita "Settore di lancio"** e selezionare dal menù a tendina **ID servizio settore di lancio** il servizio di riferimento. Tale servizio viene realizzato da Anthesi.

#### **Configurazione Performance**

È possibile attivare il parametro Abilita cache (raccomandato quando il modulo è in produzione) per migliorare le performance di compilazione lato utente. Tale configurazione è raccomandata quando il modulo è in produzione e se si tratta di un modulo complesso con numerosi attributi estesi.

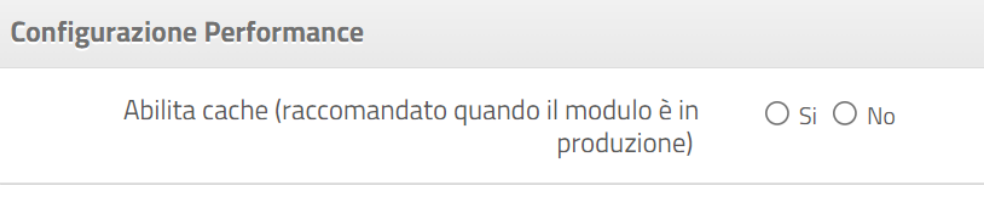

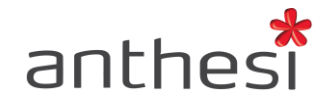

## <span id="page-32-0"></span>**Configurazione Editing inline (Gestione Istanze)**

In Configurazione Editing inline è possibile abilitare l'opzione Editing inline che permette di modificare diversi elementi testuali del modulo in modo diretto dalla console Gestione Istanze senza entrare nella console Creazione Moduli.

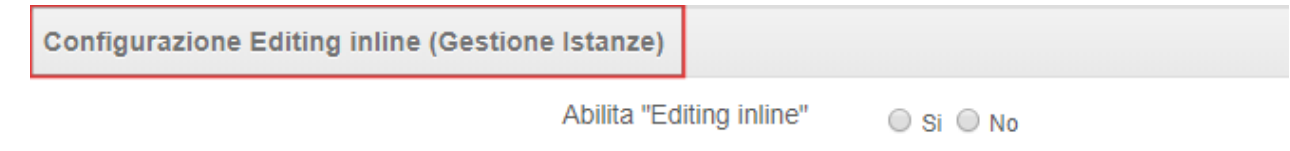

Per disabilitare temporaneamente tale opzione cliccare sul pulsante **Disabilita Editing inline** presente nella parte alta della pagina.

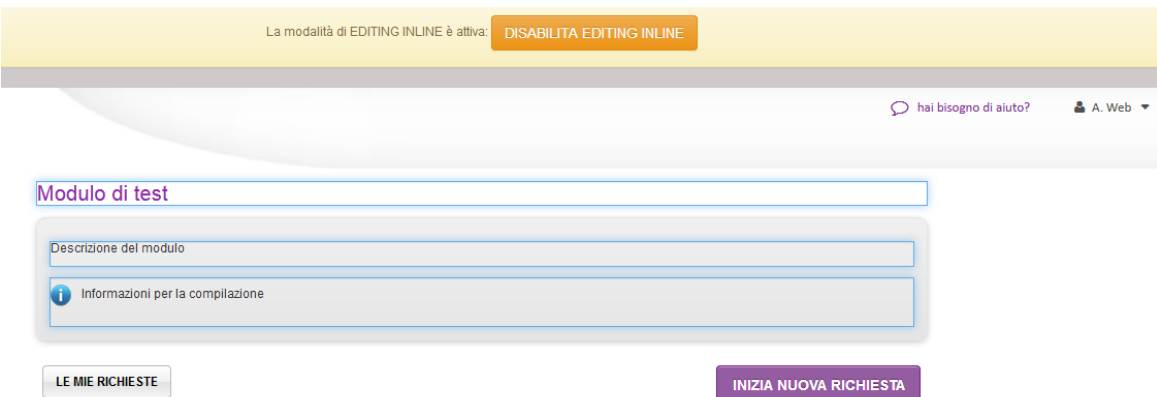

In particolare, nell'anteprima del modulo, è possibile modificare il titolo, la descrizione e le informazioni per la compilazione. Durante la compilazione del modulo, è possibile modificare l'etichetta e la descrizione prima e dopo il modulo. Infine, è possibile apportare modifiche al messaggio dello step di convalida quando è stato scelto come modalità di convalida il dichiarativo libero.

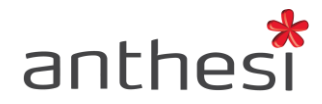

È sufficiente cliccare nell'area di testo che si desidera modificare e digitare il nuovo testo. Dopo aver apportato le modifiche desiderate cliccare sul pulsante **Modifica** per salvare i cambiamenti.

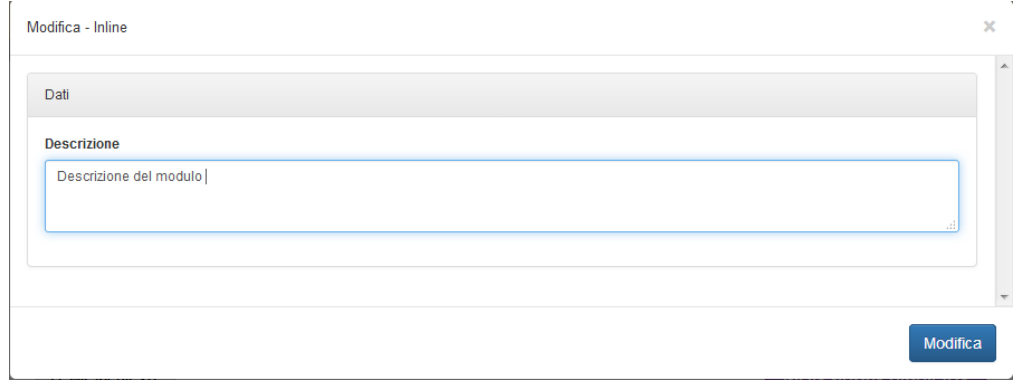

**ATTENZIONE!** Per poter utilizzare l'Editing inline è necessario lanciare il modulo cliccando su **Vai al modulo** e successivamente su **modifica** 

#### **BETA**

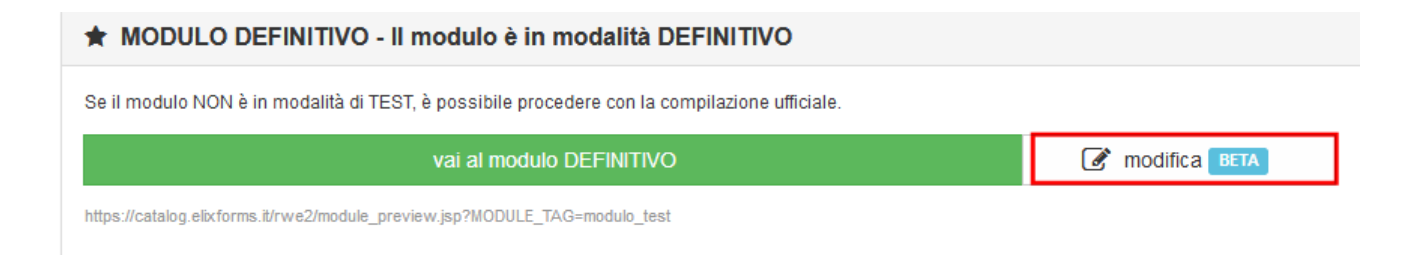

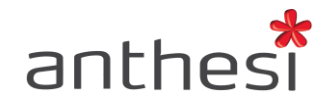

## <span id="page-34-0"></span>**Configurazione Workflow semplice per domande inoltrate (Gestione Istanze)**

Il Workflow Semplice permette di personalizzare il workflow in console **Gestione Istanze** dopo che la domanda è stata inoltrata. In altre parole, consente di inserire più Tab all'interno della console Gestione Istanze che rappresentano gli stati che la pratica può assumere dopo l'inoltro. Il workflow semplice permette dunque di classificare le domande inoltrate sulla base dello stato in cui si trovano. Gli stati che le pratiche possono assumere vengono definiti a priori dall'operatore, il quale è responsabile anche della modifica di stato delle stesse.

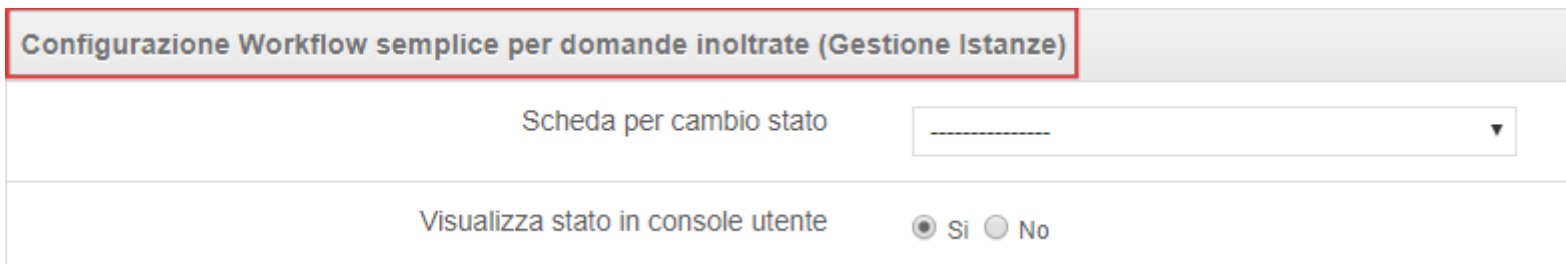

**ATTENZIONE!** Per attivare tale funzionalità, non inclusa nella piattaforma, è necessario rivolgersi ad Anthesi.

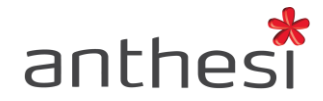

## <span id="page-35-0"></span>**STATO DEL MODULO**

I moduli elixForms possono assumere uno dei seguenti stati:

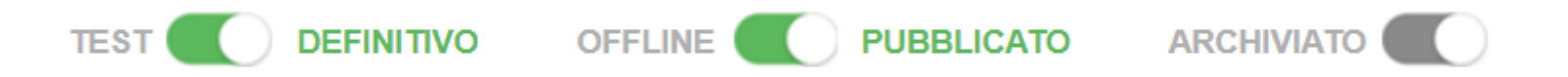

- **DEFINITIVO**. Il modulo è compilabile sia da parte dell'utente sia dell'operatore. Il modulo in stato definitivo sarà compilabile entro i termini temporali indicati nelle configurazioni di base (Data di pubblicazione / Data di scadenza)
- **TEST**. Il modulo si trova in fase di test e sarà compilabile da parte dell'operatore lanciando l'apposito link e inserendo l'eventuale codice di test se richiesto.
- **OFFLINE**. Il modulo non è compilabile né da parte dell'utente finale né dell'operatore. Lanciando il link del modulo comparirà il seguente messaggio "Il modulo non è disponibile per la compilazione"
- **ARCHIVIATO**. Il modulo archiviato non è compilabile né dall'utente né dall'operatore. Di seguito i dettagli:
	- Lato utente. Non è possibile iniziare la compilazione di una nuova domanda, non è possibile riprendere la compilazione di una domanda in corso e non è visibile il dettaglio della domanda inoltrata.
	- Console Gestione Istanze. Non è visibile il pulsante Crea nuova richiesta e non è possibile compiere alcuna operazione sulle domande in corso/inoltrate/evase.
	- Console Area commissioni. Il modulo archiviato non è visualizzato dagli utenti che accedono alla console.

E' necessario cliccare sullo switch del relativo stato per abilitare o disabilitare un determinato stato.
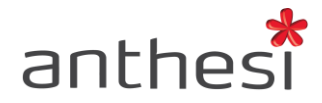

# **FLUSSO DI COMPILAZIONE**

Nel Tab Flusso di compilazione si accede alla sezione che permette di definire gli step di configurazione che costituiscono la struttura del modulo. Gli step di configurazione che l'utente può abilitare sono i seguenti:

- **Input data**
- **Identifica utente**
- **Dati utente**
- **Moduli**
- **Allegati**
- **Riepilogo**
- **Convalida**
- **Pagamento**
- **Inoltro**

Per attivare uno step è sufficiente selezionare la relativa icona e cliccare sul pulsante (switch) di attivazione in basso a destra.

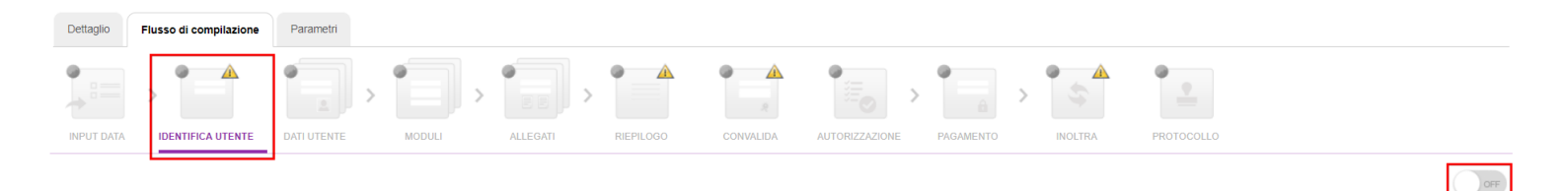

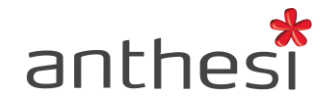

# **COME ATTIVARE GLI STEP OBBLIGATORI**

Per la corretta implementazione del modulo è necessario attivare i seguenti step di configurazione obbligatori, contrassegnati dal triangolo giallo:

- **Identifica utente**
- **Riepilogo**
- **Convalida**
- **Inoltro**

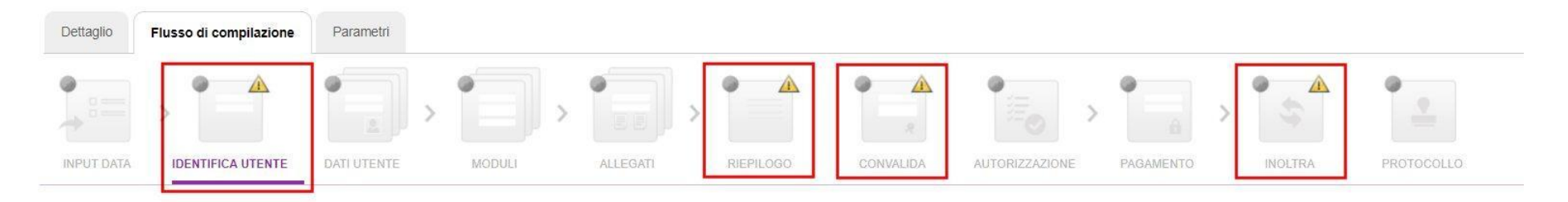

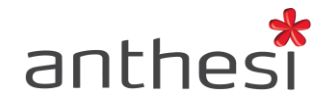

### **Input data**

Lo step **Input data** consente l'integrazione con sistemi esterni. Cliccare sul pulsante **Nuovo** e in seguito sul pulsante **Salva e prosegui**.

### **Identifica utente**

Lo step di configurazione Identifica utente consente di impostare la tipologia di identificazione che l'utente dovrà effettuare quando accede al modulo online. Le autenticazioni disponibili sono le seguenti:

- **Login e password** L'utente si registra definendo username e password che poi utilizzerà per accedere al modulo
- **Cns – Smartcard** L'utente effettua la registrazione e il login con la Carta nazionale dei servizi, mediante l'apposito lettore
- **SSO – Shibbolet** L'utente effettua il login al modulo tramite il sistema di autenticazione Single Sign On integrato
- **Nessuna validazione** L'utente accede al modulo senza doversi registrare e, quindi, senza effettuare il login

Di default sono compresi i seguenti metodi di autenticazione: login e password; nessuna validazione.

Per l'attivazione bisogna selezionare l'autenticazione desiderata ed effettuare la configurazione nella finestra che si apre:

● **Attivo – Sì** consente di attivare la modalità di autenticazione selezionata

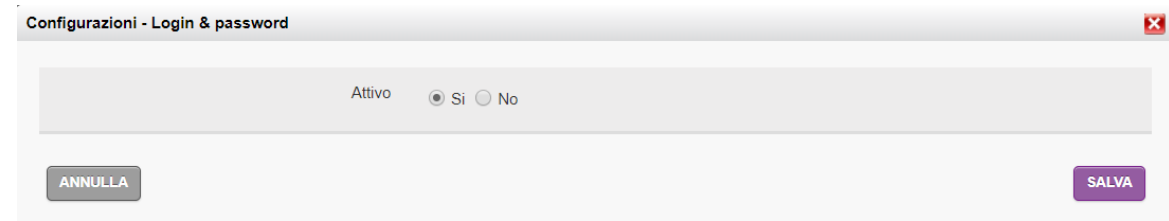

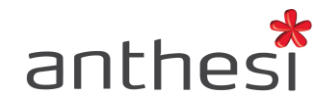

### **Dati utente – Moduli – Allegati**

Gli step di configurazione **Dati utente**, **Moduli** e **Allegati** rappresentano gli step di compilazione del modulo che vengono modellati dall'amministratore secondo le specifiche del procedimento:

- **Dati Utente**  Step in cui vengono richieste le informazioni personali dell'utente (es. Dati anagrafici)
- **Moduli**  Step in cui vengono richieste le informazioni specifiche del procedimento (es. Richiesta rilascio licenza)
- **Allegati** Step contenente la richiesta di allegare della documentazione specifica (es. Certificazioni, Documento d'Identità, etc.)

All'interno di ciascuno di essi, è possibile aggiungere molteplici step in base alle esigenze del modulo.

Per aggiungere e configurare uno Step di compilazione è necessario attivare lo Step di configurazione (**Dati utente** - **Moduli** - **Allegati**), cliccare sul pulsante **Nuovo** e scegliere una delle due possibili azioni:

- Associare uno modello precedentemente creato e poi cliccare sul pulsante **Salva e prosegui** per compilare le Informazioni di base
- Cliccare sul pulsante **Salva e prosegui** per creare un nuovo step con la relativa scheda nel passaggio successivo

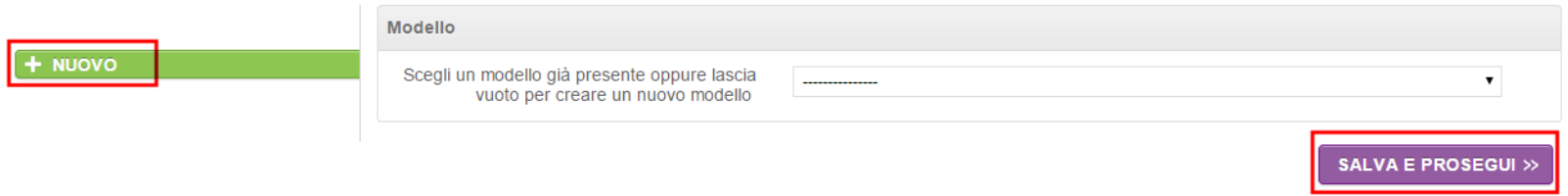

**ATTENZIONE!** Se si associa un modello già presente al nuovo step creato, verranno recuperate tutte le configurazioni e la scheda relative allo step originario.

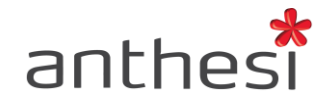

# **Configurazione base**

**Informazioni di base**

- **Etichetta**: per definire l'etichetta dello step del modulo
- **Titolo**: per definire il titolo dello step del modulo
- **Tag**: è possibile assegnare un tag allo step, funzionale all'integrazione di elixForms con applicativi terzi
- **Descrizione prima del modulo**: per inserire del testo che verrà mostrato prima dei campi di compilazione e comparirà nel PDF finale
- **Descrizione dopo il modulo**: per inserire del testo che verrà mostrato dopo i campi di compilazione e comparirà nel PDF finale

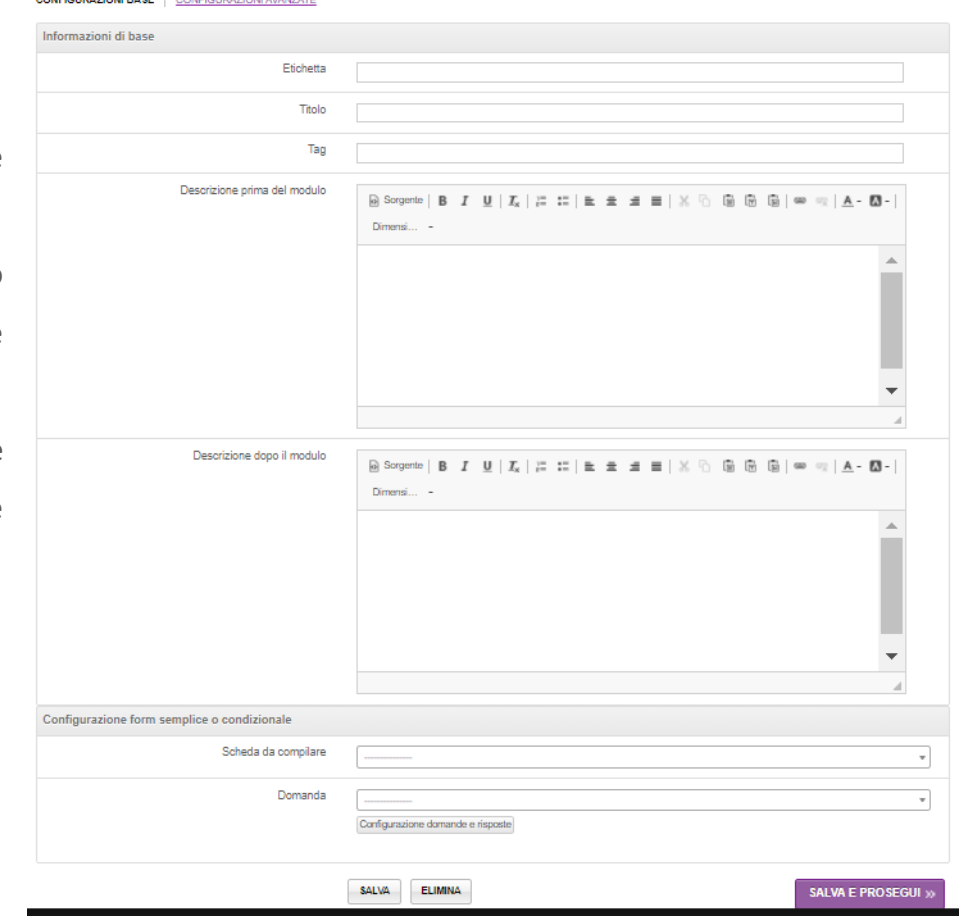

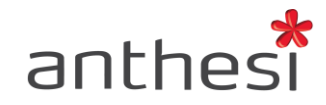

**Configurazione form semplice o condizionale**

- **Scheda da compilare**: è la Configurazione del form semplice, permette di selezionare la scheda creata che compare nello step di compilazione
- **Domanda**: è la Configurazione del form condizionale, consente di creare, e in seguito selezionare, la domanda alla quale sono associate delle specifiche risposte. A ogni risposta deve essere associato uno scheda da compilare

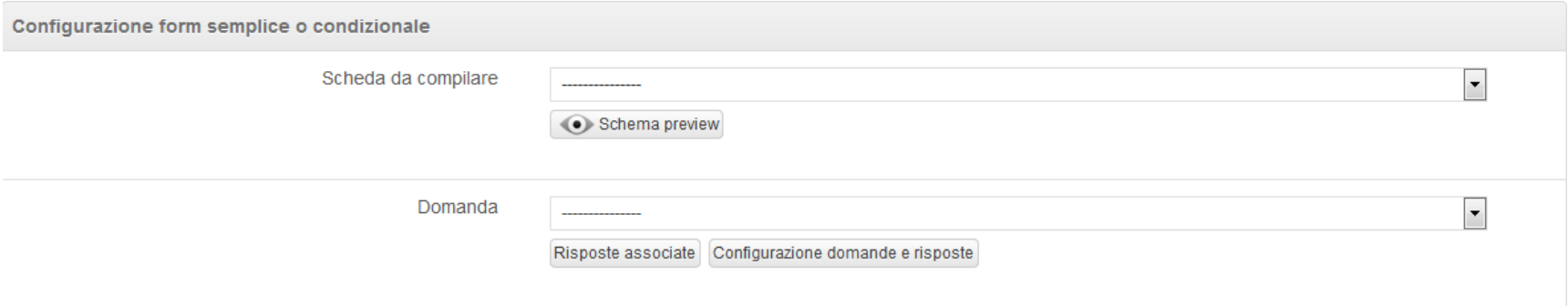

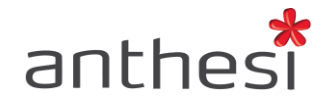

### **Creare una scheda**

La scheda è una struttura ordinata di dati e contiene le informazioni che verranno richieste all'utente in fase di compilazione del modulo. La creazione delle schede avviene in **Gestione schede.**

In Gestione schede cliccare sul pulsante **Nuovo** per creare una nuova scheda. Nella

finestra di dialogo che compare, l'operatore inserisce **Titolo** e **Descrizione** che

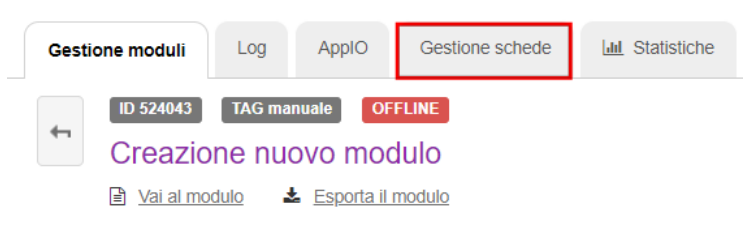

intende dare alla scheda (solitamente questi due campi coincidono), può associarla ad un gruppo proprietario (o mantenere la configurazione di default Non impostato) e selezionare la categoria di appartenenza **RWE**.

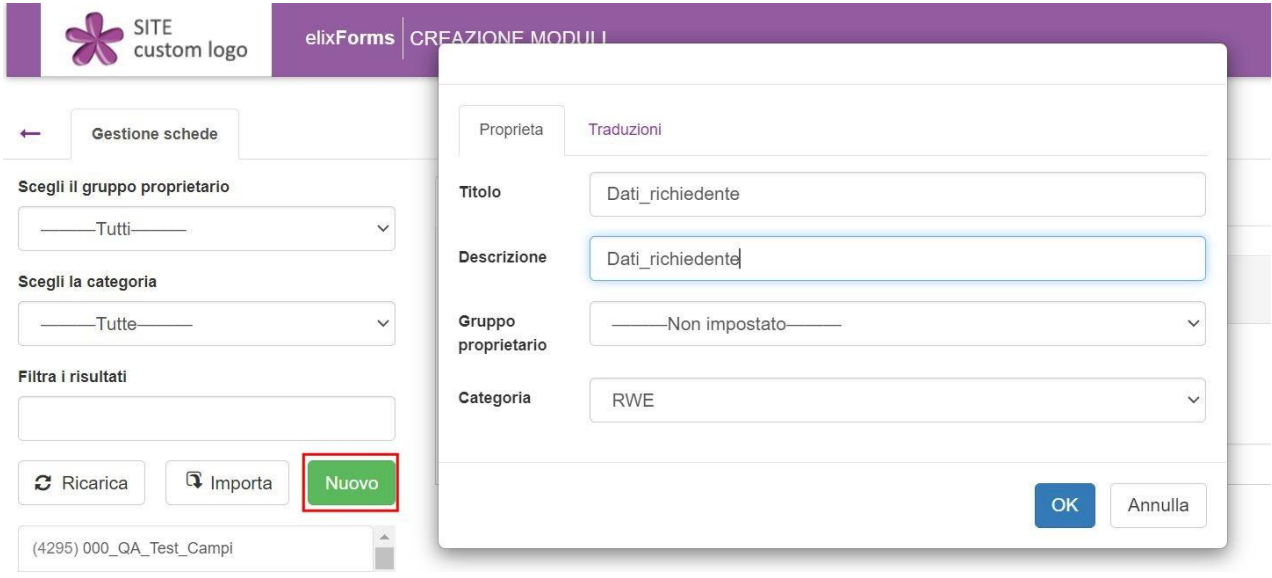

Dopo aver confermato, l'operatore clicca su **+ Nuova sezione** e inserisce il titolo (es. Dati genitore).

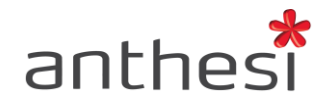

L'utente clicca sul pulsante **+ Nuovo campo** e inserisce il titolo del campo che l'utente visualizzerà in fase di compilazione (es. Nome genitore) e decide dal menù **Tipo** la tipologia di campo, tra cui:

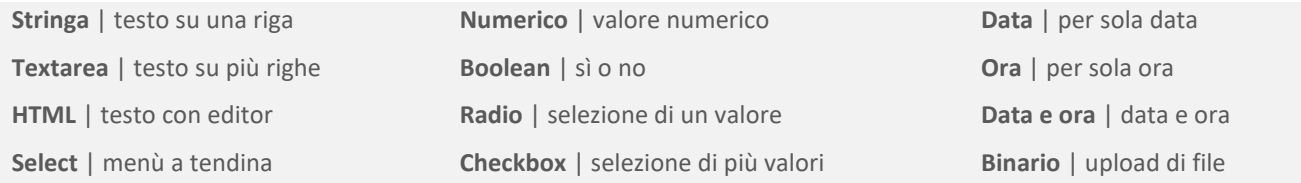

Nei campi di tipo **Select**, **Radio** e **Checkbox** è necessario inserire i valori predefiniti nel tab **Dati** che l'utente visualizzerà in fase di compilazione. Se si sceglie il campo Select, i dati qui inseriti alimentano un menù a tendina, all'interno del quale l'utente potrà scegliere una sola voce.

Dopo aver inserito tutti i campi desiderati, l'utente clicca su **Salva** in alto a destra per confermare la creazione della scheda.

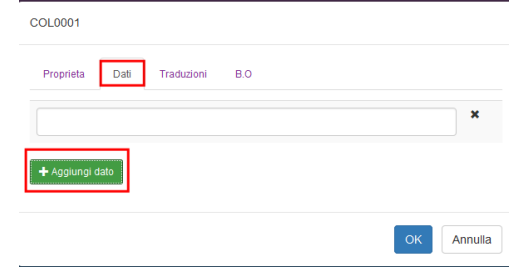

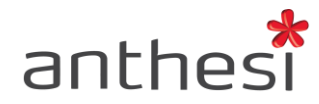

È possibile spostare i campi all'interno della sezione o tra una sezione e l'altra avverso il pulsante del drag&drop o eliminare il campo selezionando l'icona del bidone. La sezione stessa può essere spostata o eliminata.

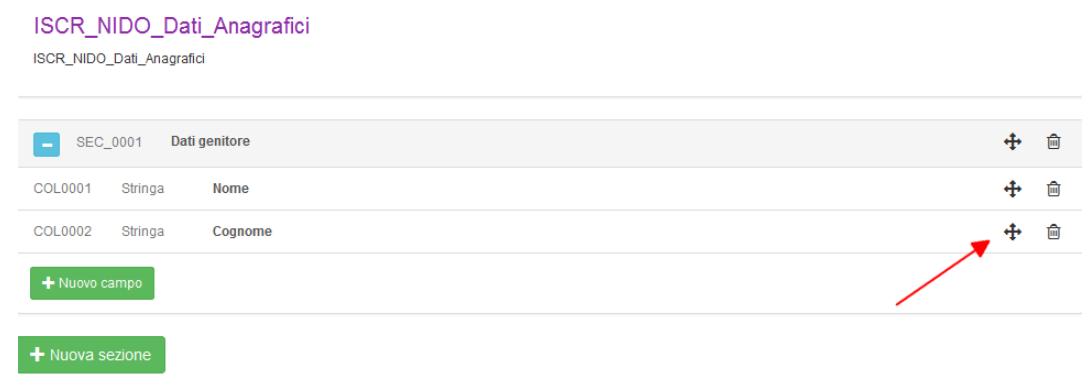

L'utente può creare una nuova scheda o clonare, e successivamente modificare, una scheda già esistente. L'utente clicca sul pulsante **Clona** e inserisce un titolo per la nuova scheda, la quale avrà le stesse sezioni e gli stessi campi dell'originale.

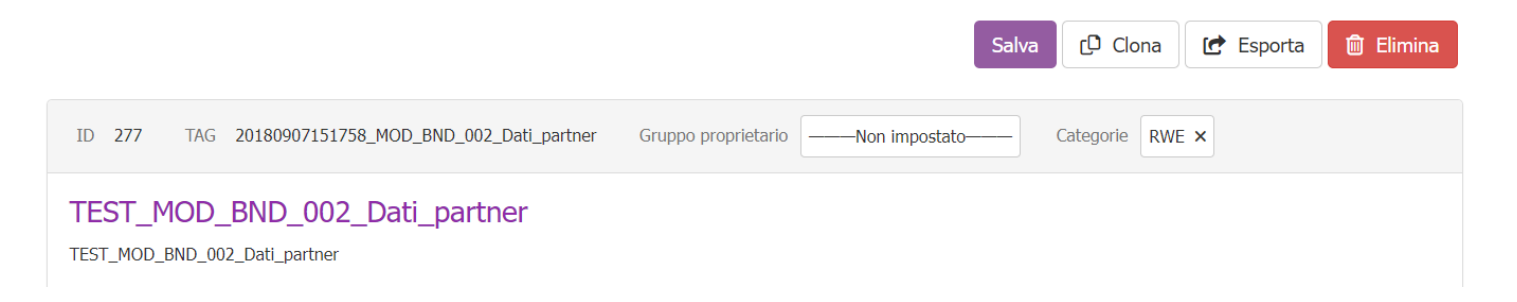

L'utente può eliminare una scheda cliccando sul pulsante **Elimina**.

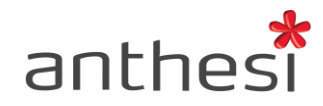

E' possibile inoltre condividere le schede tra piattaforme elixForms diverse, ad esempio riutilizzando le schede create da altri Enti, cliccando sul pulsante **Esporta** per effettuare il download della scheda. Per importare la scheda cliccare sul pulsante **Importa** e selezionare la scheda che si desidera importare sulla piattaforma. In fase di importazione sarà necessario definire i seguenti aspetti:

- Titolo della scheda
- Eventuale descrizione della scheda
- Tag della scheda (codice univoco)
- Selezionare l'eventuale gruppo proprietario se la scheda deve essere associata ad un determinato gruppo
- Categoria Selezionare la categoria RWE

Ogni scheda è caratterizzata da un ID univoco. In fase di creazione del modulo, l'utente associa la scheda creata al relativo step.

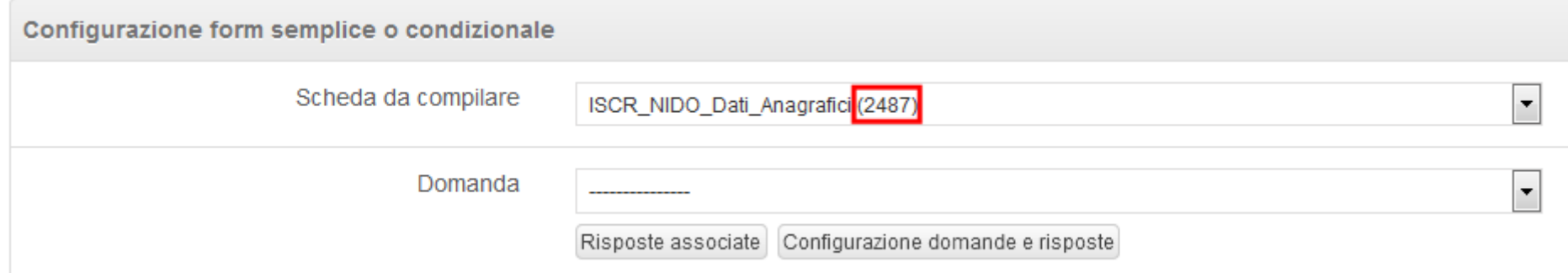

#### **ATTENZIONE!**

In fase di modifica della scheda o associazione allo step, si consiglia di prestare attenzione all'ID della scheda e non soltanto al titolo, dato che

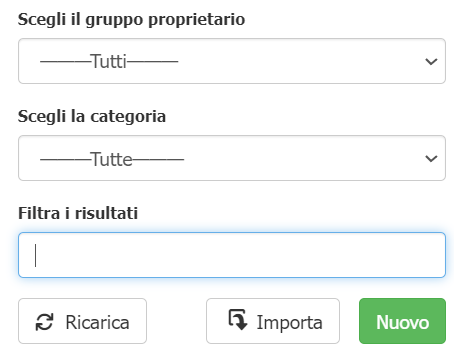

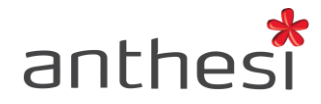

potrebbe essere confuso con schede già esistenti che presentano una denominazione simile. Modificando una scheda utilizzata in più moduli, le modifiche vengono applicate a tutti i moduli.

Cliccando sul pulsante **Utilizzato in** è possibile visualizzare l'elenco dei moduli in cui la scheda è utilizzata. Inoltre, per ogni modulo in cui è presente, è indicato lo step di compilazione in cui è utilizzata.

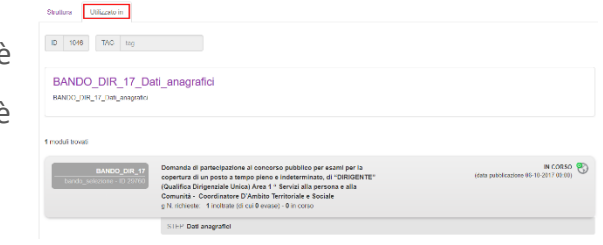

Nel caso di multilingua attivo è necessario prevedere anche la traduzione dei nomi dei campi, cliccando per ognuno il tab Traduzioni

COL0001

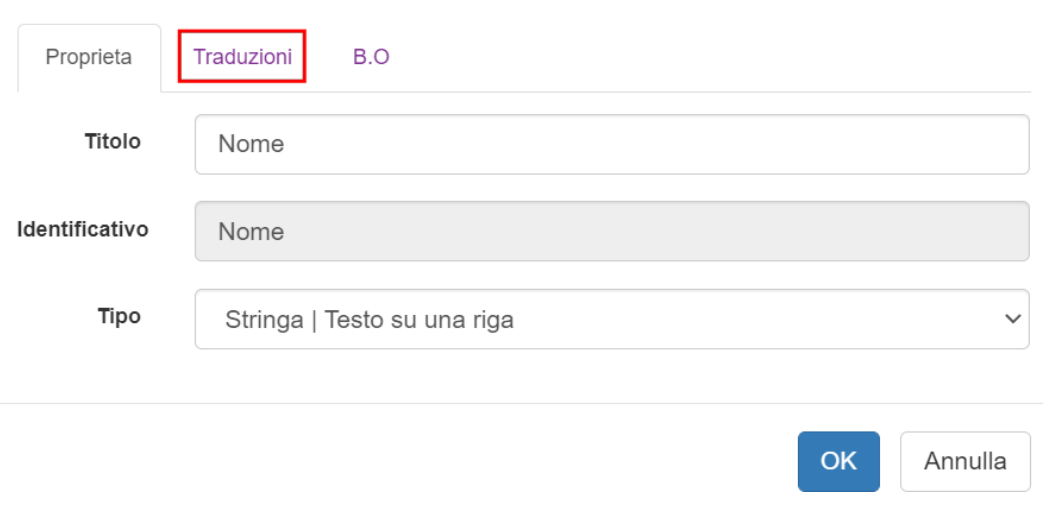

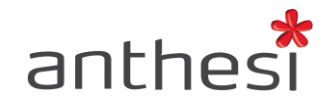

### **Form condizionale**

### **Creare una domanda**

I form condizionali permettono di definire i campi che l'utente deve compilare in base ad una risposta data a una domanda precedente. Per creare una nuova domanda è necessario:

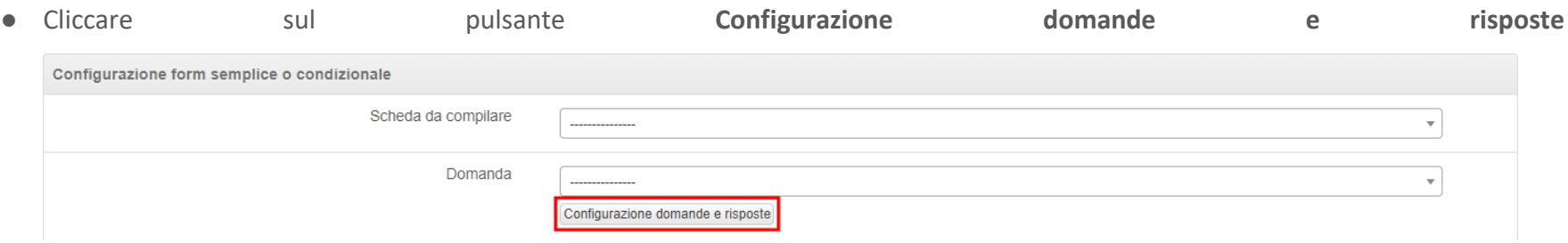

- Successivamente cliccare sul pulsante verde **+ NUOVA DOMANDA** in alto a destra
- Digitare la domanda che comparirà all'utente in fase di compilazione e cliccare sul pulsante **INSERISCI**

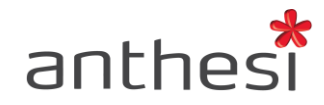

● Cliccare sul pulsante **Modifica** a sinistra della domanda creata

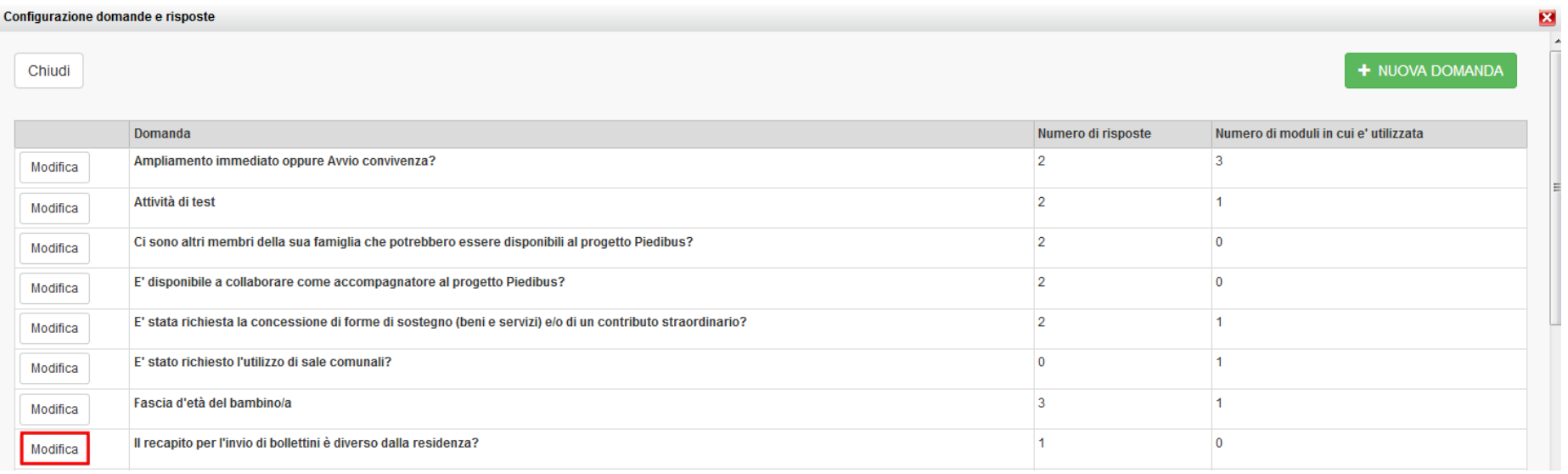

● Cliccare sulla voce **Risposte associate** e successivamente sul pulsante **+ NUOVA RISPOSTA**. Digitare la risposta desiderata nell'apposito riquadro e confermare l'operazione cliccando su **Inserisci risposta**. Per aggiungere più risposte alla medesima domanda, cliccare nuovamente sul pulsante **+ NUOVA RISPOSTA**

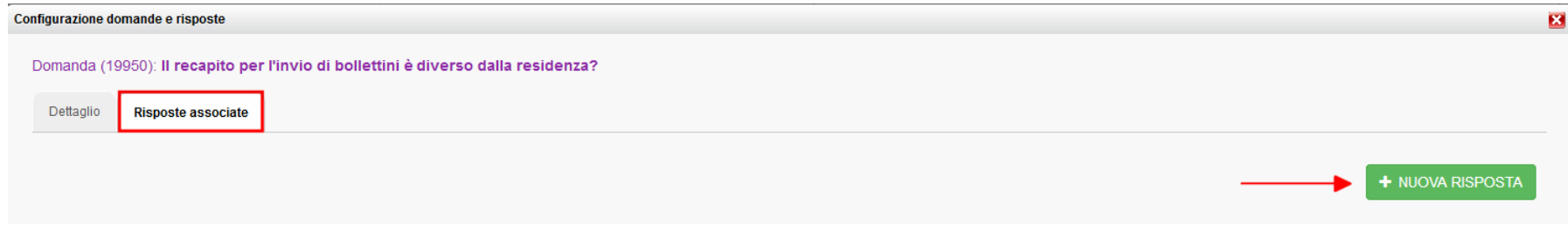

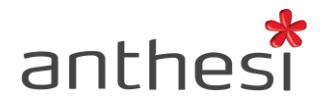

● Dopo aver creato tutte le risposte, cliccare su **SALVA** in fondo alla pagina, per confermare le modifiche apportate

**ATTENZIONE!** Cliccando sul pulsante **Modifica**, se si tratta di una domanda precedentemente creata, è possibile verificare all'interno di quali

moduli è attualmente in uso.

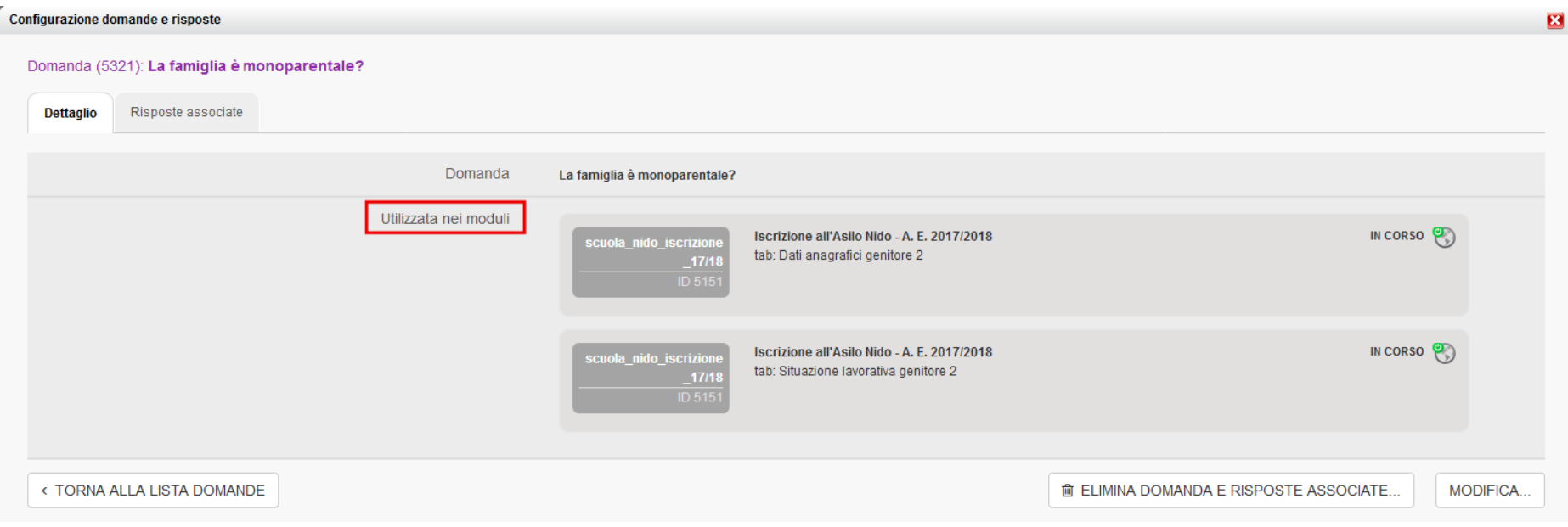

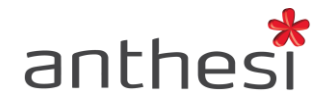

#### **Associare lo schema ad una risposta**

- In **Domanda** selezionare nel menù a tendina la domanda appena creata
- Cliccare sul pulsante **Salva** in fondo alla pagina

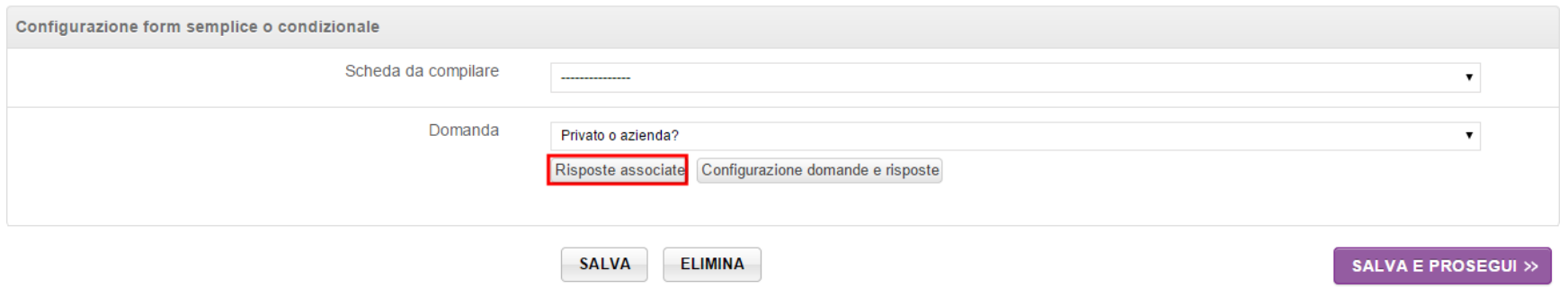

● Cliccare sul pulsante **Risposte associate** e selezionare **Associa scheda.**

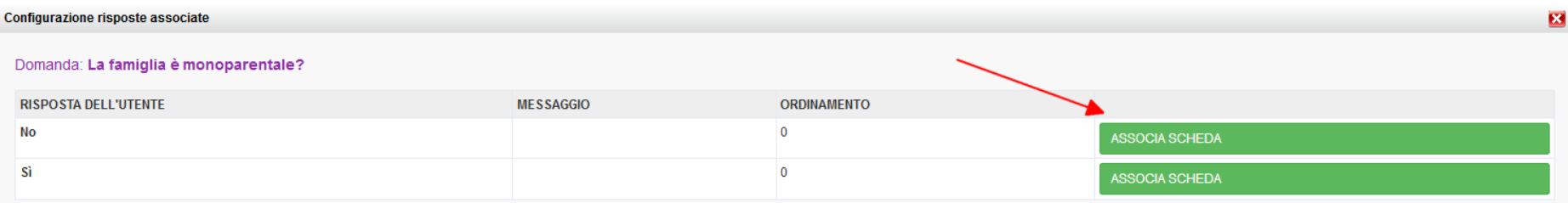

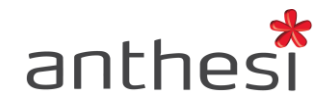

● In **Scheda da compilare** l'operatore seleziona la scheda creata, che l'utente vedrà in fase di compilazione dell'istanza in base alla risposta data alla domanda. Se una risposta non richiede la compilazione di campi selezionare lo **Schema RWE2** – **Risposta senza schema**

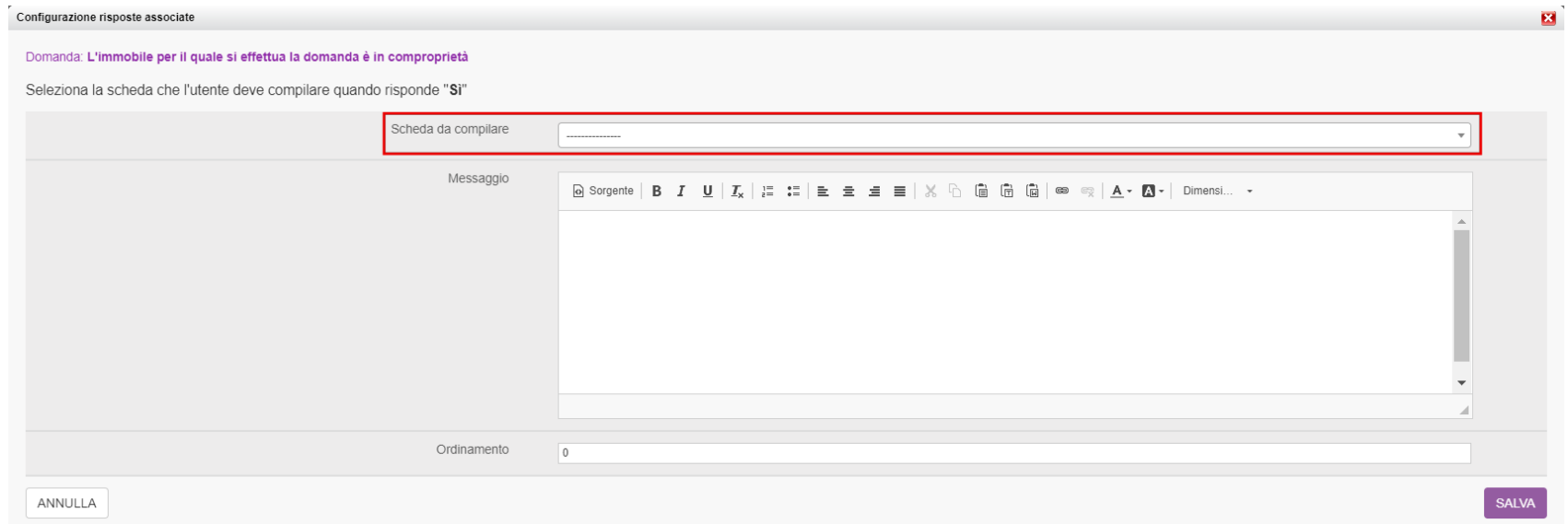

- In **Messaggio** l'operatore può inserire un messaggio che comparirà sotto la scheda associata
- In **Ordinamento** l'operatore può ordinare le risposte. La risposta con il numero inferiore compare più in alto rispetto a quelle con un numero maggiore

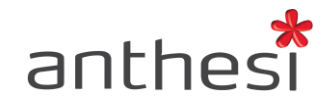

## **Configurazioni avanzate**

#### **Form multipli**

I form multipli consentono l'inserimento in sequenza di più dati richiesti nello stesso step, utilizzando la stessa scheda. Per configurare i form multipli bisogna entrare in **Configurazioni avanzate** e successivamente abilitare il pulsante di attivazione, da GRIGIO a VERDE.

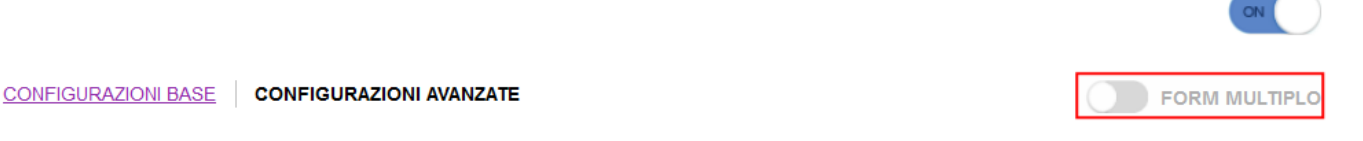

Configurazione form multipli:

- **Numero minimo**: consente di impostare il numero minimo di schede che l'utente deve compilare nello step
- **Numero massimo**: consente di impostare il numero massimo di schede che l'utente deve compilare nello step
- **Richiedi conferma esplicita di prosecuzione con zero elementi**: permette di richiedere all'utente conferma di prosecuzione senza aver compilato nulla, nel caso in cui il numero minimo sia impostato a zero
- **Visualizzazione form multiplo**: consente di impostare la visualizzazione del form multiplo a lista oppure a griglia. Nel caso di form condizionale e multiplo la visualizzazione deve essere configurata a lista
- **Transition di validazione del form multiplo**: consente di specificare il comportamento personalizzato di validazione del form multiplo nello step (questa modifica richiede lo sviluppo di una transition custom, è necessario rivolgersi ad Anthesi)

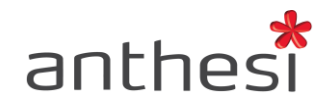

- **Disabilita inserimento** Se abilitato l'utente non ha la possibilità di inserire una scheda nello step form multiplo. Questa configurazione è da utilizzare solo in casi particolari (es. integrazioni in cui vengono recuperati in automatico i dati e non devono essere modificati)
- **Disabilita modifica** Se abilitato l'utente non ha la possibilità di modificare una scheda nello step form multiplo. Questa configurazione è da utilizzare solo in casi particolari (es. integrazioni in cui vengono recuperati in automatico i dati e non devono essere modificati)
- **Disabilita eliminazione** Se abilitato l'utente non ha la possibilità di eliminare una scheda nello step form multiplo. Questa configurazione è da utilizzare solo in casi particolari (es. integrazioni in cui vengono recuperati in automatico i dati e non devono essere modificati)

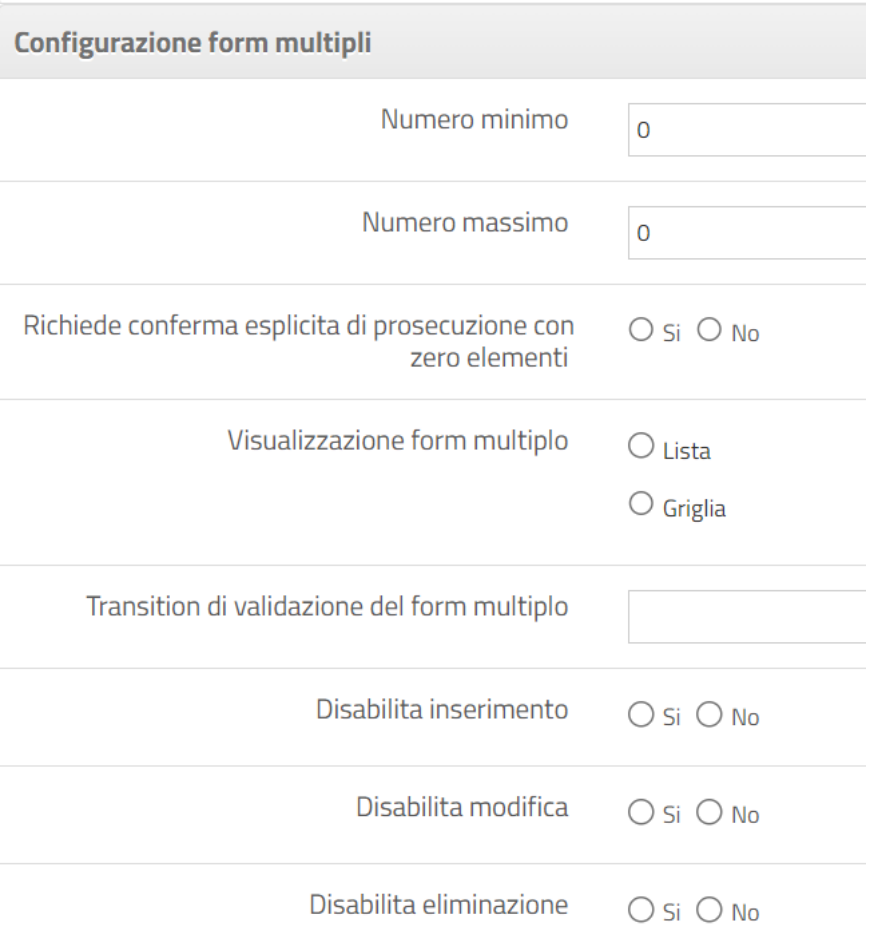

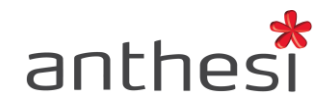

### **Altre informazioni**

● **Ordinamento del tab**: consente di ordinare gli step di compilazione del modulo a seconda del numero inserito. L'ordinamento degli step di compilazione varia a seconda dello step di configurazione in cui sono inseriti. Nello step **Dati** vengono ordinati partendo dal numero 2001, nello step **Moduli** dal numero 3001 e nello step **Allegati** dal numero 4001.

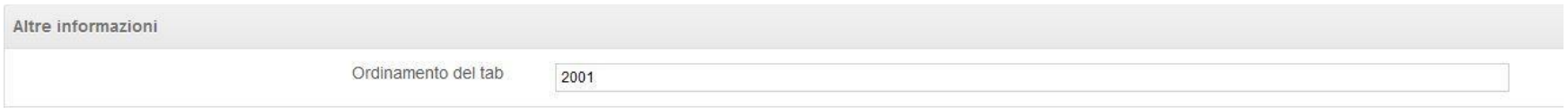

● **Associazione Dati al Profilo**: se l'opzione è attivata la piattaforma permette di memorizzare i dati inseriti in fase di compilazione e associarli al profilo dell'utente. Se si seleziona **Associa/Sovrascrivi** i nuovi dati inseriti andranno a sovrascrivere quelli precedentemente associati al profilo, se si seleziona **Associa/Aggiungi** i nuovi dati si aggiungono a quelli precedentemente inseriti (questa funzione permette ad esempio di memorizzare i dati dei componenti del nucleo familiare). Durante la compilazione l'utente può cliccare sul pulsante **Copia dati dal profilo utente** per copiare i dati associati al suo profilo senza doverli inserire manualmente.

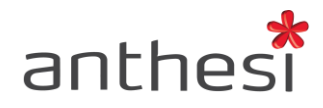

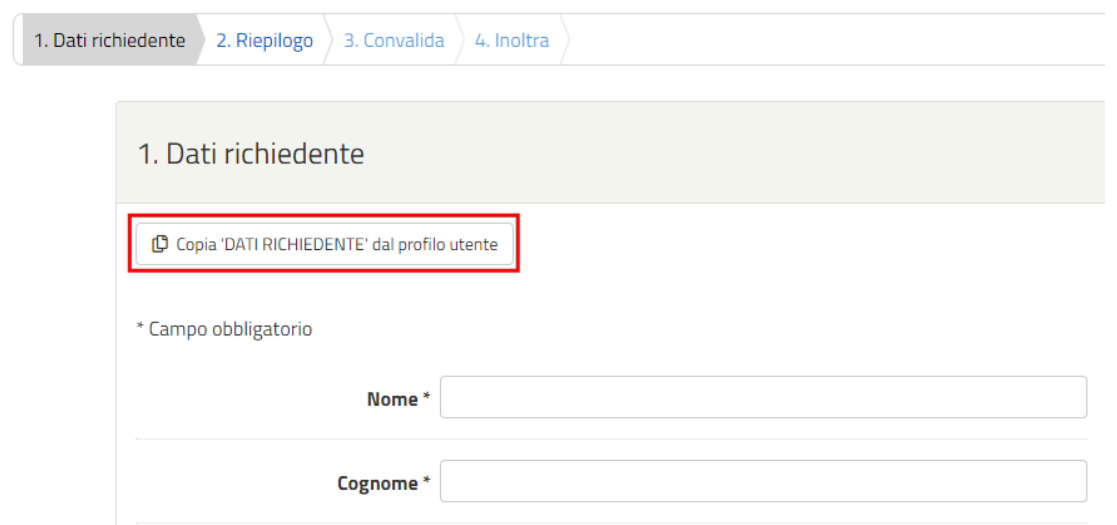

L'utente, inoltre, può decidere se eliminare i dati associati al profilo selezionando l'icona del bidone.

#### Dati associati al tuo profilo

Se desideri utilizzare informazioni che hai già fornito clicca su "Seleziona"

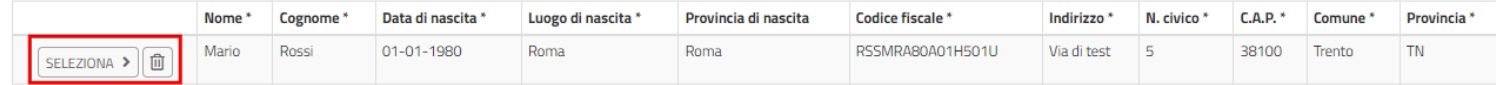

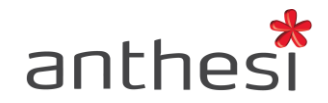

#### **Personalizzazioni**

- **GT Compilazione**: consente di personalizzare la grafica dello step del modulo (questa modifica richiede lo sviluppo di un template custom per il quale è necessario inviare una richiesta specifica ad Anthesi)
- **Transition di validazione**: consente di specificare il comportamento personalizzato di validazione nello step (questa modifica richiede lo sviluppo di una transition custom per il quale è necessario inviare una richiesta specifica ad Anthesi)
- **Transition di background**: consente di specificare dei comportamenti personalizzati nello step (questa modifica richiede lo sviluppo di una transition custom per il quale è necessario inviare una richiesta specifica ad Anthesi)

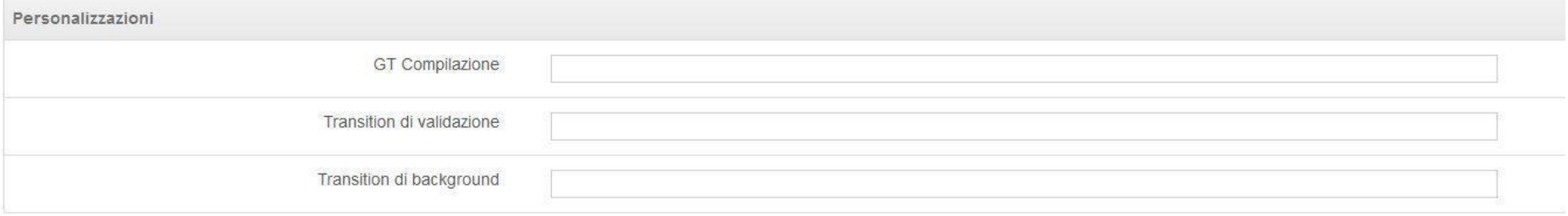

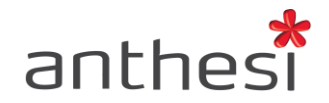

### **Audioguida**

- **Audio guida (italiano)**: per associare allo step di compilazione il file di audioguida in italiano (il formato del file deve essere un mp3)
- **Audio guida (inglese)**: per associare allo step di compilazione il file di audioguida in inglese (il formato del file deve essere un mp3)
- **Disabilita**: per disabilitare l'audioguida nello step di compilazione
- **Autoplay**: per attivare l'autoplay dell'audioguida nello step di compilazione

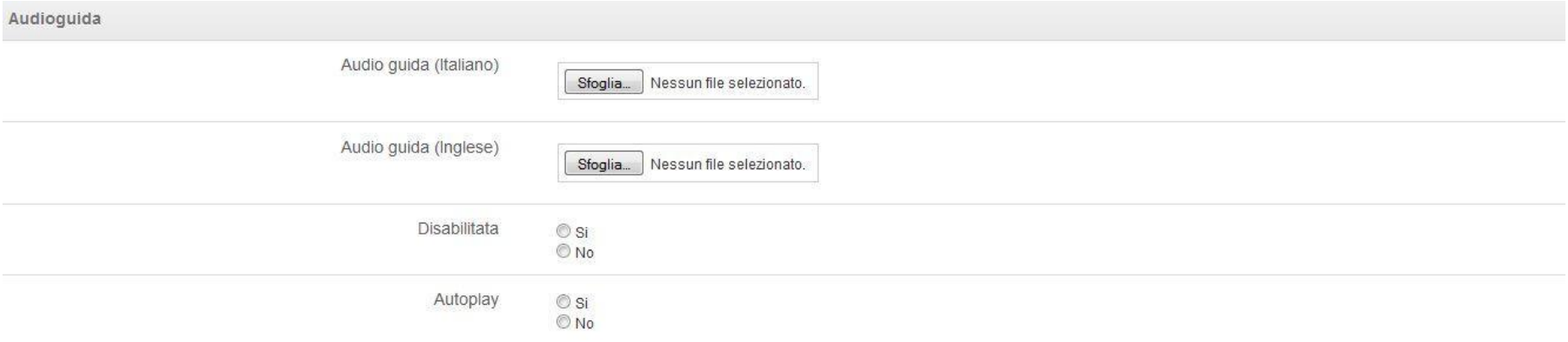

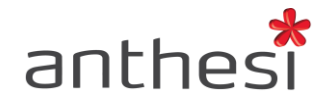

# **Riepilogo**

Lo step di configurazione Riepilogo consente di impostare le configurazioni stampa del PDF del modulo:

- **G – Template di stampa**: consente di realizzare una grafica personalizzata del PDF (questa modifica richiede lo sviluppo di un template, è necessario rivolgersi ad Anthesi)
- **G – Template Anteprima di stampa**: consente di realizzare una grafica personalizzata per l'anteprima (questa modifica richiede lo sviluppo di un template, è necessario rivolgersi ad Anthesi)
- **Header di Stampa**: in questa sezione è possibile impostare l'header del PDF
- **Footer di stampa**: in questa sezione è possibile impostare il footer del PDF

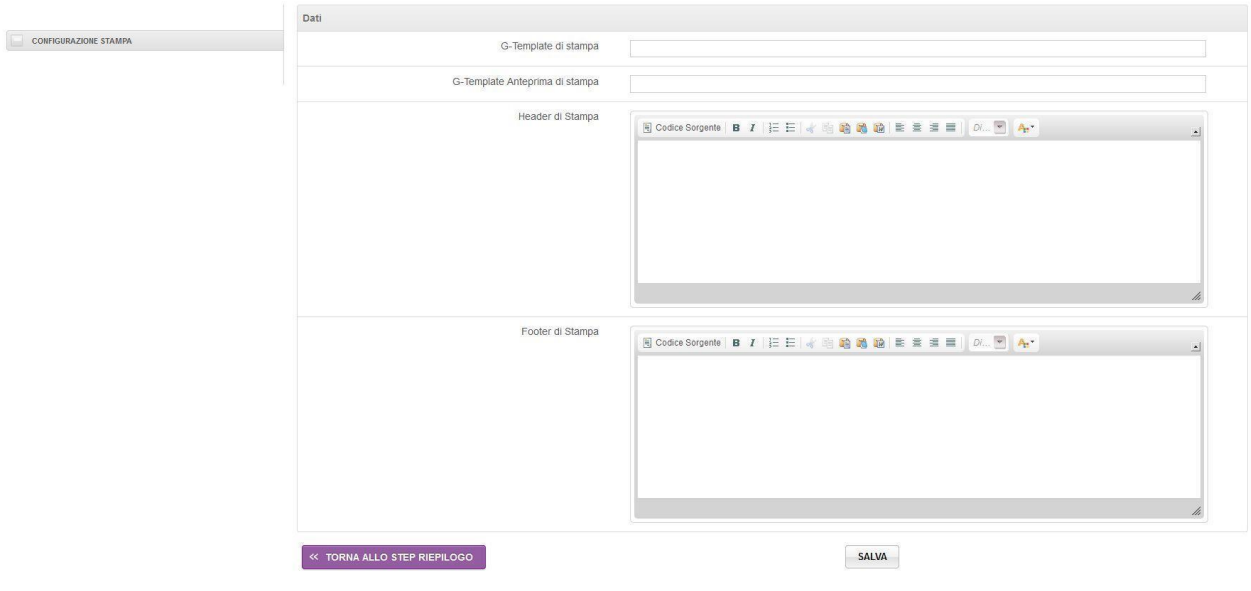

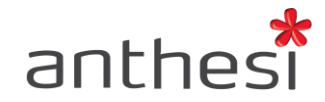

### **Inserire un logo**

All'interno dello step di configurazione Riepilogo è possibile inserire il logo dell'Ente, affinché sia visibile nel PDF finale di stampa.

- Caricare il logo all'interno della console **Backoffice** nella sezione **Immagini** [\(Vedi istruzioni\)](http://elixforms.anthesi.it/UploadDocs/11_elixforms_backoffice_console.pdf). L'immagine non deve essere in formato .png, si consiglia il formato .jpg
- Copiare la facilitazione HTML presente nel Backoffice
- In Creazione moduli Riepilogo Header di stampa cliccare sul pulsante **Sorgente** e incollare la seguente stringa HTML

### <p><img src="INSERIRE FACILITAZIONE HTML" style="width: 130px; height: 158px;" /></p>

- Sostituire al suo interno la facilitazione HTML copiata da Backoffice al posto di INSERIRE FACILITAZIONE HTML
- Cliccando nuovamente sul pulsante Sorgente è possibile visualizzare il logo inserito

**ATTENZIONE!** È possibile modificare le proporzioni dell'immagine. Cliccando sul pulsante Sorgente è possibile visualizzare la stringa HTML e modificare i valori width (larghezza) e height (altezza)

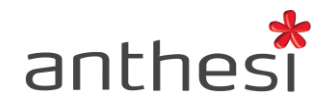

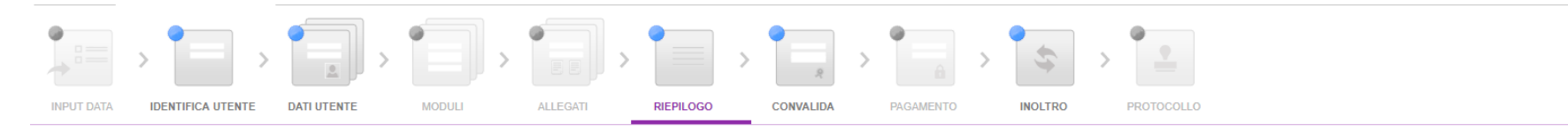

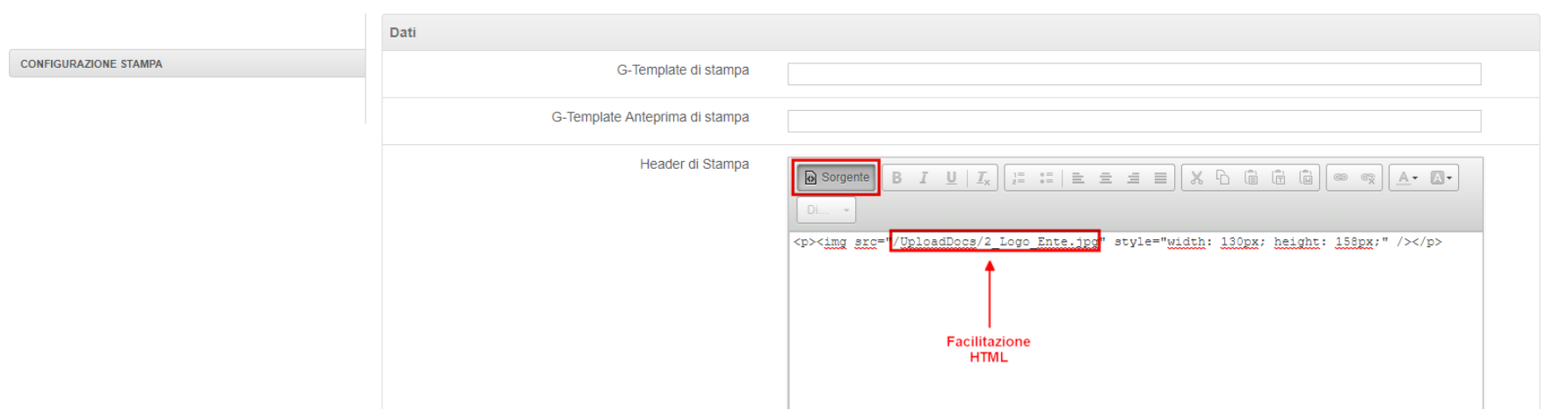

 $\begin{array}{c} \n\text{ON} \n\end{array}$ 

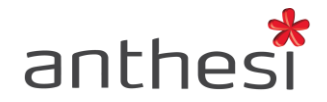

# **Convalida**

Lo step di configurazione **Convalida** consente all'amministratore di definire una o più modalità di convalida del modulo da parte dell'utente.

Le tipologie di convalida disponibili sono le seguenti:

● **Firma Digitale (Smartcard/Smartkey)**: l'utente scarica il PDF generato da elixForms, lo firma digitalmente e lo allega alla pratica prima di procedere con l'inoltro

È possibile, inoltre, attivare il controllo sui dati del firmatario abilitando la verifica del codice fiscale che l'utente avrà in precedenza inserito durante la compilazione del modulo. Per attivare questa verifica è necessario compilare le impostazioni come mostrato di seguito e associare l'attributo Set tag al campo dove viene richiesto il codice fiscale (per maggiori informazioni consultare l'attributo Set tag disponibile a questa URL [http://elixforms.anthesi.it/elixDocs/extended\\_attributes.jsp#/108044#extendedAttributeDetail\)](http://elixforms.anthesi.it/elixDocs/extended_attributes.jsp%23/108044%23extendedAttributeDetail):

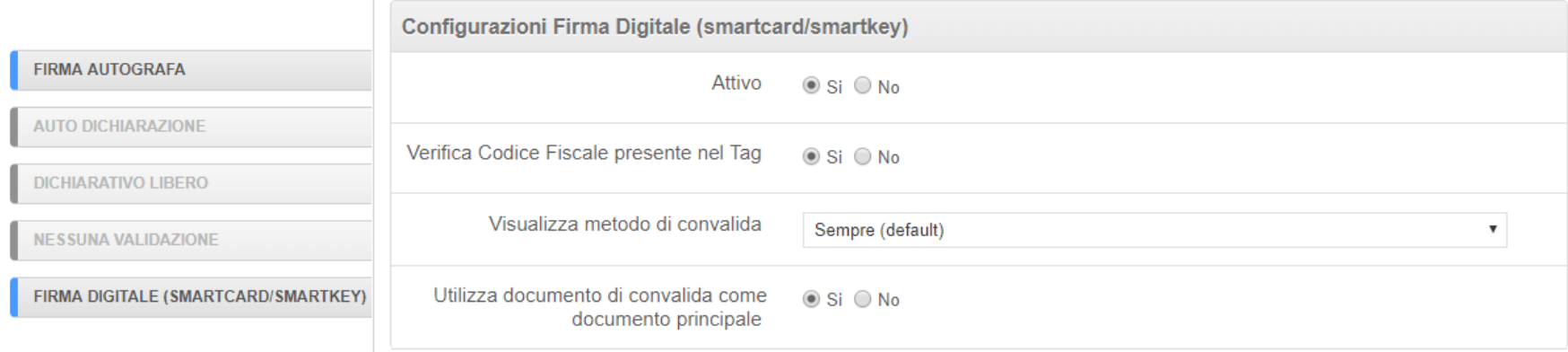

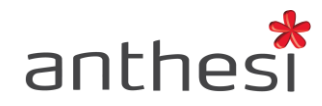

● **Auto Dichiarazione**: l'amministratore può creare un modello di autodichiarazione, richiamando in modo automatico anche informazioni contenute nel modulo, che l'utente deve scaricare, firmare a mano, scannerizzare e allegare alla pratica insieme alla copia del documento di Identità. Per recuperare in automatico i dati contenuti nella domanda compilata utilizzare l'attributo esteso

#### RWE2 - Attr. Esteso - [Dati Anagrafici](https://elixforms.anthesi.it/elixDocs/extended_attributes.jsp#/1580458)

- **Firma Autografa**: firmare a mano, scannerizzare e allegare alla pratica insieme alla copia del documento di Identità
- **Nessuna Validazione**: l'utente può procedere all'inoltro della pratica senza convalidare le informazioni di compilazione
- **Dichiarativo Libero**: l'utente, prima di inoltrare la pratica, dichiara di aver preso visione del PDF prodotto e conferma la correttezza delle informazioni in esso riportate (deve fare il check in un apposito box)

È inoltre possibile associare diversi metodi di identificazione a differenti metodi di convalida. L'operatore può decidere che ad un metodo di identificazione forte (es. SPID) corrisponda un metodo di convalida debole (es. dichiarativo libero). Al contrario, se l'utente decide di autenticarsi con un metodo di identificazione debole (es. login&password) in fase di convalida gli verrà chiesta una convalida forte (es. firma autografa). Per impostare questo tipo di meccanismo è necessario selezionare dal menù a tendina **Visualizza metodo di convalida** l'opzione coerente con il metodo di identificazione scelto.

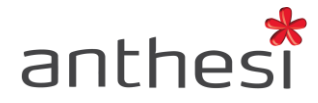

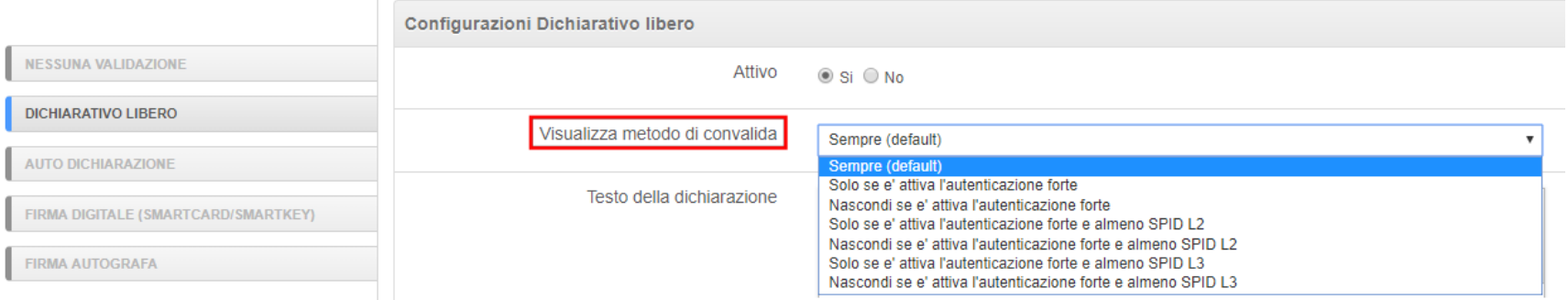

Infine, è possibile definire quale documento deve essere utilizzato come documento principale: il pdf originato dalla piattaforma o il pdf firmato dall'utente.

Selezionando **Si** alla voce "**Utilizza documento di convalida come documento principale**" il pdf firmato dall'utente diventa il documento principale sia a protocollo sia in console Gestione Istanze, sostituendo il pdf originato dalla piattaforma e non convalidato.

Tale opzione è disponibile per i seguenti metodi di convalida: Firma digitale, Firma autografa e Auto dichiarazione.

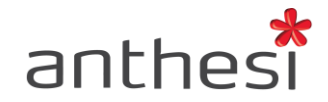

## **Pagamento**

Lo step di configurazione pagamento consente di integrare il pagamento online, se previsto dal procedimento. Per implementare il pagamento è sufficiente attivare lo step e configurare i seguenti parametri:

- **Codice procedimento PayPa**: codice del procedimento definito nella console di elixPay
- **Causale procedimento**: causale del pagamento che viene passata ad elixPay

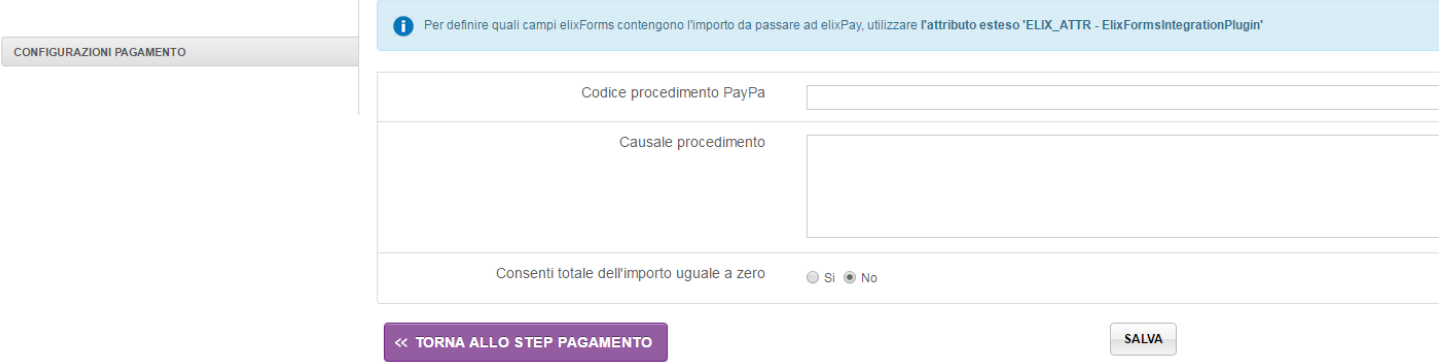

**ATTENZIONE!** Per attivare tale funzionalità, non inclusa nella piattaforma, è necessario rivolgersi ad Anthesi.

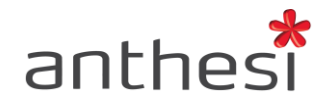

### **Inoltro**

Lo step di configurazione Inoltro consente di impostare il comportamento del modulo nella sua fase di inoltro. In particolare è possibile definire i seguenti parametri di configurazione:

#### **Configura notifica inoltro**

- **Invia notifica di inoltro**: attivando questo parametro, in combinazione a quello disponibile in Configurazione notifiche email (vedi pag.18), al momento dell'inoltro viene inviata una notifica all'indirizzo di posta elettronica dell'utente
- **Email e/o ruoli da notificare**: consente di impostare le email alle quali si desidera inviare la notifica, è possibile inserire più indirizzi separati da virgola (in genere le notifiche vengono inviate ai gestori del procedimento)
- **Custom transition**: consente di specificare dei comportamenti personalizzati nello step di inoltro, ad esempio integrazione con la protocollazione (questa modifica richiede lo sviluppo di una transition custom, è necessario rivolgersi ad Anthesi)
- **Custom transition parameters**: funzionalità in fase di sviluppo

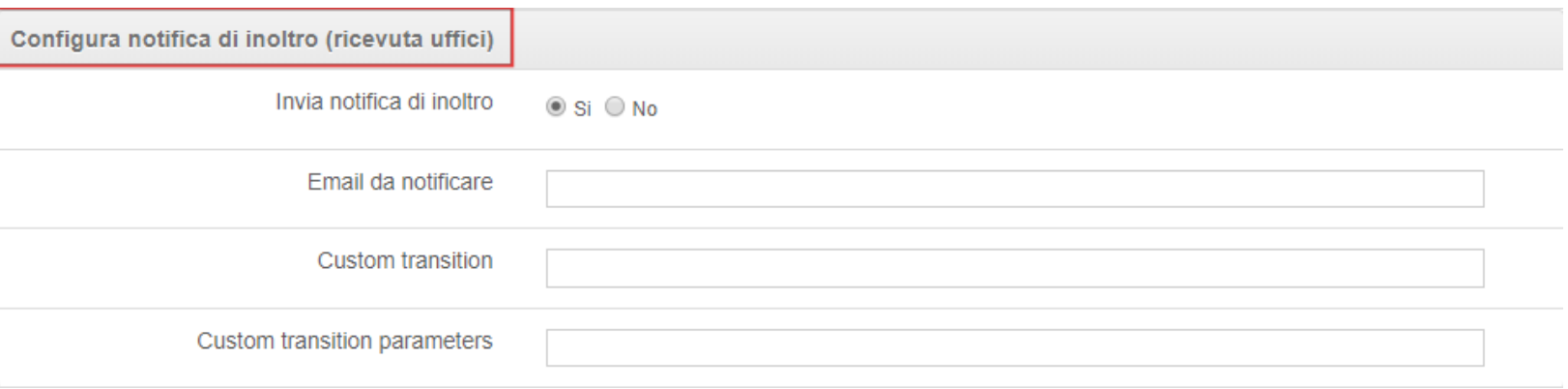

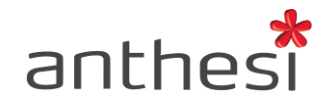

### **Configura notifica di evasione**

- **Invia notifica di evasione (interna):** attivando questo parametro, quando l'operatore evade la pratica in console Gestione Istanze viene inviata una notifica all'indirizzo di posta elettronica definito
- **Email e/o ruoli da notificare**: consente di impostare le email alle quali si desidera inviare la notifica, è possibile inserire più indirizzi separati da virgola

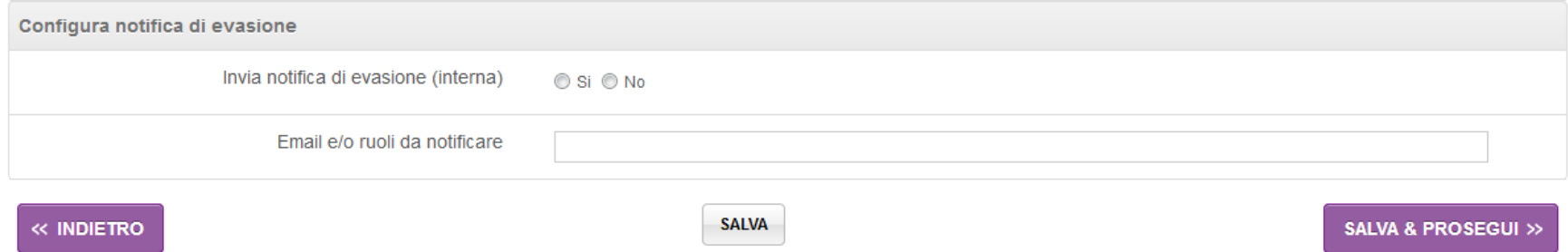

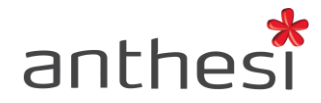

#### **Configura formato per export istanza**

Tale funzionalità permette la generazione automatica di un file in formato JSON o XML in fase di inoltro della domanda. Il file generato può essere inviato come file al sistema di protocollo dell'Ente.

Il file JSON/XML generato è equivalente alla chiamata GET effettuata tramite le API di elixForms e contiene tutte le informazioni relative alla domanda dell'utente.

Per abilitare la generazione automatica del file in formato XML o JSON in fase di inoltro della domanda è necessario effettuare le seguenti configurazioni al modulo di interesse:

- **Genera istanza in formato** Selezionare il tipo di formato di file in cui si desidera che venga salvata la domanda dell'utente:
	- o JSON
	- o XML
- **ExportGroup Tags**
	- o Lasciare il campo vuoto se si desidera avere la domanda completa dell'utente con tutti i dati inseriti in compilazione
	- o Inserire uno o più SetExportTag separati da virgola se si desidera avere l'export dei soli campi taggati con l'attributo esteso ELIX\_DISPLAY\_ATTR - SetExportTag. Nel campo SetExportTag devono essere inseriti gli ExportGroup utilizzati nell'attributo esteso.

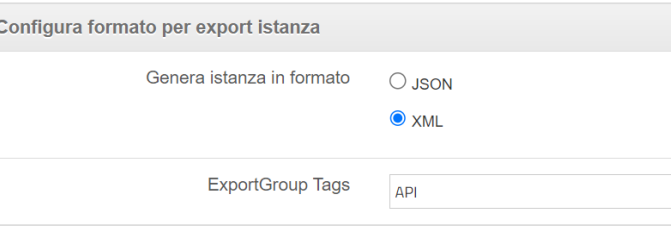

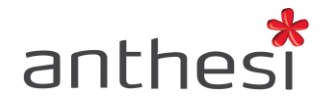

### **Aggiungi messaggio personalizzato**

Per singolo modulo è possibile aggiungere un messaggio personalizzato che l'utente visualizzerà:

- 1. al termine della compilazione nella pagina di avvenuto inoltro
- 2. nel dettaglio della domanda
- 3. nell'email di avvenuto inoltro.

Il messaggio personalizzato può contenere, ad esempio, il link ad un secondo modulo collegato oppure indicazioni di carattere generale sul modulo.

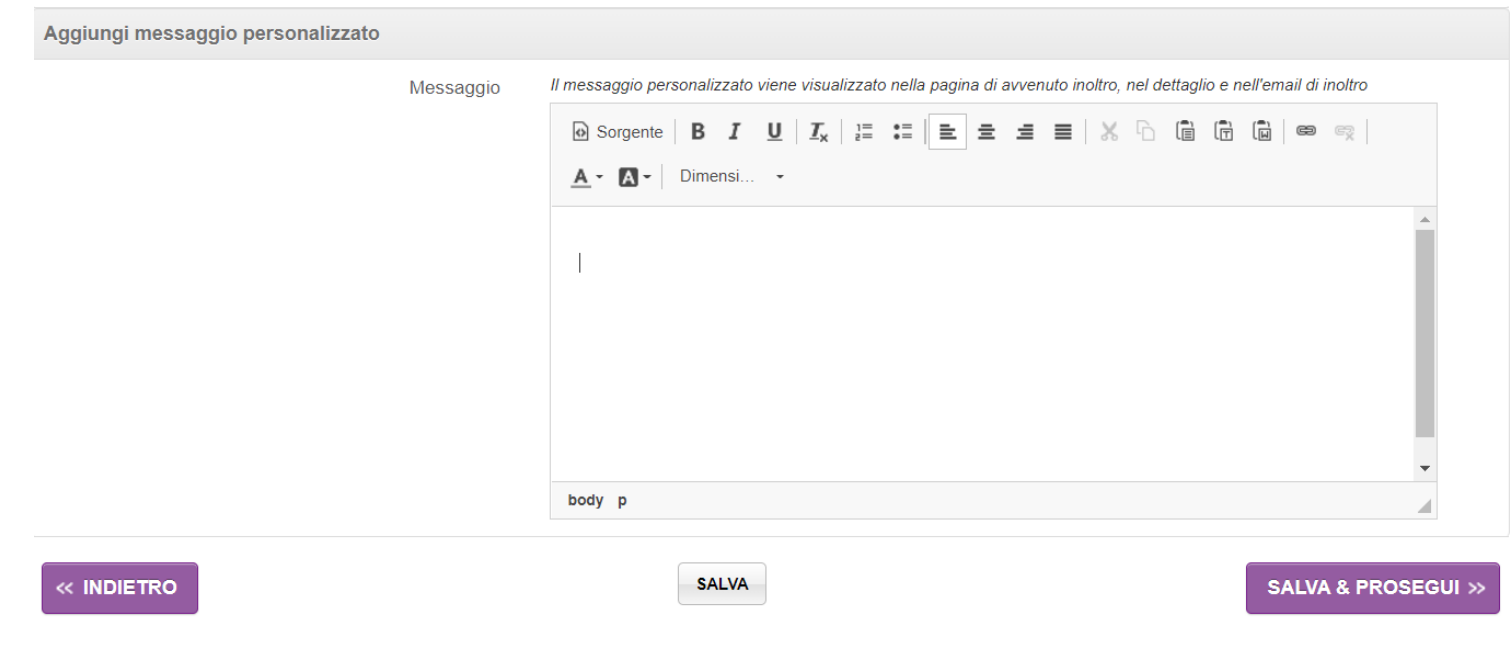

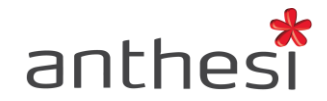

## **Protocollo**

Lo step di configurazione **Protocollo** consente l'integrazione con sistemi esterni di protocollazione. Nello specifico, permette di scegliere il tipo di protocollo e configurare i parametri con i quali verranno protocollate le domande del modulo in oggetto.

Per attivare lo step di configurazione è necessario selezionare il box **Protocollo** e cliccare sul pulsante di attivazione in basso a destra.

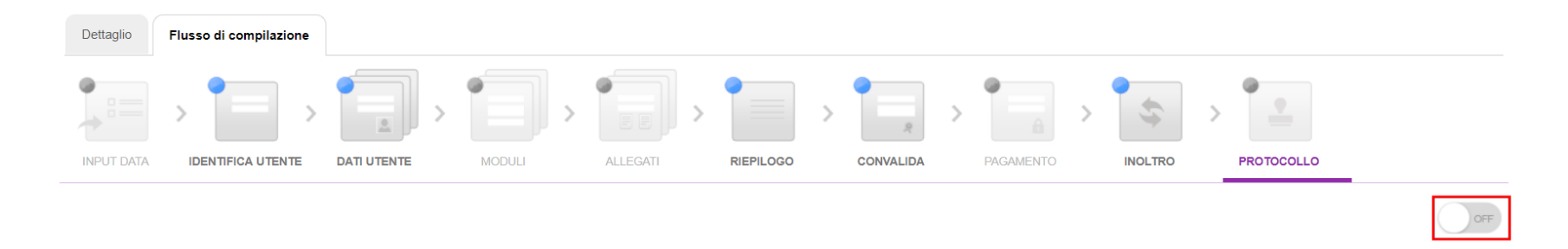

Cliccare sul pulsante **Nuovo** e dal menù a tendina **Scegli il Protocollo (\*)** selezionare il sistema di protocollo desiderato tra quelli presenti. Cliccare poi sul pulsante **SALVA E PROSEGUI**.

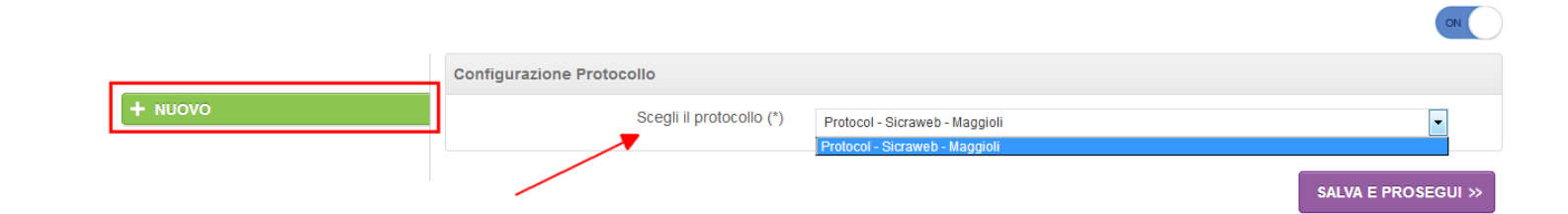

**ATTENZIONE!** Nel caso di più gateway di protocollo selezionare con attenzione quella corretta.

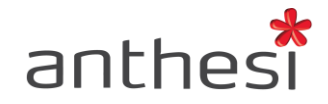

## **Configurazione Dati Protocollo**

All'interno della sezione **Dati Protocollo** è possibile impostare i seguenti parametri:

- **Protocol Gateway**. Permette di impostare il gateway di protocollazione: di palestra per effettuare test di protocollo o di produzione per procedere con la protocollazione reale.
- **Protocol Transition**. Permette di selezionare, tra quelle a disposizione, la transition di inoltro al sistema di protocollo. Si tratta di un campo a scelta obbligata.
- **Protocol Error Email**. Permette di specificare l'indirizzo email a cui deve essere inviata una notifica in caso di errori nella protocollazione che impediscono l'invio al sistema di protocollo.

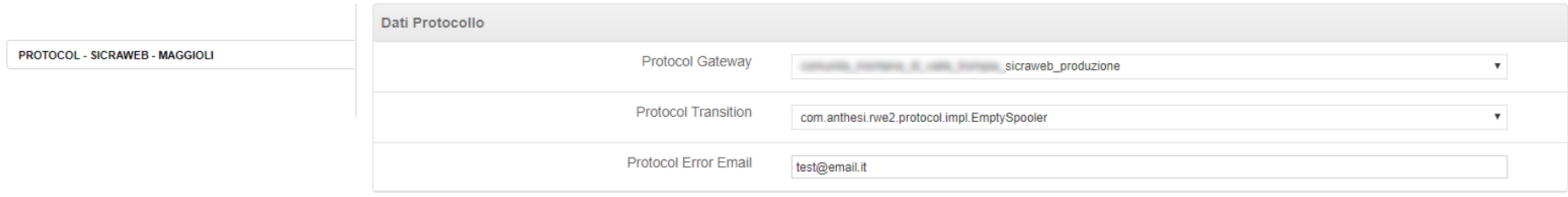

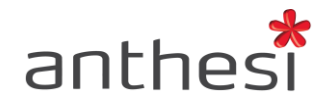

# **Configurazione Parametri**

Dalla sezione Parametri è possibile impostare i parametri di protocollazione specifici del modulo. I parametri possono essere di tipo statico o dinamico.

#### **Parametri statici**

I parametri statici sono i parametri comuni a tutte le richieste inoltrate per uno specifico modulo. Tali parametri, impostati nella scheda di protocollo, sono interni all'Ente e non subiscono variazioni con riferimento al singolo modulo.

Tra questi vi sono:

- Oggetto (titolo dell'istanza che comparirà nel sistema di protocollo dell'Ente)
- Codice dell'ente Descrizione dell'ente destinatario Indirizzo e-mail dell'ente destinatario
- Codice che identifica l'ambito
- Definisce il flusso del documento
- Codice dell'area organizzativa omogenea nell'ambito dell'ente destinatario
- Codice del titolare di classificazione
- Codice dell'ente che gestisce il titolario
- Numero fascicolo Anno fascicolo Descrizione fascicolo
- Tipo documento
- Nome Applicazione
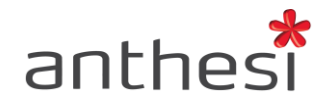

### **Parametri dinamici**

I parametri dinamici sono i parametri che subiscono delle variazioni ad ogni richiesta inoltrata per uno specifico modulo. Tra questi rientrano i parametri che si riferiscono a informazioni relative all'utente che compila il modulo, come ad esempio i dati anagrafici.

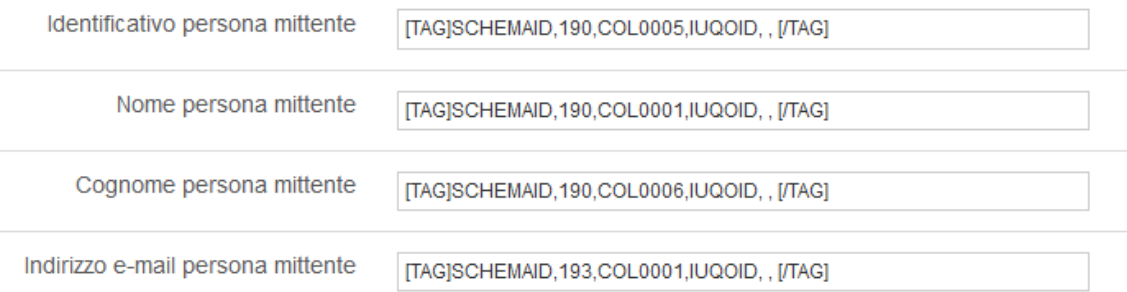

Tali informazioni vengono estrapolate dal modulo compilato dall'utente e trasmesse al sistema di protocollo attraverso un sistema di Tag, nello specifico:

### **[TAG]SCHEMAID,<id\_schema>,<colname>,<iuqoid>,<row\_separator>,<col\_separator>[/TAG]**

- **id schema**: ID identificativo numerico della scheda realizzata in Gestione Schede (es. 193);
- **colname**: nome della Colonna (es. COL0001) in cui è contenuto il parametro da recuperare (es. Nome/Cognome/…). È possibile inserire più identificativi di Colonna separati da spazio;
- **iuqoid**: nome del parametro di request che contiene l'ID identificativo e univoco della domanda in elixForms. È un valore fisso sempre uguale;
- **row\_separator**: separatore di riga nel caso ci siano nell'IUQOID più di una schedina;
- **col\_separator**: separatore di Colonna nel caso le colonne da visualizzare siano più di una.

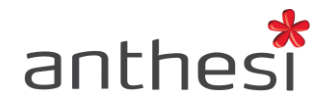

Per individuare il Tag da inserire nella scheda di Protocollo è necessario accedere alla console **Attributi e Dati** e cercare, per nome o ID, la scheda contenente i dati che si desidera vengano trasmessi al sistema di protocollo. All'interno della scheda selezionata, nel Tab **Struttura**, cliccare sull'identificativo di colonna (COLXXXX) contente le informazioni desiderate. Copiare il tag contenuto nella sezione **Tag per elixForms** e incollarlo all'interno del box Protocollo nella sezione Parametri della console Creazione Moduli.

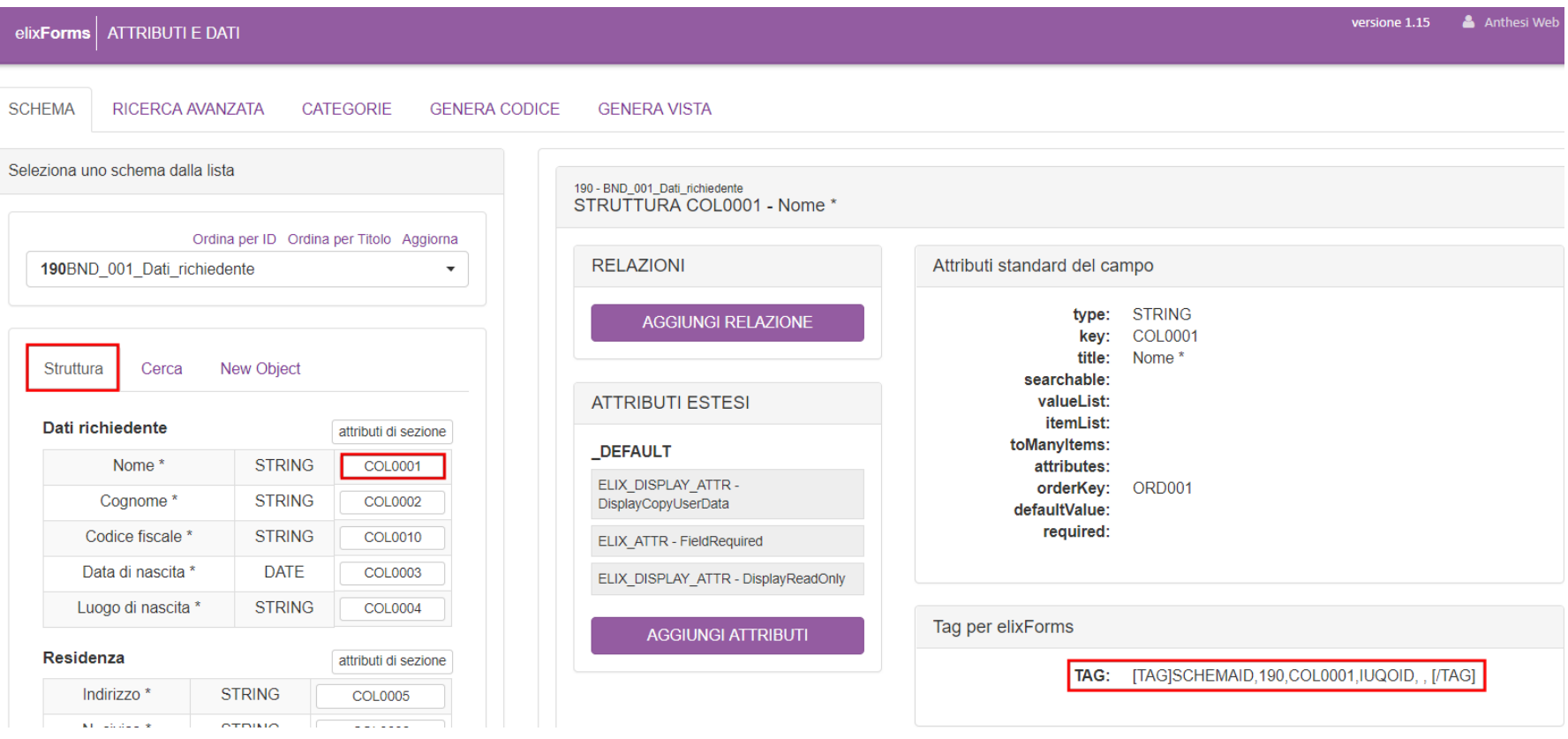

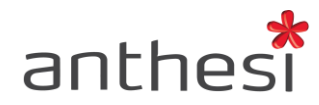

**ATTENZIONE!** È possibile rendere parzialmente dinamico l'oggetto del protocollo agganciando al titolo dell'istanza informazioni contenute nel modulo.

#### Esempio

- 1. Titolo dell'istanza: "Iscrizione servizi scolastici"
- 2. [TAG]SCHEMAID,190,COL0001,IUQOID, , [/TAG] = nome utente
- 3. [TAG]SCHEMAID,190,COL0006,IUQOID, , [/TAG] = cognome utente
- 4. Oggetto del protocollo dinamico

Iscrizione servizi scolastici [TAG]SCHEMAID,190,COL0001,IUQOID, , [/TAG] [TAG]SCHEMAID,190,COL0006,IUQOID, , [/TAG]

5. L'oggetto della domanda protocollata diventerà quindi "Iscrizione ai servizi scolastici Mario Rossi"

### **Configurazione allegati da protocollare**

Se un modulo prevede il caricamento di allegati da parte dell'utente in fase di compilazione, è possibile definire quali trasmettere al sistema di protocollo.

Per protocollare un allegato è necessario accedere alla console Attributi e Dati e cercare, per nome o ID, la scheda contenente il campo **BINARY|Upload di file** in cui dovrà essere caricato l'allegato da protocollare. All'interno della scheda selezionata, nel Tab **Struttura**, cliccare sull'identificativo di colonna (COLXXXX) del campo allegato. Cliccare sul pulsante **Aggiungi attributi** e selezionare l'attributo **setTag**. Cliccare su **Aggiungi**. Inserire il tag **PROTOCOL\_ATTACHMENT** nella sezione **Tag** e cliccare su **Salva**.

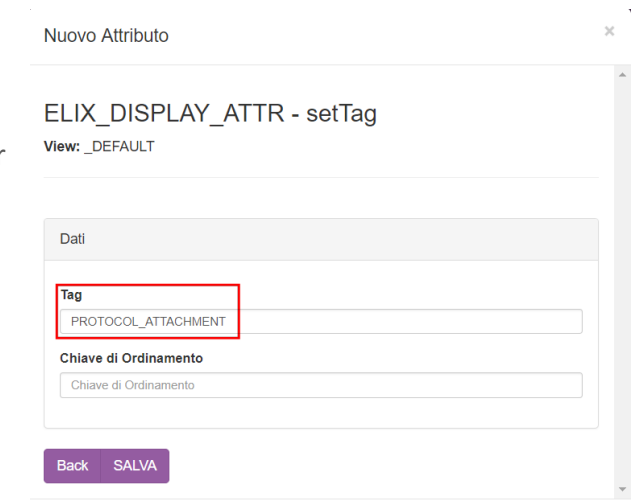

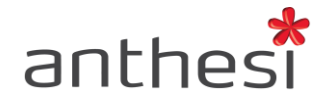

### **Parametri**

All'interno del tab **Parametri** è possibile definire un set di parametri relativi al modulo.

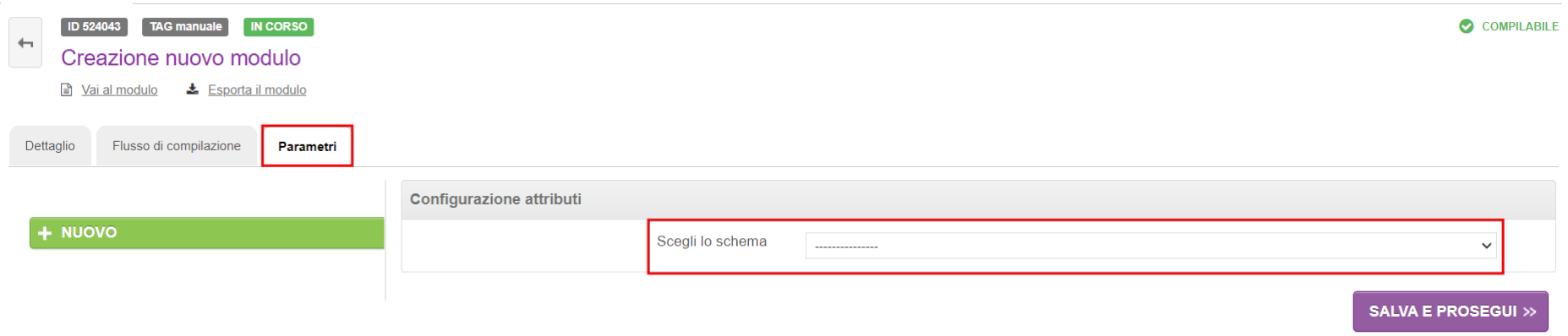

Tali parametri sono liberamente configurabili in console **Gestione schede** > **Categoria RWE2 - Modulo - Attributi**. Per creare una nuova scheda di parametri cliccare sul pulsante NUOVO. La scheda di parametri può contenere qualsiasi tipologia di campo.

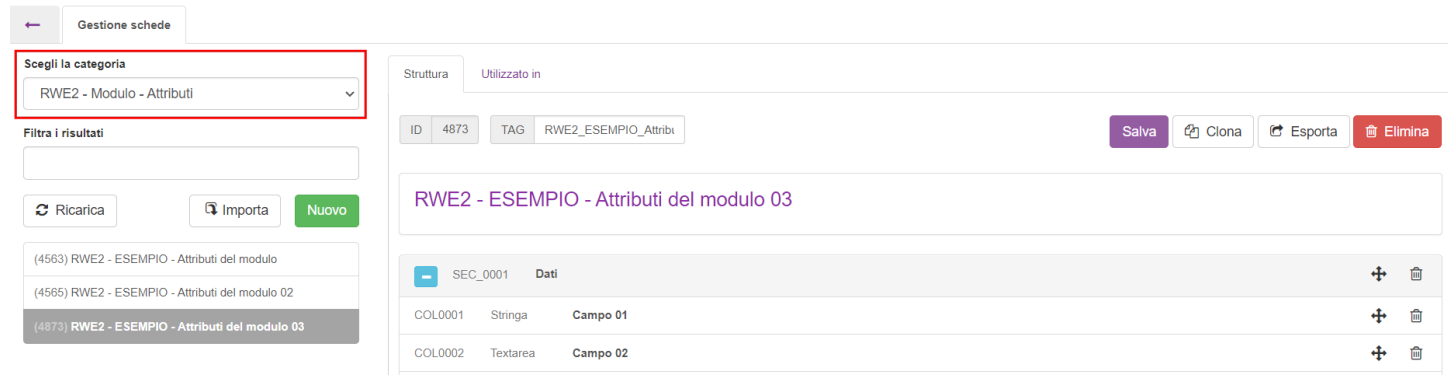

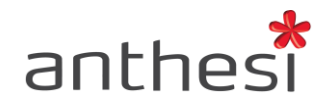

Al modulo è possibile associare **una sola** scheda di parametri. Dopo aver associato una scheda è sempre possibile modificare i parametri inseriti o eliminare la scheda associata.

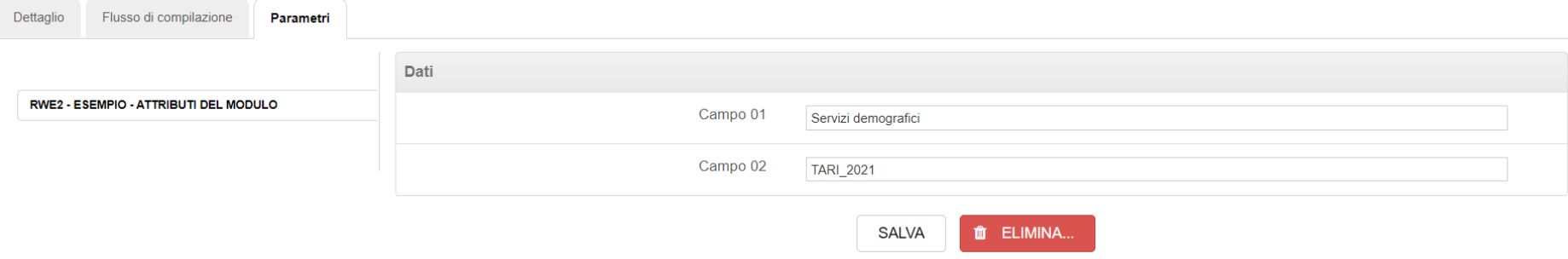

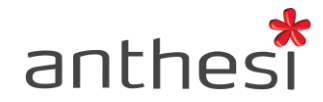

# **LA CONDIVISIONE DEL LINK PREVIEW MODULO**

I link per l'accesso alla preview del modulo vengono definiti durante la fase di disegno del modulo e sono sempre disponibili nella pagina del modulo nella console Creazione Moduli. Rappresentano gli URL che vengono messi a disposizione dell'utente, il quale accedendovi potrà procedere alla compilazione del modulo, nel caso quest'ultimo sia stato attivato. I link alla preview sono di due tipi:

[https://elixforms.anthesi.it/rwe2/module\\_preview.jsp?MODULE\\_ID=56053](https://elixforms.anthesi.it/rwe2/module_preview.jsp?MODULE_ID=56053) : contiene l'ID del modulo generato automaticamente da elixForms (MODULE\_ID=56053)

[https://elixforms.anthesi.it/rwe2/module\\_preview.jsp?MODULE\\_TAG=facsimile\\_tag](https://elixforms.anthesi.it/rwe2/module_preview.jsp?MODULE_TAG=facsimile_tag) : contiene il tag del modulo definito dall'amministratore nella pagina di dettaglio (MODULE\_TAG=facsimile\_tag)

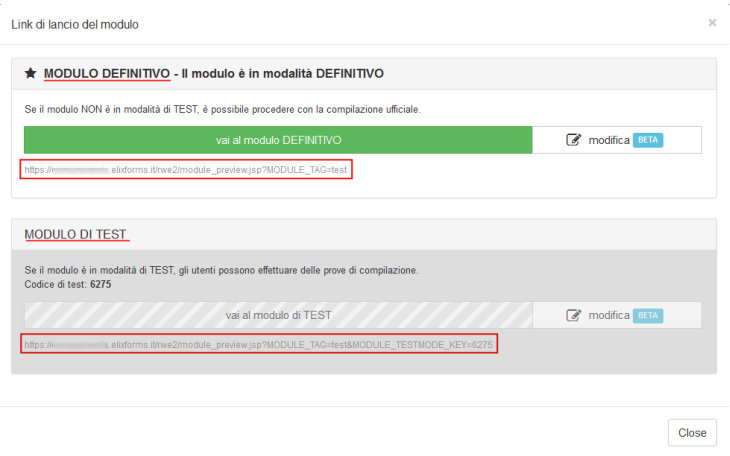

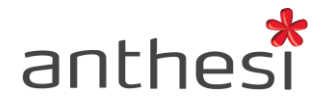

# **EXPORT / IMPORT MODULO**

La funzionalità export / import consente di "clonare" un modulo già esistente all'interno della stessa piattaforma o da una piattaforma ad un'altra. Generalmente viene utilizzato per realizzare in modo semplice e veloce un modulo partendo da uno uguale ma scaduto (es. modulo iscrizione asilo anno 2014/2015 partendo dal modulo iscrizione asilo anno 2013/2014).

Per effettuare l'export del modulo bisogna:

● Accedere alla pagina di dettaglio del modulo e cliccare sul link **Esporta modulo** (Il sistema pre-imposta nel campo l'**ID** del modulo che si desidera esportare)

> Domanda di iscrizione Servizio di trasporto scolastico A.S. 2013-2014 Lesporta il modulo ■ Vai al modulo

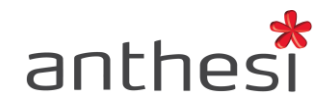

- Se la protocollazione è attiva per il modulo e i parametri sono già configurati, è possibile esportare anche i parametri di protocollo associati al modulo cliccando sulla casella **Esporta dati protocollo**
- Cliccare sul pulsante **Esporta** per visualizzare l'elenco delle schede associate al modulo che verranno esportate durante la clonazione del procedimento
- Cliccare successivamente sul link **Scarica il modulo**, a questo punto viene effettuato il download del file del modulo in formato **.elx**

**ATTENZIONE!** Clonando i parametri di protocollo, il nuovo modulo conterrà i medesimi parametri del modulo originale. Se le schede sono state clonate durante l'importazione sarà necessario aggiornare i parametri di protocollo sostituendo i relativi tag (es. dati relativi al mittente).

Per effettuare l'import del modulo è necessario:

● Cliccare tab **Importa modulo** e caricare il file del modulo esportato cliccando sul pulsante **Scegli file**

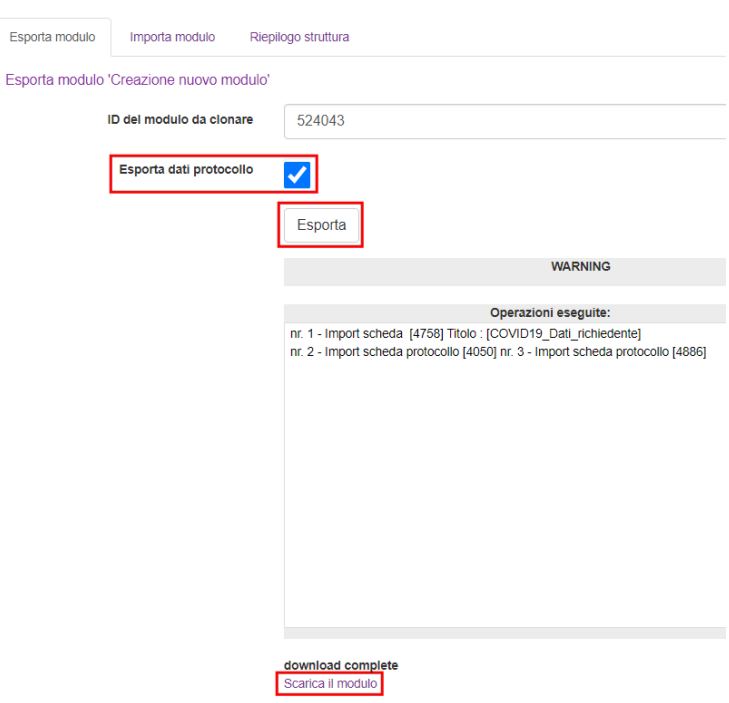

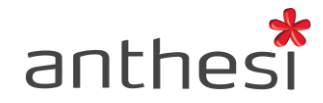

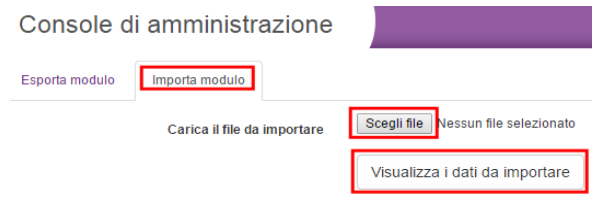

● Cliccare sul pulsante **Visualizza i dati da importare** per scegliere se clonare o meno lo schema con i suoi attributi estesi, una volta deciso cosa importare cliccare sul pulsante blu **Importa modulo**

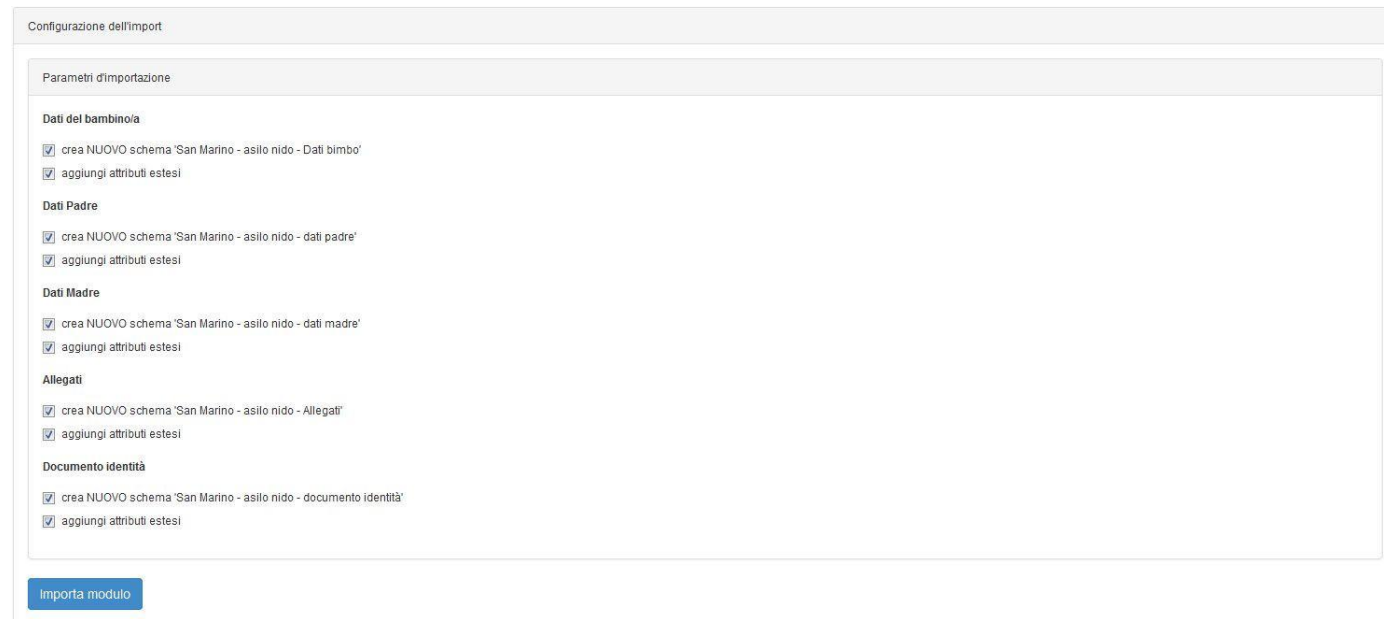

Generalmente si clona lo schema con gli attributi estesi se si effettua un export ed import da una piattaforma ad un'altra o se il nuovo modulo importato richiede delle modifiche ad uno schema specifico.

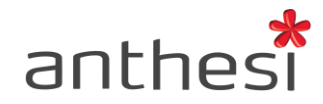

E' possibile scegliere tra **tre livelli di importazione**:

- 1. **Clonazione completa del modulo**. Per clonare il modulo e le relative schede associate, con i meccanismi di controllo già applicati, è necessario mantenere tutte le checkbox selezionate come nell'esempio sopra riportato.
- 2. **Clonazione del modulo senza le schede**. Per clonare la strutture del modulo, utilizzando le schede del modulo originale, è necessario togliere le spunte sulle checkbox relative alle schede (checkbox "Crea NUOVO schema X"). Tale opzione è sconsigliata, in quanto il nuovo modulo clonato condivide le schede dell'originale, quindi se si apportano delle modifiche alla scheda queste andranno a impattare su tutti i moduli che condividono la stessa. Tale opzione è consigliata solo nel caso di schede comuni a più moduli che non richiedono modifiche (es. Informativa privacy).
- 3. **Clonazione del modulo senza i meccanismi di controllo**. Per clonare il modulo e le relative schede associate, senza i meccanismi di controllo applicati, è necessario togliere le spunte sulle checkbox relative agli attributi estesi (checkbox "aggiungi attributi estesi").

Se il modulo è stato importato nella stessa piattaforma, nell'elenco dei moduli saranno presenti due moduli uguali. Cliccare sul pulsante **ENTRA** del modulo clonato (in modalità di test) per andare a modificare il tag (il tag è univoco per modulo).

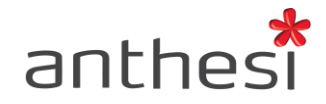

# **Traduzione MultiLanguage**

Per attivare la funzionalità multilingua è necessario entrare nella pagina di **Dettaglio del modulo** e abilitarla dalle **Configurazioni avanzate**. Per effettuare le traduzioni è necessario cliccare sui diversi step di compilazione e successivamente cliccare su **Traduzioni [***lingua***]**, disponibile in alto a destra, e digitare il testo desiderato.

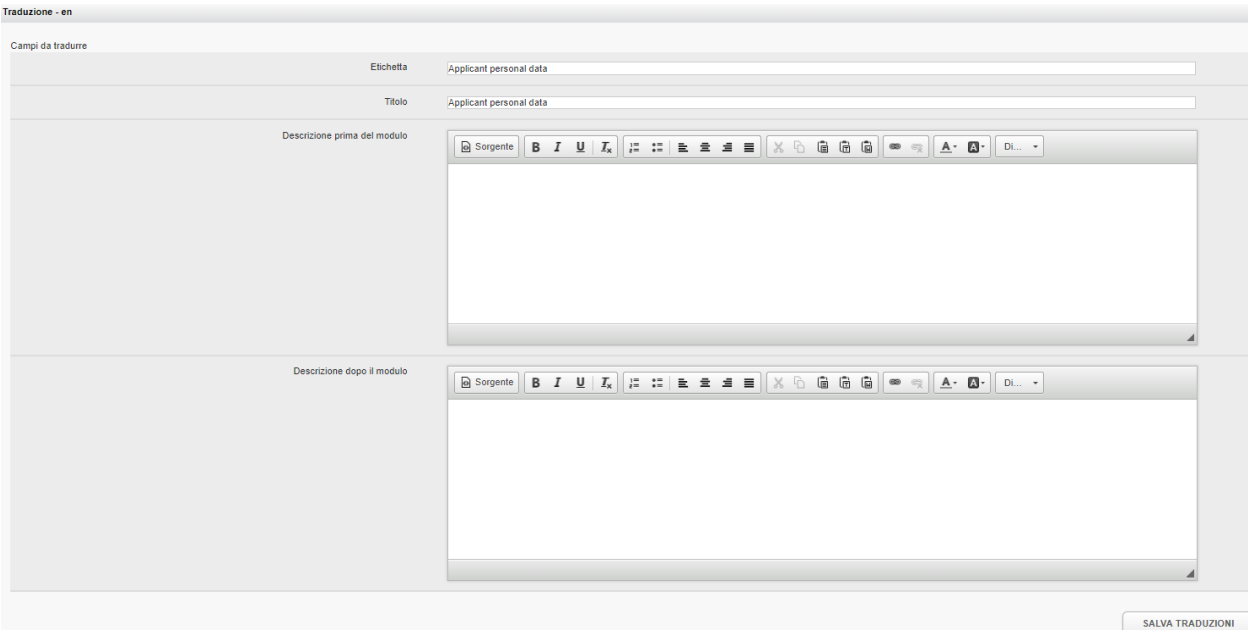

Non è necessario inserire le traduzioni per gli step di configurazione obbligatori poiché sono già disponibili nell'applicazione.

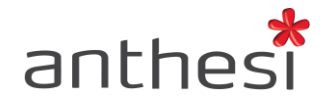

### **Ricerca modulo**

È possibile ricercare i moduli nella console Creazione Moduli dall'apposito box di ricerca disponibile nella pagina iniziale. La ricerca può essere effettuata per:

- **Titolo**: titolo del modulo
- **Tag**: tag del modulo
- **Tag di categorizzazione**: tag della categoria a cui appartiene il modulo

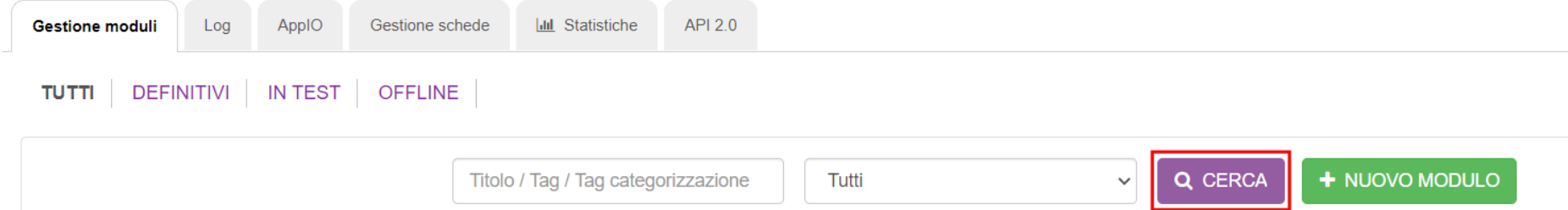

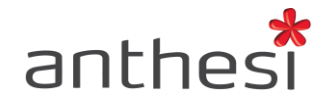

### **Statistiche**

All'interno della console Creazione moduli, cliccando sul tab **Statistiche** è possibile accedere ad una serie di dati e statistiche sia per singolo modulo sia per piattaforma. Inoltre, è presente un riepilogo dei moduli attivi presenti sulla piattaforma, del totale delle domande inoltrate e il rapporto in percentuale tra domande iniziate e concluse.

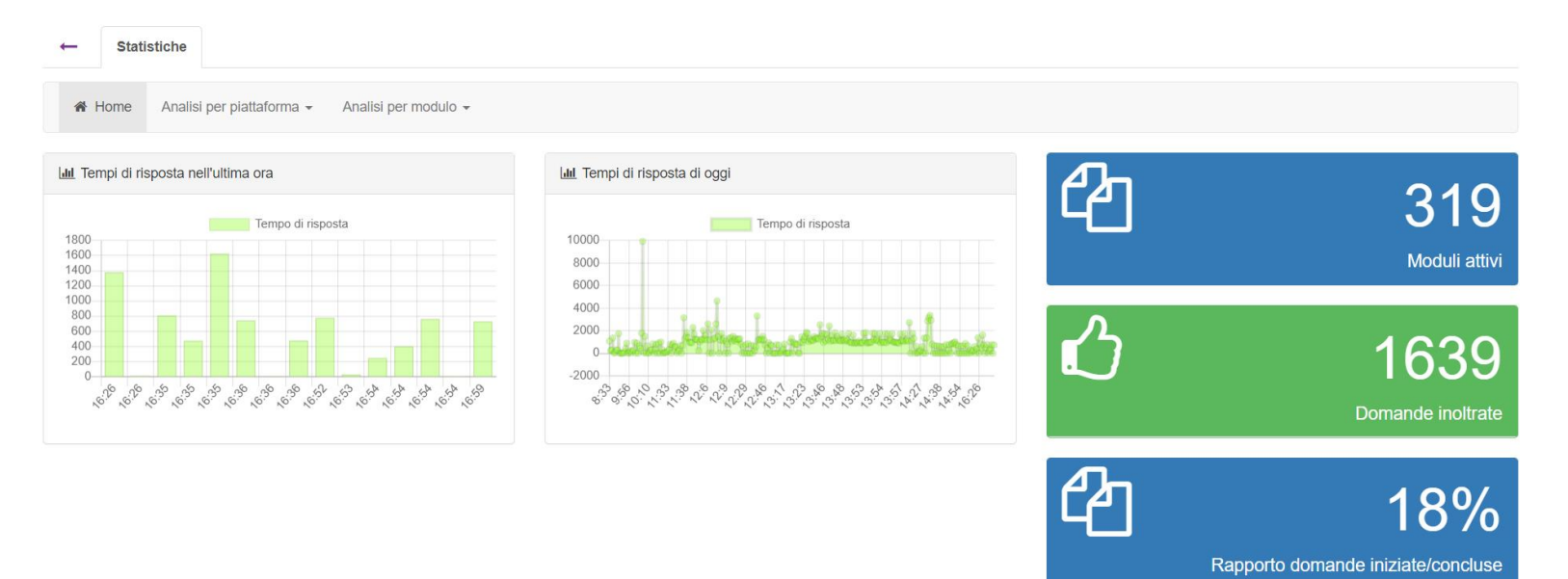

#### Nel tab **Analisi per piattaforma**

- Ultime 200 sessioni
- Performance medie pagine COMPILAZIONE UTENTI
- Performance medie pagine CONSOLE

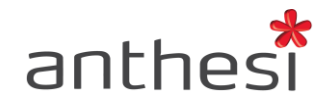

### Nel tab **Analisi per modulo**

- Overview
- Domande inoltrate Per giorno
- Domande inoltrate Durata compilazione (in intervalli di 5 minuti)
- Domande inoltrate Durata compilazione (per domanda)
- Domande inoltrate Tempi medi di evasione mensili
- Ora del giorno preferita per inizio compilazione
- Giorno della settimana preferito per inizio compilazione
- Domande inoltrate Ultime 200

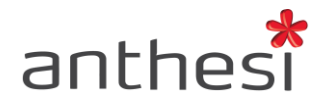

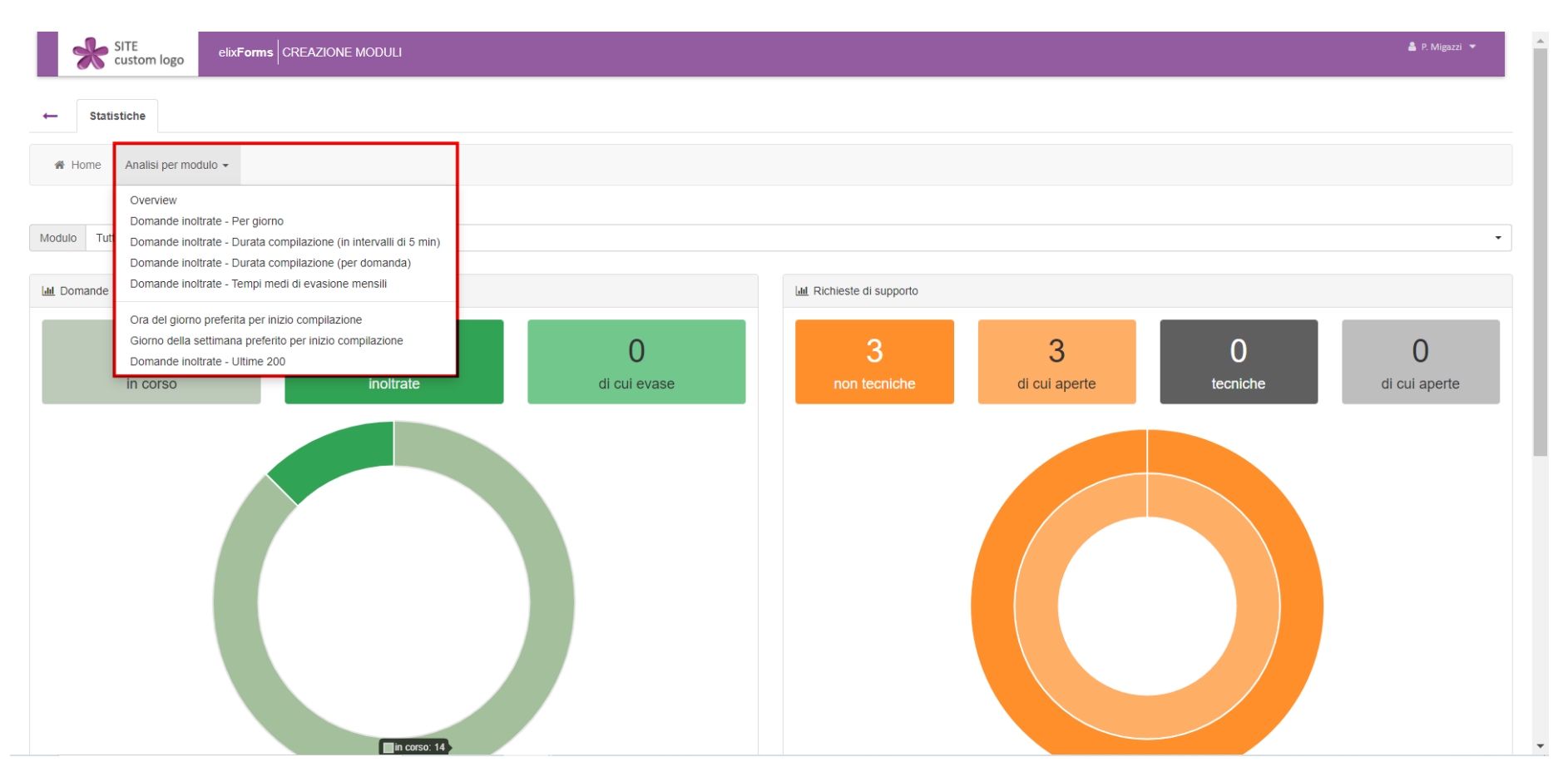

Cliccando sul pulsante **Home** si torna alla schermata principale sopra riportata.

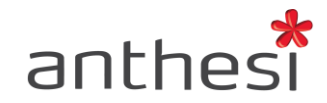

# **Log**

E' possibile consultare i log di piattaforma ed effettuare le ricerche secondo i seguenti parametri:

- Messaggio Ricercare i log che contengono una determinata parola/frase (es. "L'utente ha visualizzato lo step 'Inoltro'")
- Nome e cognome utente
- ID utente ID identificativo dell'utente visualizzabile in console Gestione Istanze
- Data dal Data di partenza da cui ricercare i log
- Data al Data massima fino a quando ricercare i log

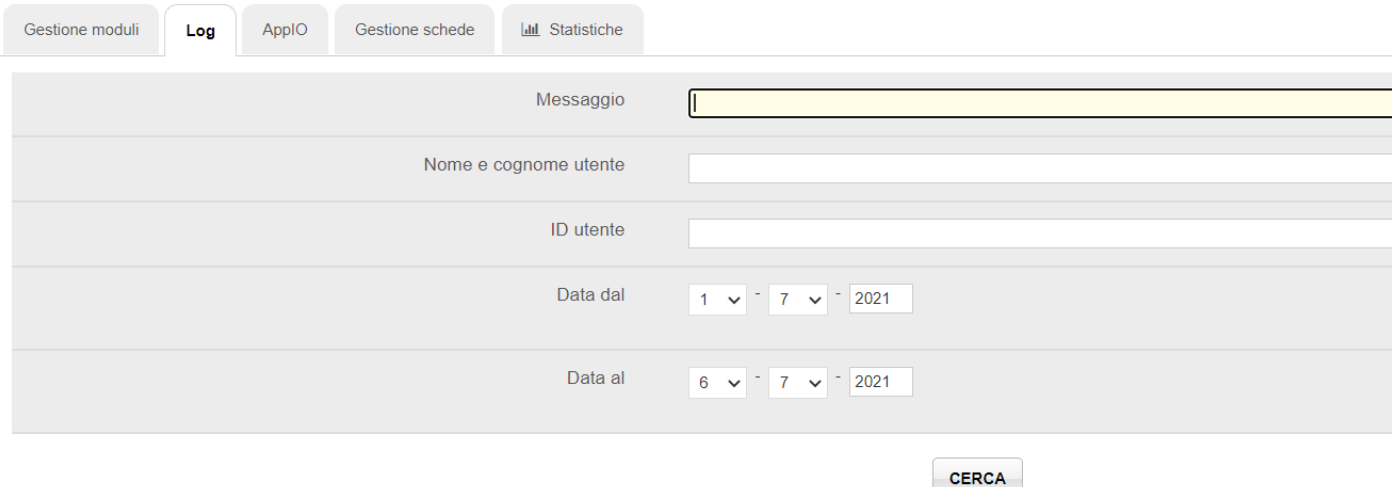

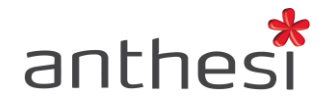

# **AppIO**

Se è stata attivata la possibilità di inviare notifiche tramite l'App IO, è necessario configurare i servizi attivati all'interno della console Creazione Moduli. L'utente riceverà tutte le notifiche relative al modulo all'interno dell'AppIO: avvenuto inoltro della propria attiva, dati di protocollo se è attiva la protocollazione, comunicazioni formali da parte dell'ufficio, risposta alle proprie richieste di supporto e riapertura della propria domanda da parte dell'ufficio.

All'interno del tab **AppIO** è possibili visualizzare l'elenco dei servizi già configurati.

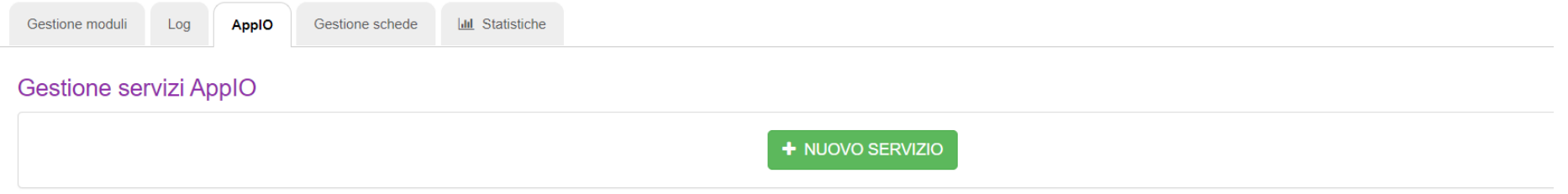

2 risultati

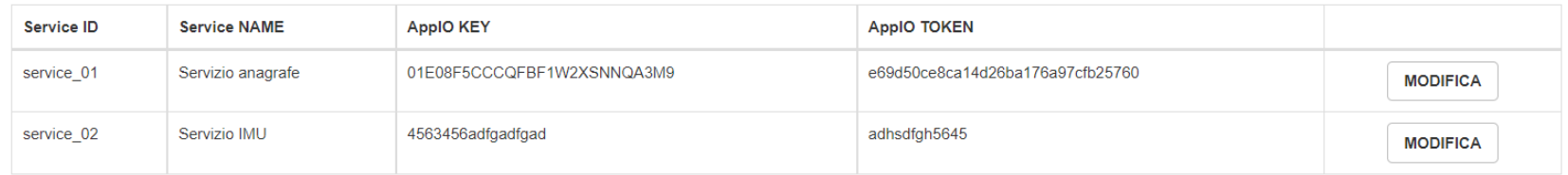

Per creare un nuovo servizio cliccare sul pulsante verde **+ NUOVO SERVIZIO** e compilare le seguenti sezioni

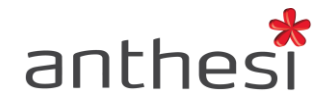

### **Dati Servizio**

- Service ID: Inserire un ID identificativo del servizio a piacere. L'ID deve essere univoco rispetto ai servizi già creati e non deve contenere caratteri speciali e spazi (es. servizi\_demografici).
- Service NAME: Inserire il nome del servizio a piacere (es. Servizi demografici)

#### **Dati AppIO**

- AppIO KEY: key del servizio da recuperare su AppIO
- AppIO TOKEN: token del servizio da recuperare su AppIO

Cliccare sul pulsante **INSERISCI** per salvare i dati inseriti.

E' possibile modificare un servizio già inserito o eliminarlo cliccando sul pulsante **MODIFICA**. E' possibile modificare le informazioni inserite e cliccare sul pulsante **SALVA** per modificare i dati precedentemente inseriti oppure il pulsante rosso **ELIMINA** per eliminare definitivamente il servizio. L'eliminazione del servizio non è possibile se è in uso in uno o più moduli.

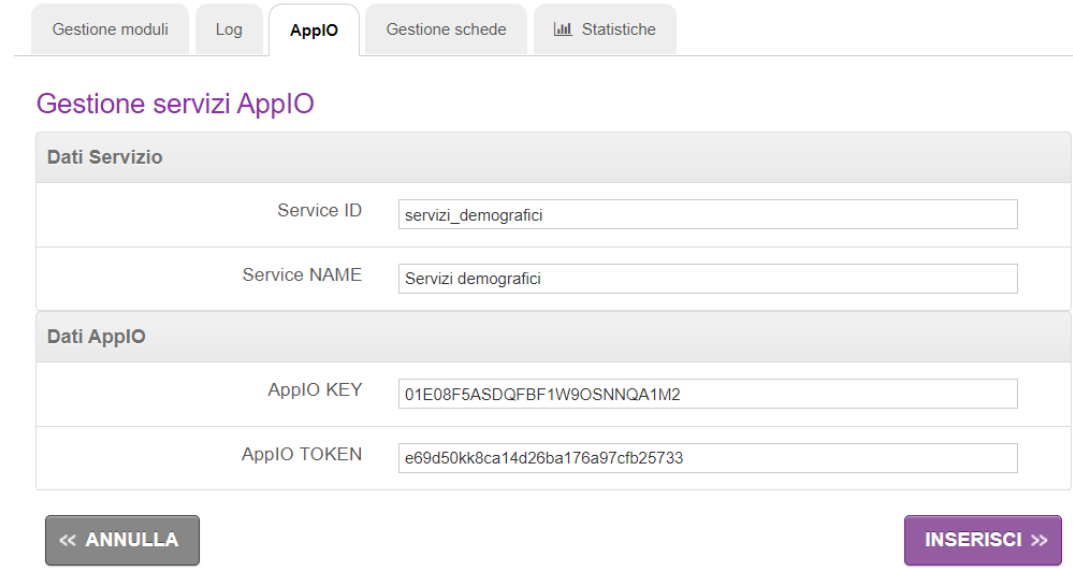

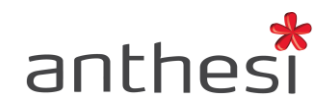

### Gestione servizi ApplO

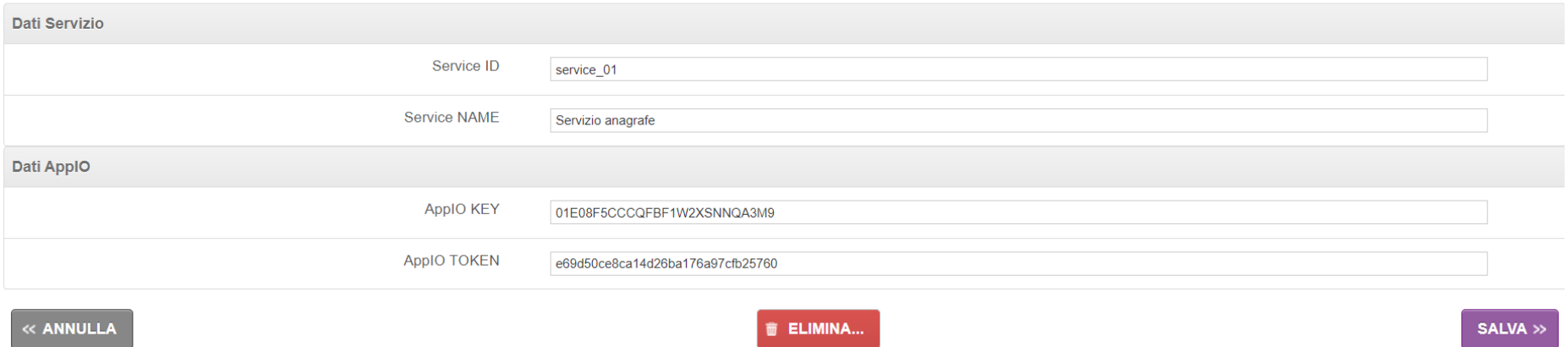

<u>——</u>

**EXAMPLE AND SET A**